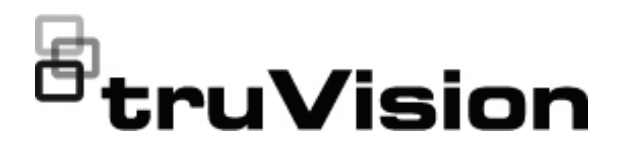

# Manual de configuración de la cámara IP PTZ **TruVision**

P/N 1073399-ES • REV B • ISS 04NOV22

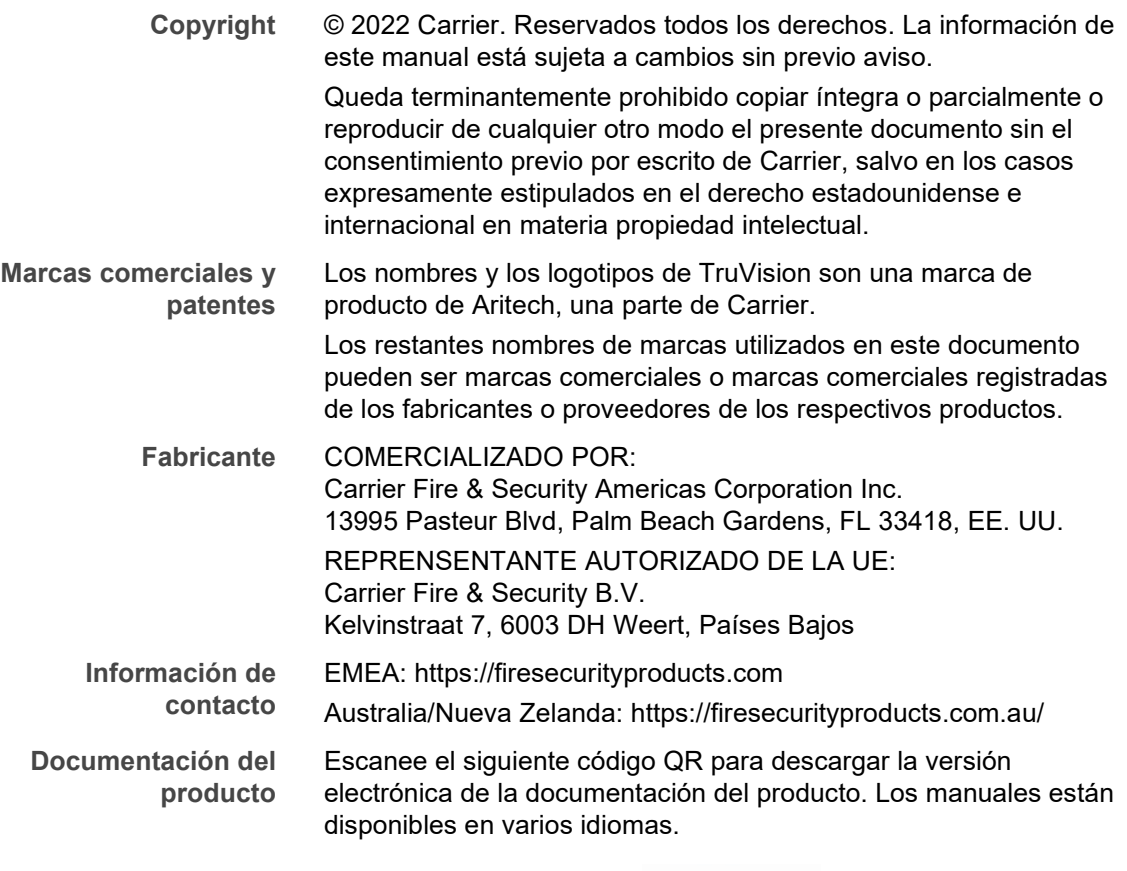

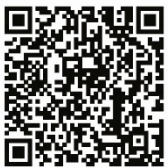

# **Índice**

**Introducción 3**

**Información de contacto y manuales/herramientas/firmware 3**

**Conexión de red 4** Comprobación del nivel de seguridad del explorador web 4 Activación de la cámara 6 Descripción del explorador web de la cámara 8

**Configuración de la cámara 11** Descripción general del menú de configuración 11 Configuración local 12 Hora del sistema 13 Ajustes de red 15 Parámetros de grabación 20 Codificación de ROI de una imagen 23 Parámetros de PTZ 24 Superposición de texto 36 Imagen de vídeo 37 OSD 41 Conmutación de parámetros de imagen 42 Alarmas de detección de movimiento 43 Alarmas antimanipulación 46 Entrada de alarma 47 Salida de alarma 48 Alarmas de excepción 48 Detección de excepción de audio 49 Detección de rostro 51 Detección de intrusiones 52 Detección de cruce de línea 54 Detección de entrada a región 55 Detección de salida de región 57 Detección de equipaje abandonado 58 Detección de objeto sustraído 60 Ajustes de RS-485 61 Horario de grabación 62 Aplicación de formato a dispositivos de almacenamiento 64 Ajustes de NAS 65 Parámetros de fotografías 66 **Administración de cámaras 67**

Administración de usuarios 67 Autenticación RTSP 70 Filtro de direcciones IP 71 Definición del servicio de seguridad 71 Restauración de los ajustes predeterminados 72 Importación o exportación de un archivo de configuración 73 Actualizar firmware 73 Reiniciar cámara 74 Servicio del sistema 74 Información pertinente 74

**Funcionamiento de la cámara 75** Inicio y cierre de sesión 75 Modo de visualización en directo 75 Reproducción de vídeo grabado 75 Fotografías 77 Búsqueda de registros de eventos 78

**Índice 85**

# **Introducción**

Este es el manual de configuración de los modelos de cámara IP PTZ de TruVision:

- TVP-5104 (2,0 Mpx con montaje en pared, 25X, H.265)
- TVP-5105 (2,0 Mpx con montaje en pared, 36X, IR de 200 m, H.265)

### **Información de contacto y manuales/ herramientas/firmware**

Para obtener información de contacto y descargar los manuales, herramientas y firmware más recientes, visite el sitio web de su región.

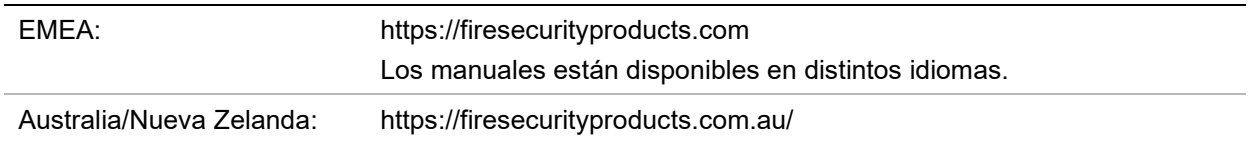

# **Conexión de red**

En este manual se explica cómo configurar la cámara a través de la red con la ayuda de un explorador web.

Las cámaras IP PTZ TruVision se pueden configurar y controlar mediante Microsoft Internet Explorer (IE) u otros exploradores. Los procedimientos descritos utilizan el explorador web Microsoft Internet Explorer (IE).

### **Comprobación del nivel de seguridad del explorador web**

Al utilizar la interfaz del explorador web, puede instalar controles Active X para conectarse y ver vídeos con Internet Explorer. Sin embargo, no puede descargar datos como, por ejemplo, vídeos e imágenes, debido al incremento de medidas de seguridad. Así pues, deberá comprobar el nivel de seguridad de su PC para poder interactuar con las cámaras a través de la web y, si fuera necesario, modificar la configuración de Active X.

### **Configuración de los controles ActiveX de IE**

Debería confirmar la configuración de Active X de su explorador web.

**Para cambiar el nivel de seguridad del explorador web:**

- 1. En Internet Explorer haga clic en **Opciones de Internet** en el menú **Herramientas**.
- 2. En la pestaña de Seguridad, haga clic en la zona a la que desea asignar un sitio web debajo de "Seleccione una zona de contenido web para especificar la configuración de seguridad de la misma".
- 3. Haga clic en **Personalizar nivel**.

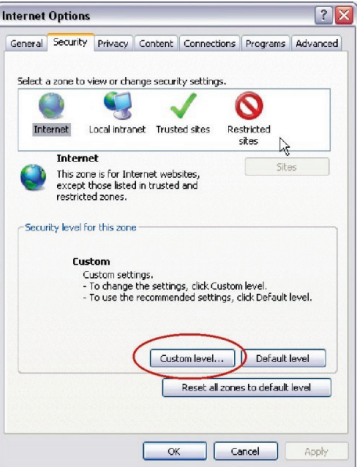

4. Cambie las opciones de **Controles y complementos de ActiveX** que estén firmadas o marcadas como seguras para **Activar**. Cambie las opciones de

**Controles y complementos de ActiveX** que no estén firmadas para **Pedir confirmación** o **Desactivar**. Haga clic en **Aceptar**.

 $-$  O bien  $-$ 

Debajo de **Restablecer configuración personal**, haga clic en el nivel de seguridad de toda la zona en el cuadro Restablecer y, a continuación, seleccione **Medio**. Haga clic en **Restablecer**.

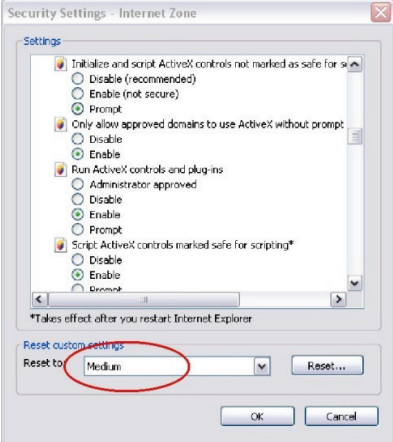

A continuación, haga clic en **Aceptar** para volver a la ventana de la pestaña "Seguridad" de "Opciones de Internet".

5. Haga clic en **Aplicar** en la ventana de la pestaña Seguridad de **Opciones de Internet**.

### **Usuarios de Windows**

Internet Explorer para los sistemas operativos Windows ha aumentado las medidas de seguridad para proteger el PC ante la instalación de software malintencionado.

Para disfrutar de la funcionalidad completa de la interfaz del explorador web con Windows, haga lo siguiente:

- Ejecute el explorador como administrador en su estación de trabajo.
- Añada la dirección IP de la cámara a la lista de su explorador de sitios de confianza.

**Para añadir la dirección IP de la cámara a la lista en sitios de confianza de Internet Explorer:**

- 1. Abra Internet Explorer.
- 2. Haga clic en **Herramientas** y, a continuación, en **Opciones de Internet**.
- 3. Haga clic en la pestaña **Seguridad** y seleccione el icono Sitios de confianza.
- 4. Haga clic en el botón **Sitios**.
- 5. Desactive la casilla "Requerir verificación de servidor (https:) para todos los sitios de esta zona".
- 6. Introduzca la dirección IP en el campo "Añadir este sitio web a la zona".
- 7. Haga clic en **Añadir** y, a continuación, en **Cerrar**.
- 8. Haga clic en **Aceptar**, en la ventana Opciones de Internet.
- 9. Conéctese a la cámara y dispondrá de todas las funcionalidades del explorador.

### **Activación de la cámara**

Cuando inicie la cámara por primera vez, aparecerá la ventana de Activación. Debe definir una contraseña de administrador de alta seguridad antes de poder acceder a la cámara. No se proporciona una contraseña predeterminada.

Puede activar una contraseña a través de un navegador web o con la herramienta TruVision Device Manager (incluida en el CD para conocer la dirección IP de la cámara).

**Activación a través del explorador web:**

- 1. Encienda la cámara y conéctela a la red.
- 2. Introduzca la dirección IP en la barra de direcciones del navegador web y haga clic en **Entrar** para entrar en la interfaz de activación.

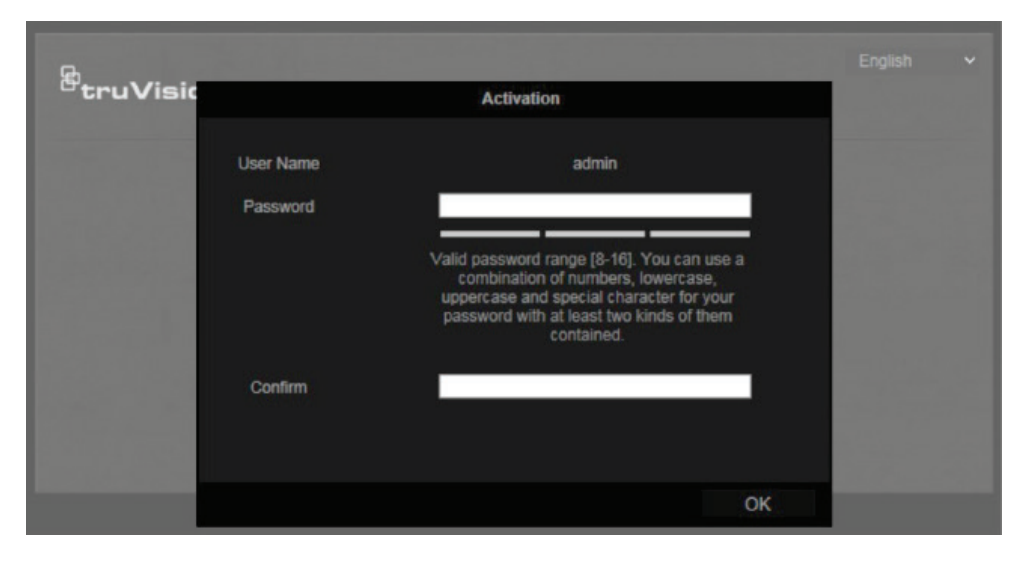

#### **Nota:**

- La dirección IP predeterminada de la cámara es 192.168.1.70.
- Para activar el DHCP por defecto en la cámara, debe activarla con TruVision Device Manager. Consulte la siguiente sección "Activación con TruVision Device Manager".
- 3. Escriba la contraseña en el campo de contraseña.

**Nota:** una contraseña válida debe contener entre 8 y 16 caracteres. Puede utilizar una combinación de números, letras minúsculas y mayúsculas y caracteres especiales: -, . \* & @ / \$ ? Espacio. La contraseña debe contener caracteres de al menos dos de estos grupos. También le recomendamos que cambie la contraseña periódicamente. En los sistemas de alta seguridad, se recomienda restablecer la contraseña todos los meses o todas las semanas para una mayor protección.

4. Confirme la contraseña.

5. Haga clic en **Aceptar** para guardar la contraseña y entrar en la interfaz de visualización en directo.

**Activación a través del explorador web:**

- 1. Ejecute TruVision Device Manager para buscar los dispositivos en línea.
- 2. Compruebe el estado del dispositivo en la lista y seleccione el dispositivo que esté inactivo.

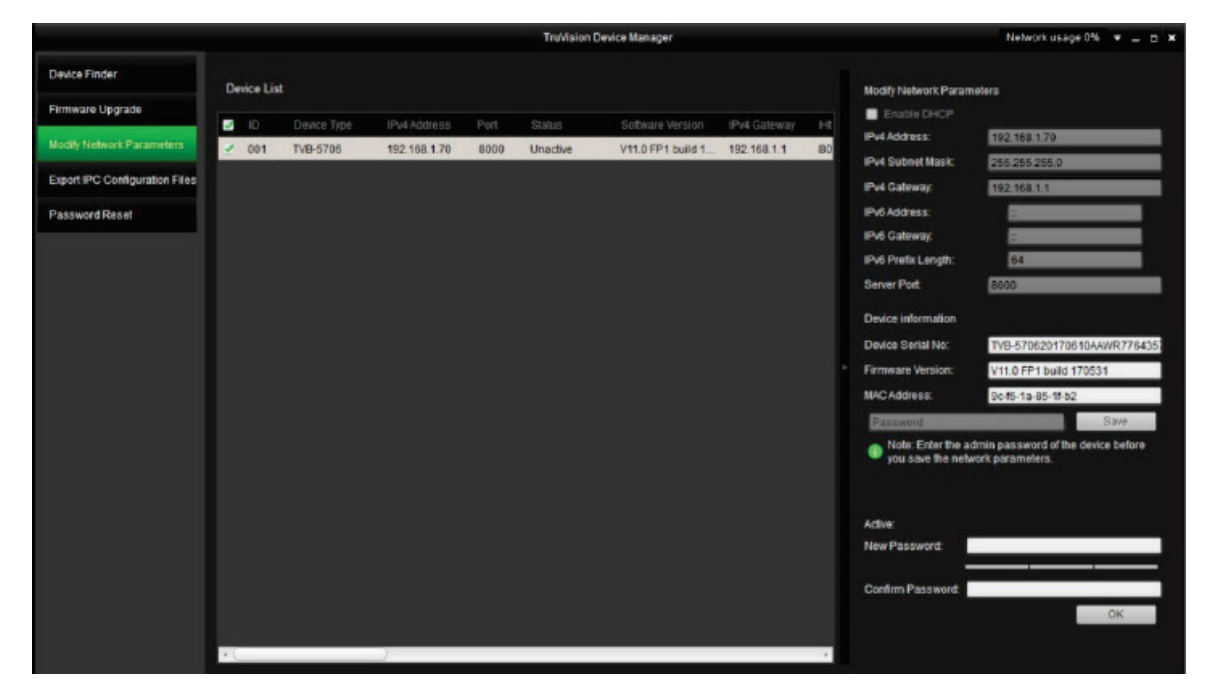

3. Escriba la contraseña en el campo de contraseña y confírmela.

**Nota:** una contraseña válida debe contener entre 8 y 16 caracteres. Puede utilizar una combinación de números, letras minúsculas y mayúsculas y caracteres especiales:  $-$ ,  $\cdot$   $*$  &  $\omega$  /  $\frac{1}{2}$  ? Espacio. La contraseña debe contener caracteres de al menos dos de estos grupos. También le recomendamos que cambie la contraseña periódicamente. En los sistemas de alta seguridad, se recomienda restablecer la contraseña todos los meses o todas las semanas para una mayor protección.

4. Haga clic en **Aceptar** para guardar la contraseña.

Aparecerá una ventana emergente para confirmar la activación. Si la activación falla, confirme que la contraseña cumple con todos los requisitos y vuelva a intentarlo.

5. Desde su ordenador, cambie la dirección IP del dispositivo a la misma subred modificando la dirección IP manualmente o seleccionando la casilla de verificación **Permitir DHCP**.

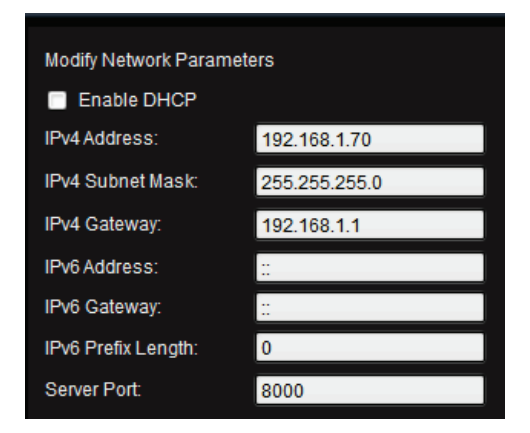

6. Escriba la contraseña y haga clic en el botón **Guardar** para activar la modificación de su dirección IP.

### **Descripción del explorador web de la cámara**

El explorador web de la cámara le permite ver, grabar y reproducir vídeos grabados en la tarjeta SD opcional, así como administrar la cámara desde cualquier PC con acceso a Internet. Los sencillos controles del explorador le ofrecen un rápido acceso a todas las funciones de la cámara. Consulte la Figura 1 a continuación.

Si hay más de una cámara conectada a través de la red, abra una ventana independiente del explorador web para cada cámara.

**Figura 1: Interfaz del navegador web**

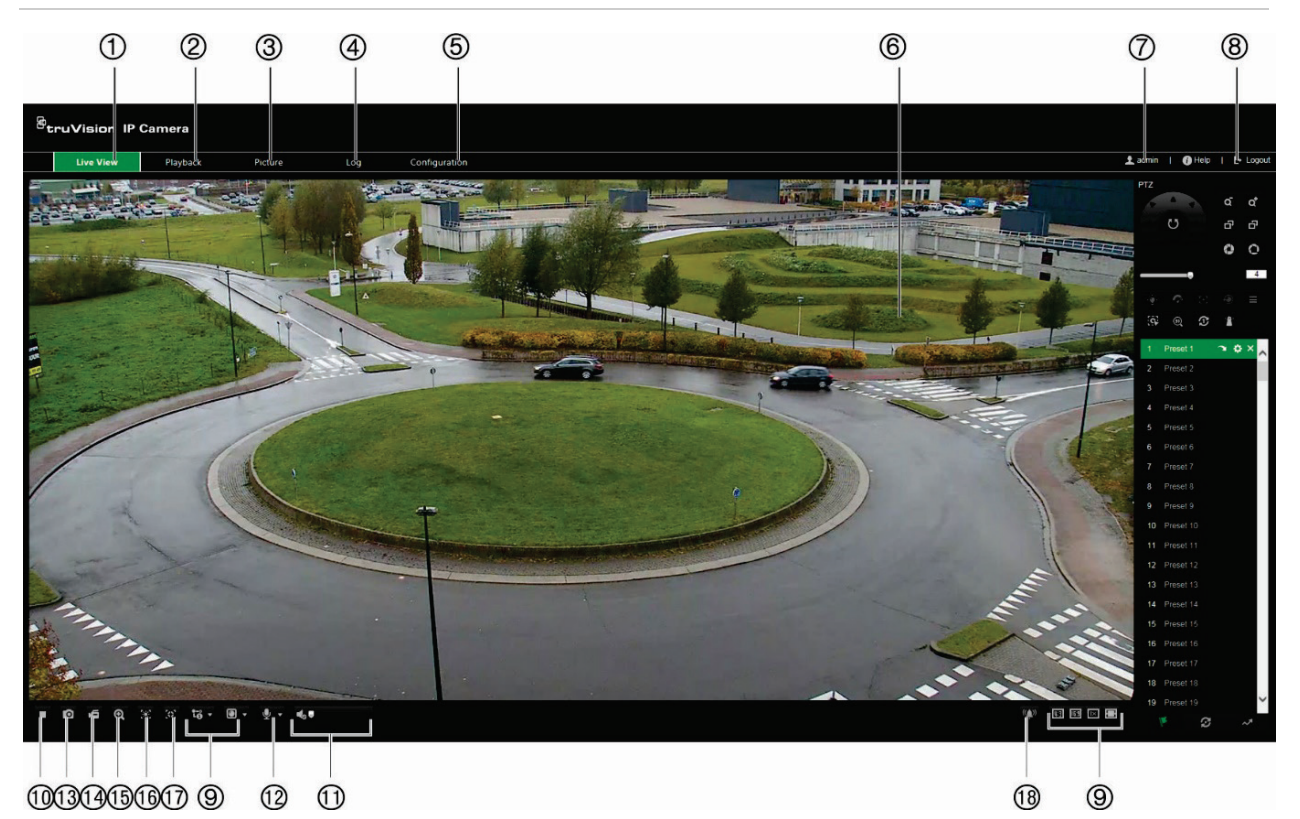

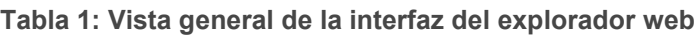

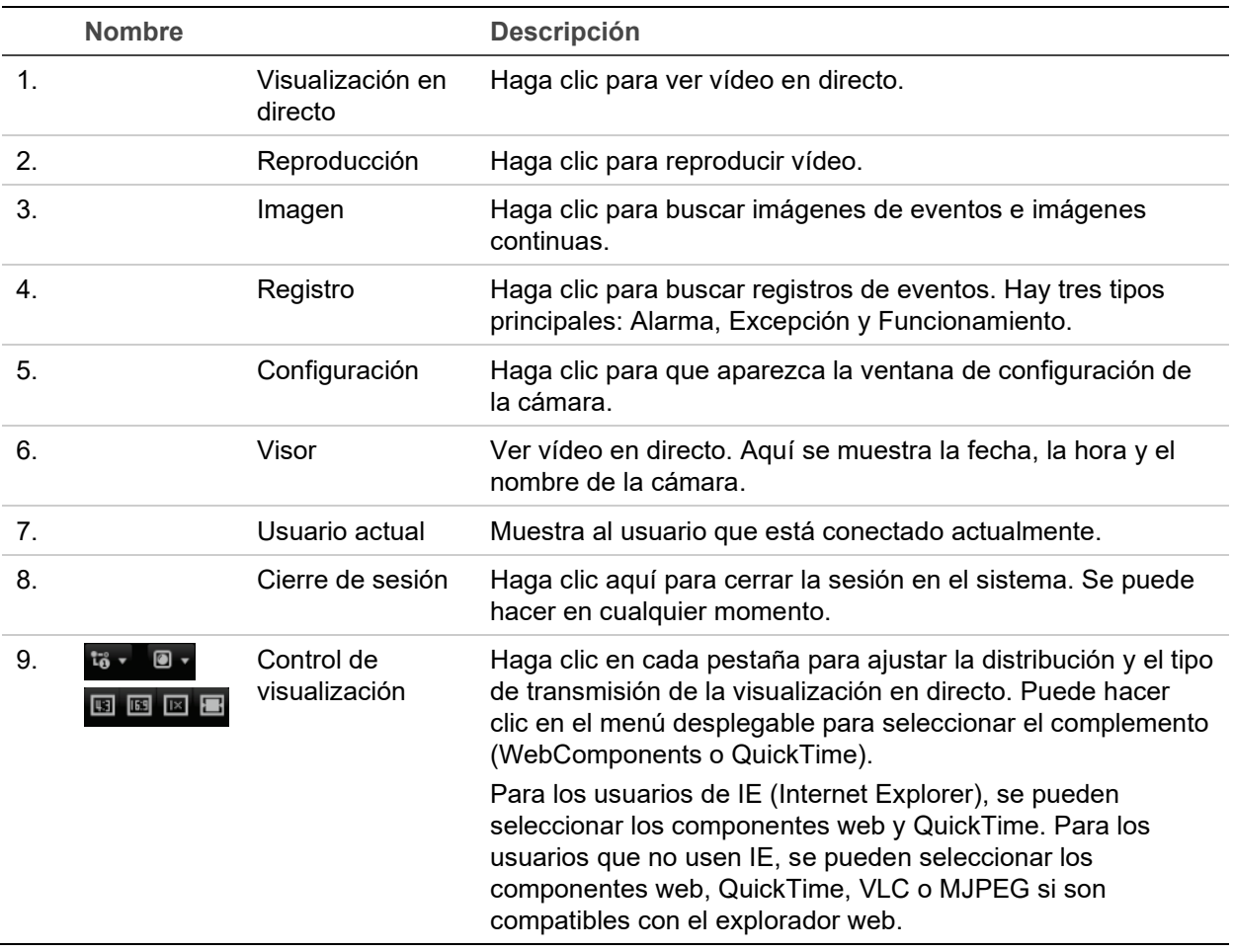

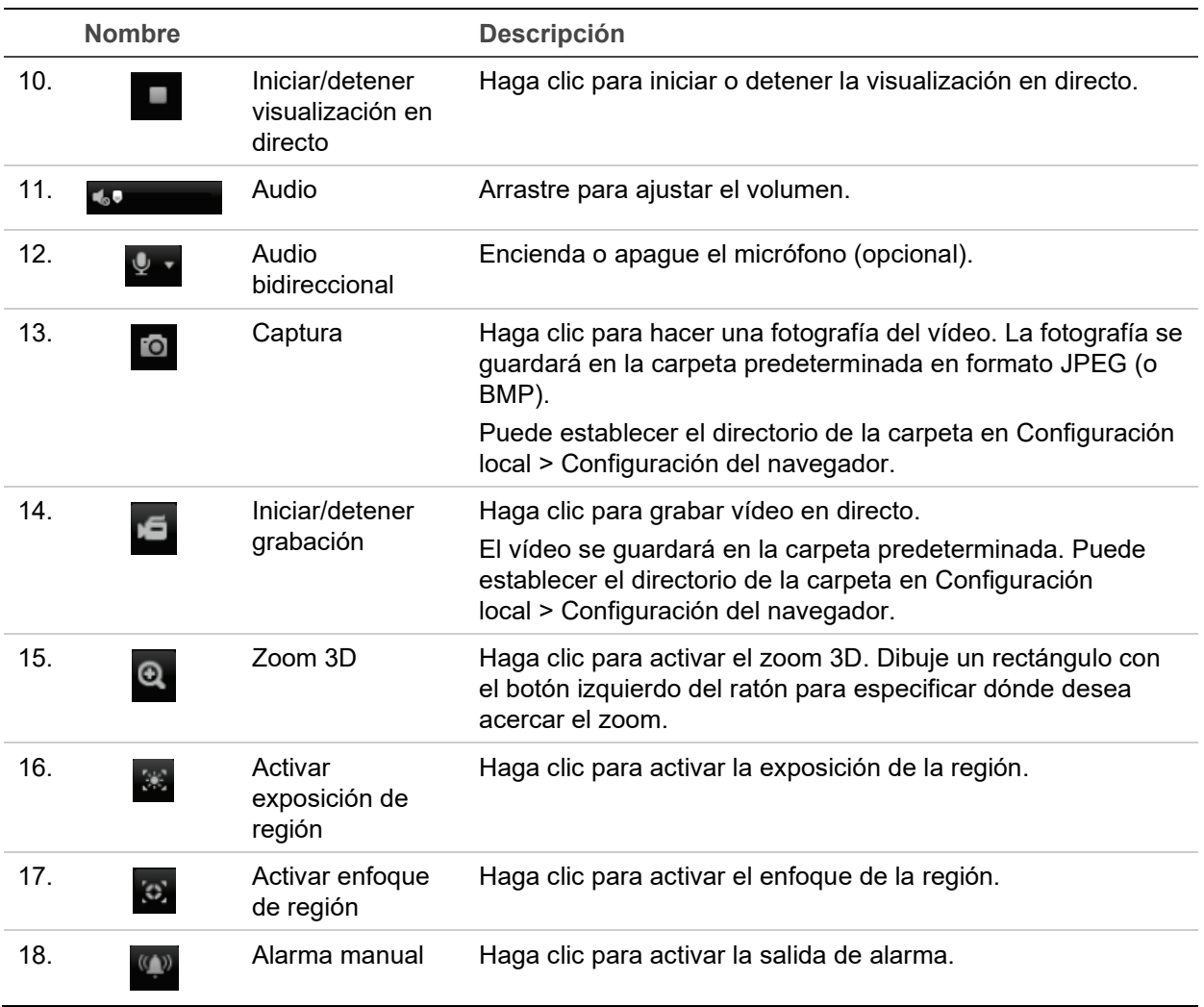

# **Configuración de la cámara**

En este capítulo se explica cómo configurar las cámaras a través del explorador web.

Una vez que el hardware de la cámara se haya instalado, configure los ajustes de la cámara a través del explorador web. Debe tener derechos de administrador para poder configurar las cámaras a través de Internet.

El explorador web de la cámara le permite configurar la cámara de forma remota usando el PC. Las opciones del explorador web pueden variar en función del modelo de la cámara. La cámara se configura mediante el explorador.

Existen dos carpetas principales en el panel de configuración:

- Configuración local
- Configuración

### **Descripción general del menú de configuración**

Use el panel de **Configuración** para configurar el sistema, la red, la cámara, las alarmas, los usuarios, las transacciones y otros parámetros, como la actualización de firmware. Consulte la Figura 2 y la Tabla 2 a continuación para ver las descripciones de las carpetas de configuración disponibles.

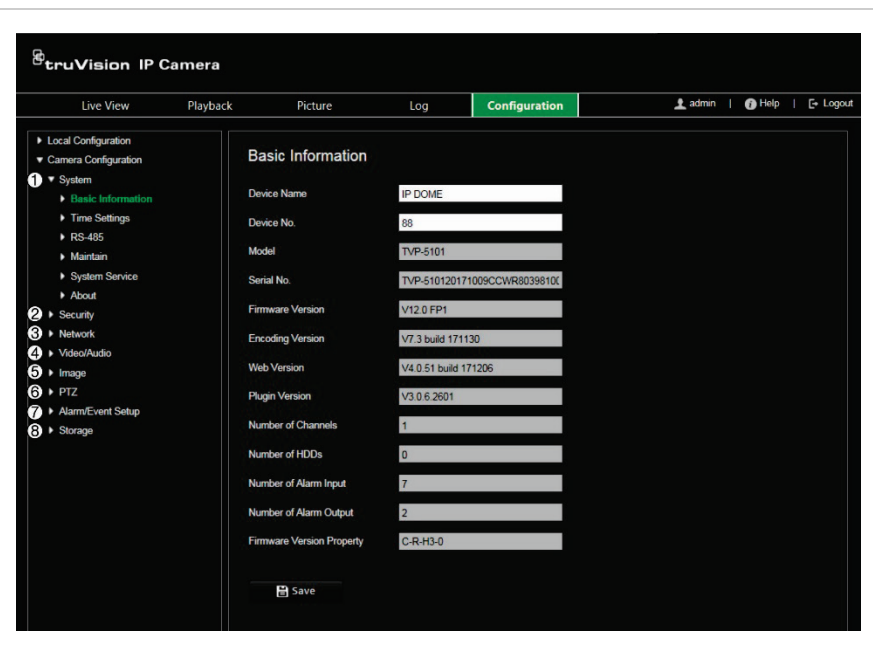

**Figura 2: Panel de configuración** 

**Tabla 2: Descripción del panel de configuración**

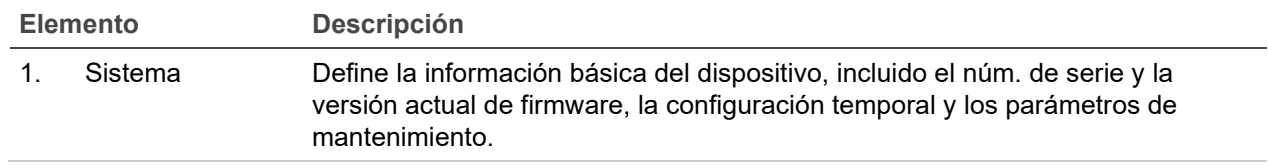

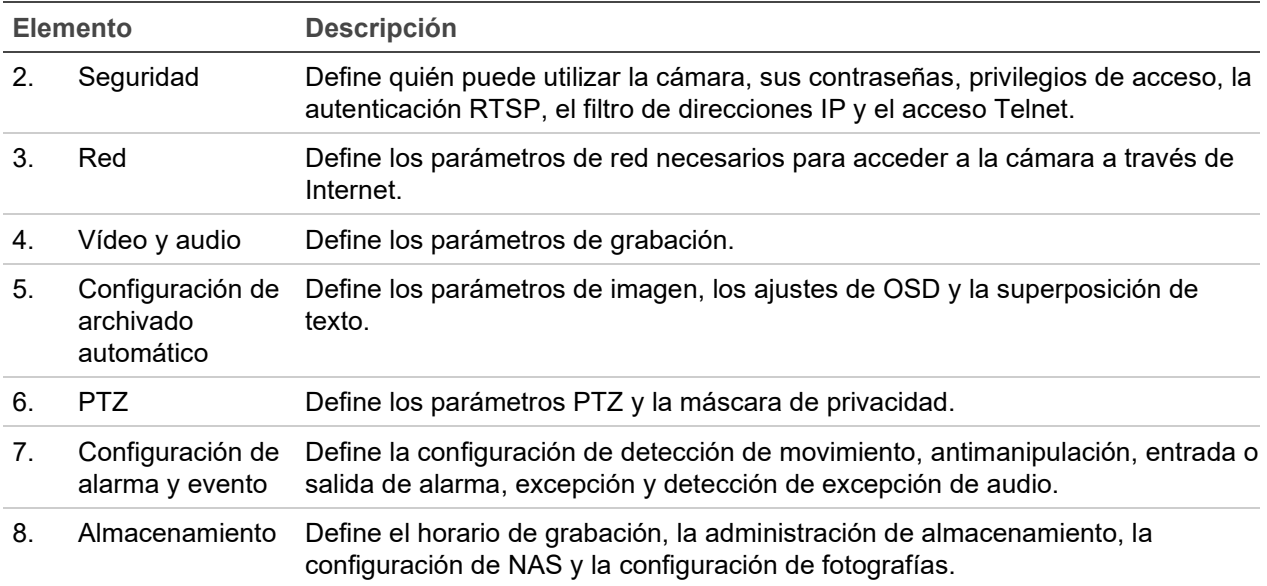

### **Configuración local**

Use el menú local para administrar el tipo de protocolo, el rendimiento de la visualización en directo y las rutas de almacenamiento local. En el panel de configuración, haga clic en **Configuración local** para que aparezca la ventana de configuración local. Consulte la Figura 3 y la Tabla 3 a continuación para ver las descripciones de los diferentes parámetros de menú.

**Figura 3: Ejemplo de una ventana de configuración** 

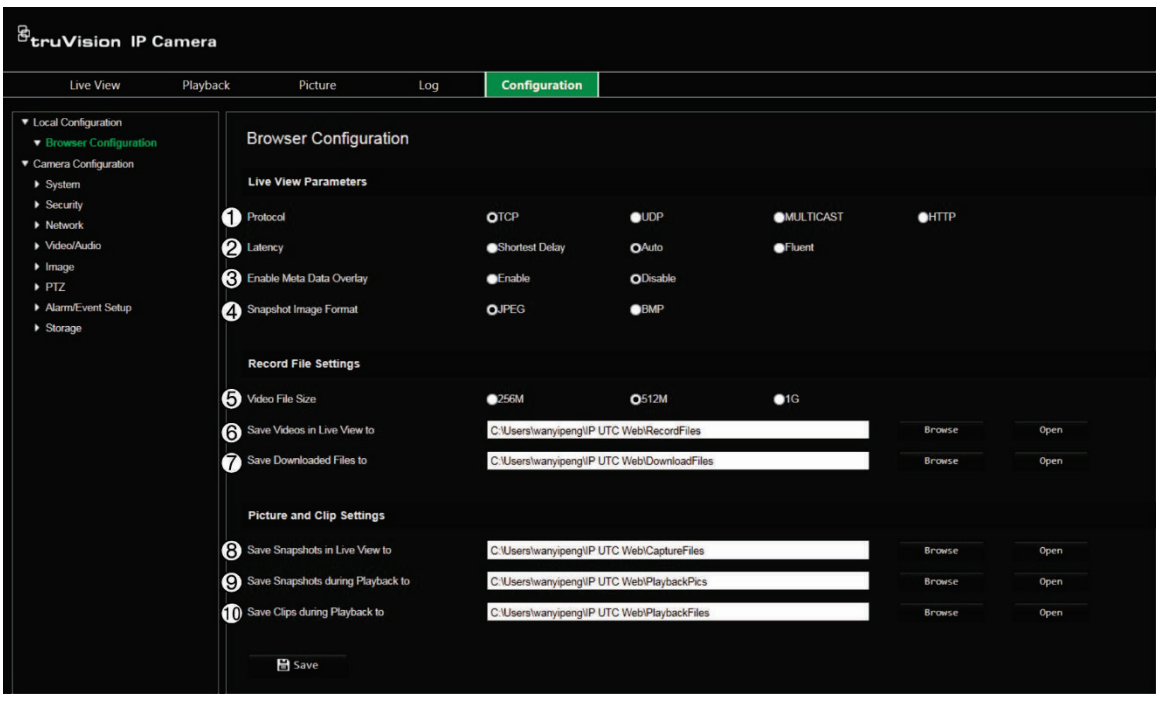

|                | <b>Parámetros</b>                                        | <b>Descripción</b>                                                                                                    |
|----------------|----------------------------------------------------------|----------------------------------------------------------------------------------------------------|
|                | Parámetros de visualización en directo                   |                                                                                                    |
| 1.             | Protocolo                                                | Especifica el protocolo de red utilizado.<br>Entre las opciones se incluyen: TCP, UDP, MULTICAST y HTTP.                                                                                                    |
| 2.             | Latencia                                                 | Especifica la velocidad de transmisión.<br>Entre las opciones se incluyen: retraso mínimo, equilibrado o<br>fluido.                                                                                                    |
| 3 <sub>1</sub> | Activar superposición de<br>metadatos                    | Se refiere a las reglas en su navegador local. Especifique si<br>desea visualizar las marcas de color cuando se active la<br>detección de movimiento. Por ejemplo, cuando la opción de<br>reglas está activada y se detecta movimiento, el objeto en<br>movimiento se marcará con un rectángulo verde en la<br>visualización en directo. |
| 4.             | Formato de imagen de<br>fotografía                       | Seleccione el formato de imagen para las fotografías: JPEG o<br>BMP.                                                                                                    |
|                | Ajustes de archivo de grabación                          |                                                                                                    |
| 5 <sub>1</sub> | Tamaño del archivo de vídeo                              | Especifica el tamaño de archivo máximo.<br>Entre las opciones se incluyen: 256 MB, 512 MB y 1 GB.                                                                                                    |
| 6.             | Guardar vídeos de la<br>visualización en directo en      | Especifica el directorio para los archivos grabados.                                                                                                    |
| 7.             | Guardar archivos<br>descargados en                       | Especifica el directorio para los archivos descargados.                                                                                                    |
|                | Ajustes de imagen y clip                                 |                                                                                                    |
| 8.             | Guardar fotografías de la<br>visualización en directo en | Especifica el directorio donde se guardan las fotografías en el<br>modo de visualización en directo.                                                                                                    |
| 9.             | Guardar fotografías durante<br>la reproducción en        | Especifica el directorio donde se guardan las fotografías en el<br>modo de reproducción.                                                                                                    |
|                | 10. Guardar clips durante la<br>reproducción en          | Especifica el directorio donde se guardan los clips de vídeo en el<br>modo reproducción.                                                                                                    |

**Tabla 3: Descripción de la ventana de Configuración local**

### **Hora del sistema**

El protocolo NTP (Network Time Protocol) es un protocolo para sincronizar los relojes de los dispositivos de red, tales como ordenadores y cámaras IP. Al conectar dispositivos de red a un servidor de hora NTP dedicado se garantiza que estén sincronizados.

**Para definir la hora y la fecha del sistema:**

1. En la barra de herramientas del menú, haga clic en **Configuración** > **Sistema** > **Ajuste de hora**.

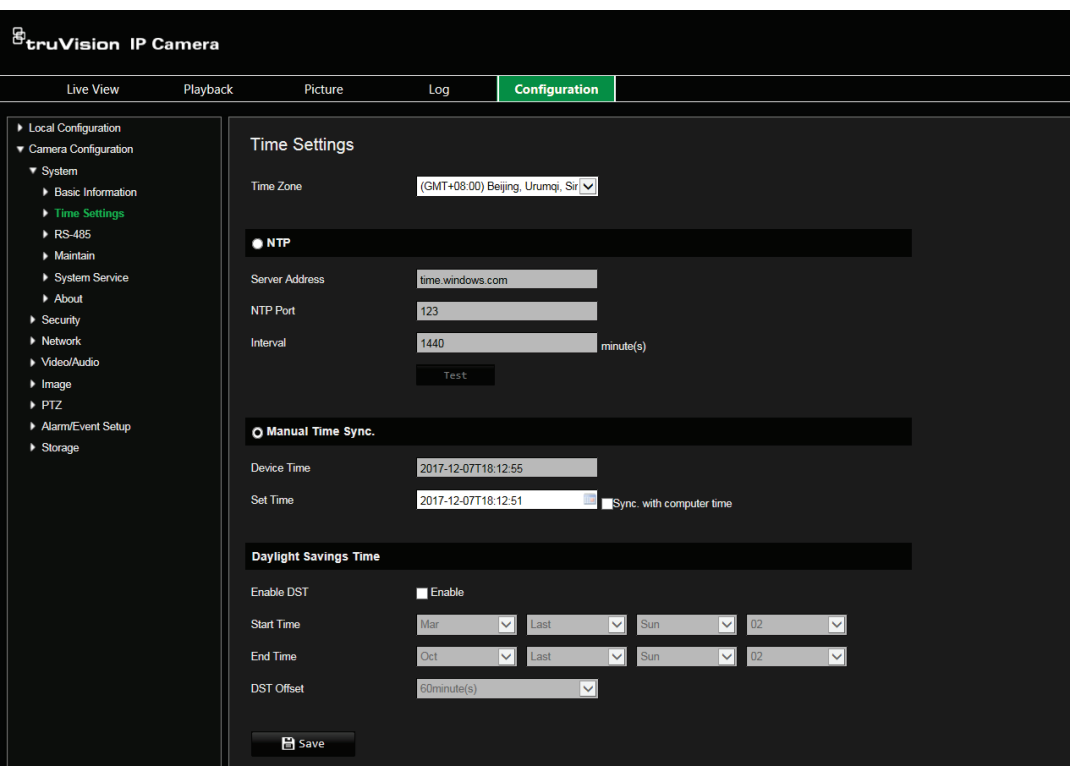

- 2. En el menú desplegable **Zona horaria**, seleccione la zona horaria más cercana a la de la ubicación de la cámara.
- 3. **NTP:** seleccione **NTP** e introduzca la dirección NTP del servidor para realizar la sincronización con un servidor NTP. El intervalo de tiempo se puede configurar de 1 a 10 080 minutos.
	- $-$  O bien  $-$

**Sincronización manual de hora:** active la función **Sincronización manual de**  hora y, a continuación, haga clic en **para establecer la hora del sistema en el** calendario emergente.

**Nota:** también puede marcar la casilla de verificación **Sincronizar con la hora del ordenador** para que la hora de la cámara se sincronice con la de su equipo.

- 4. Seleccione **Activar DST** para activar la función DST y configurar la fecha del periodo DST.
- 5. Haga clic en **Guardar** para guardar los cambios.

### **Ajustes de red**

Para acceder a la cámara a través de una red, es necesario que defina algunos ajustes de red. Utilice la carpeta "Red" para definir los ajustes de red. Consulte la Figura 4 y la Tabla 4 a continuación para obtener más información.

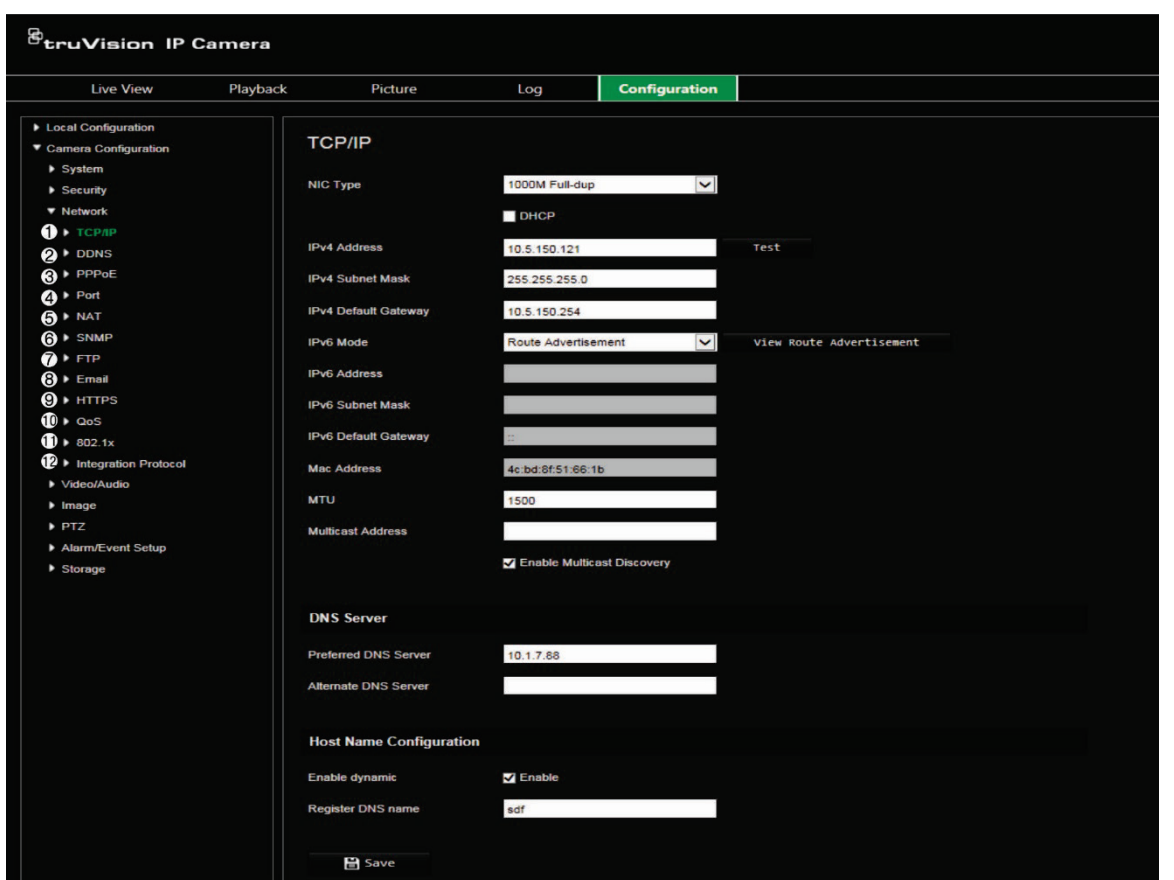

**Figura 4: Ventana de red (se muestra la pestaña TCP/IP)**

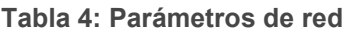

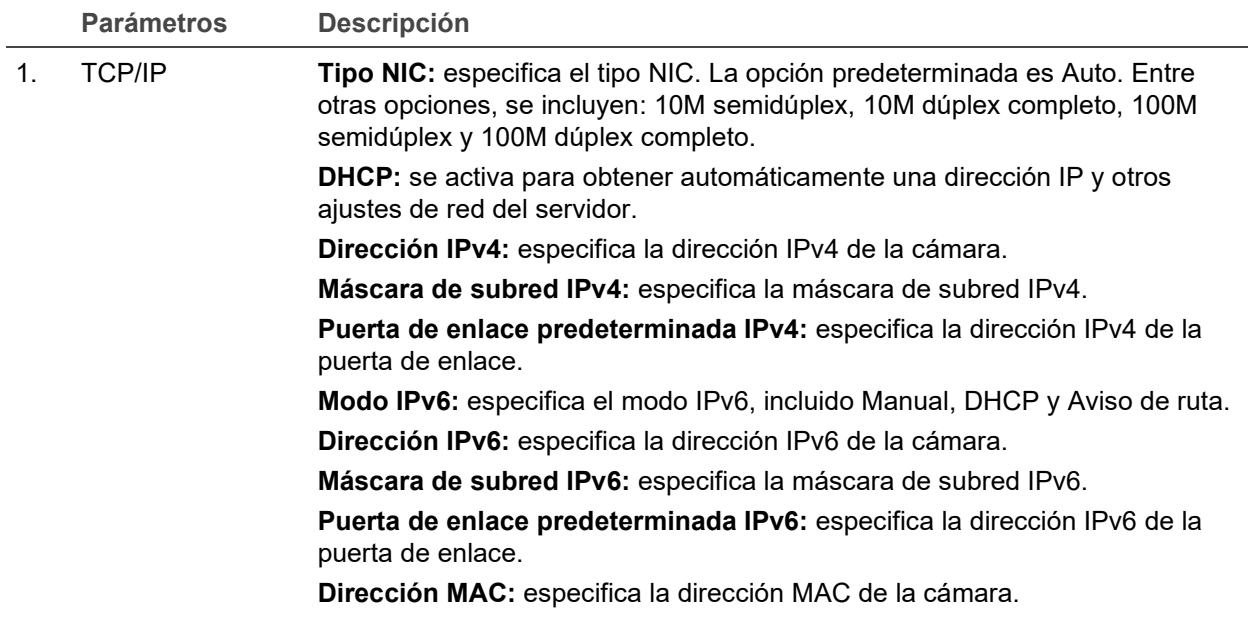

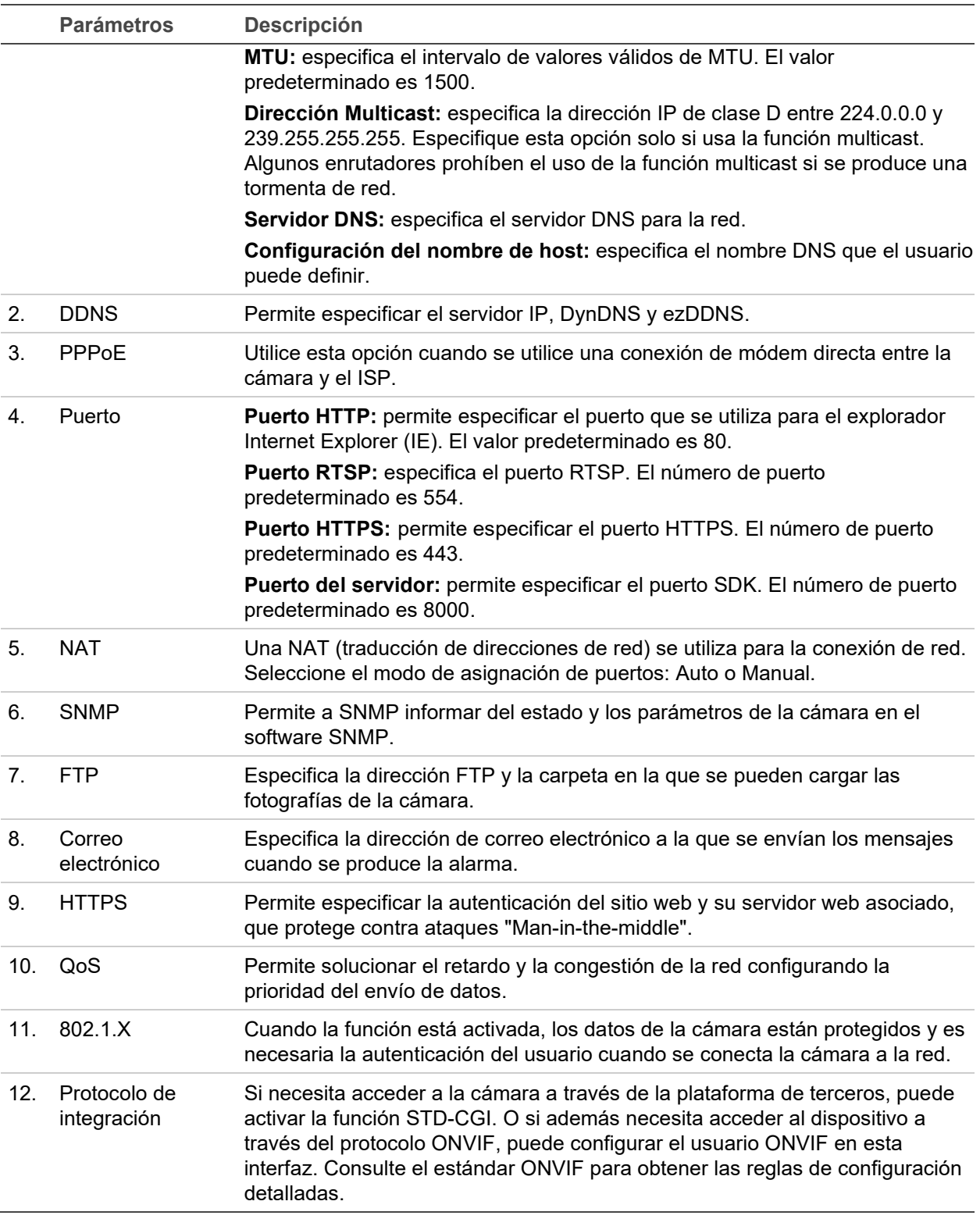

#### **Para definir los parámetros de TCP/IP:**

- 1. Desde la barra de herramientas, haga clic en **Configuración de la cámara** > **Red** > **TCP/IP**.
- 2. Configure los ajustes de NIC, incluidos el tipo NIC, los ajustes de IPv4, IPv6, MTU y la dirección de multicast.
- 3. Si el servidor DHCP está disponible, marque **DHCP**.
- 4. Si fuera necesario realizar los ajustes del servidor DNS para algunas aplicaciones (por ejemplo, para enviar correos electrónicos), debe configurar el **Servidor DNS preferido o alternativo**.
- 5. Haga clic en **Guardar** para guardar los cambios.

**Para definir los parámetros de puerto:**

- 1. En **Configuración de la cámara** > **Red** > **Puerto**.
- 2. Establezca el puerto HTTP, RTSP, HTTPS y de servidor de la cámara.
- 3. Haga clic en **Guardar** para guardar los cambios.

#### **Para definir los parámetros de DDNS:**

- 1. Desde la barra de herramientas, haga clic en **Configuración de la cámara** > **Red** > **DDNS**.
- 2. Seleccione **Activar DDNS** para activar esta función.
- 3. Seleccione **Tipo de DDNS**. Hay dos opciones disponibles: DynDNS e IPServer.
	- **DynDNS:** introduzca la siguiente información:
		- Nombre de dominio: sitio web de DynDNS
		- Dirección del servidor: members.dyndns.org
		- Nombre de host: URL creada en DynDNS
		- Nombre de usuario/contraseña: las credenciales de inicio de sesión para el sitio web de DynDNS
		- Puerto: 443 (debido a que la conexión a members.dyndns.org es una conexión HTTPS)
	- **ezDDNS:** introduzca el nombre de host. Se registrará en línea automáticamente.

Puede definir un nombre de host para la cámara. Asegúrese de que ha introducido un servidor DNS válido en la configuración de red y dispone de los puertos necesarios redireccionados en el enrutador (HTTP, puerto del servidor, puerto RSTP).

- **Servidor IP:** introduzca la dirección del servidor IP.
- 4. Haga clic en **Guardar** para guardar los cambios.

**Para definir los parámetros de PPPoE:**

- 1. Desde la barra de herramientas, haga clic en **Configuración de la cámara** > **Red** > **PPPoE**.
- 2. Seleccione **Activar PPPoE** para activar esta función. La dirección IP dinámica se asigna automáticamente desde el módem.
- 3. Introduzca los valores de Nombre de usuario, Contraseña y Confirmar contraseña para el acceso PPPoE.
- 4. Haga clic en **Guardar** para guardar los cambios.

**Para definir los parámetros de SNMP:**

**Nota:** antes de establecer el SNMP, descargue el software SNMP y haga lo necesario para recibir la información de la cámara a través del puerto SNMP. Al configurar la dirección de interrupción, la cámara puede enviar el evento de alarma y mensajes de excepción al destinatario de alarma. La versión SNMP que seleccione debe ser la misma que la del software SNMP.

- 1. Desde la barra de herramientas, haga clic en **Configuración de la cámara** > **Red** > **SNMP**.
- 2. Seleccione la versión correspondiente de SNMP: v1, v2c o v3.

**Nota:** póngase en contacto con su administrador de red para obtener información específica sobre cómo configurar esta función.

- 3. Configure los ajustes de SNMP. La configuración del software SNMP debe ser la misma que la que configure aquí.
- 4. Haga clic en **Guardar** para guardar los cambios.

**Para definir los parámetros de 802.1x:**

**Nota:** el switch o el enrutador al que está conectada la cámara también debe ser compatible con el estándar IEEE 802.1X y debe tener configurado un servidor. Aplique y registre un nombre de usuario y una contraseña para 802.1X en el servidor.

- 1. Desde la barra de herramientas, haga clic en **Configuración de la cámara** > **Red** > **802.1X**.
- 2. Seleccione **Activar IEEE 802.1X** para activar la función.

**Nota:** póngase en contacto con su administrador de red para obtener información específica sobre cómo configurar esta función.

- 3. Configure los ajustes de 802.1X, incluidos la versión EAPOL, el nombre de usuario y la contraseña. La versión EAPOL debe ser idéntica a la del enrutador o el switch.
- 4. Haga clic en **Guardar** para guardar los cambios.

**Para definir los parámetros de QoS:**

- 1. Desde la barra de herramientas, haga clic en **Configuración de la cámara** > **Red** > **QoS**.
- 2. Configure los ajustes de QoS, incluidos DSCP de vídeo/audio, DSCP de evento/alarma y Gestión de DSCP. El rango de valores válido de DSCP es de 0 a 63. Cuanto mayor sea el valor de DSCP, mayor será su prioridad.
- 3. Haga clic en **Guardar** para guardar los cambios.

**Para definir los parámetros de FTP:**

1. Desde la barra de herramientas, haga clic en **Configuración de la cámara** > **Red** > **FTP**.

2. Configure los ajustes de FTP, incluidos la dirección del servidor, el puerto, el nombre de usuario, la contraseña, la estructura de directorios, el directorio principal, el subdirectorio y el tipo de carga.

**Directorio:** en el campo Estructura de directorios, puede seleccionar el directorio raíz, el directorio principal y la pestaña. Cuando se selecciona el directorio principal, tiene la opción de utilizar el nombre de dispositivo, el número de dispositivo o la IP del dispositivo como nombre para el directorio. Cuando se selecciona la pestaña, puede utilizar el nombre de cámara, número de cámara o personalizar como nombre para el directorio.

**Tipo de carga:** para activar la carga de las fotografías al servidor FTP.

3. Haga clic en **Guardar** para guardar los cambios.

**Para definir los parámetros de UPnP:**

- 1. Haga clic en **Configuración de la cámara** > **Red** > **UPnP**.
- 2. Seleccione la casilla de verificación para activar la función UPnP. Edite el nombre descriptivo del dispositivo una vez que se detecte en línea y pueda ser editado.
- 3. Haga clic en **Guardar** para guardar los cambios.

**Para configurar los parámetros de correo electrónico:**

- 1. En **Configuración de la cámara** > **Red** > **Correo electrónico**.
- 2. Configure los siguientes ajustes:

**Remitente:** el nombre del remitente del correo electrónico.

**Dirección del remitente:** la dirección de correo electrónico del remitente.

**Servidor SMTP:** la dirección IP o el nombre de host del servidor SMTP.

**Puerto SMTP:** el puerto SMTP. El valor predeterminado es 25.

**Activar SSL:** marque la casilla de verificación para activar SSL si el servidor SMTP lo requiere.

**Fotografía adjunta:** seleccione la casilla de verificación **Fotografía adjunta** si desea enviar correos electrónicos con fotografías de alarma adjuntas.

I**ntervalo:** este es el tiempo entre dos acciones de envío de imágenes adjuntas.

**Autenticación:** si su servidor de correo electrónico necesita autenticación, seleccione esta casilla de verificación para usar la autenticación a fin de iniciar sesión en el servidor. Introduzca su nombre de usuario y contraseña de acceso.

**Destinatario:** el nombre del usuario al que se enviará la notificación.

**Dirección del destinatario:** la dirección de correo electrónico del usuario al que se enviará la notificación.

3. Haga clic en **Guardar** para guardar los cambios.

**Para configurar los parámetros de NAT:** 

1. Haga clic en **Configuración de la cámara** > **Red** > **NAT**.

- 2. Seleccione la casilla de verificación para activar la función NAT.
- 3. Seleccione **Modo de asignación de puertos** para definirlo en Automático o Manual. Si selecciona el modo Manual, puede establecer el puerto externo como desee.
- 4. Haga clic en **Guardar** para guardar los cambios.

**Para configurar los parámetros de protocolo de integración:** 

- 1. Haga clic en **Configuración de la cámara** > **Red** > **Protocolo de integración**.
- 2. Selecciona la casilla de verificación **Activar STD-CGI** y luego seleccione la autenticación de la lista desplegable. Así podrá acceder a la cámara a través de la plataforma de terceros.
- 3. Seleccione la casilla de verificación **Activar ONVIF** para activar la función.
- 4. Haga clic en **Añadir** para añadir un nuevo usuario ONVIF. Establezca su nombre de usuario y contraseña y confirme la contraseña. Puede configurar el usuario como usuario de medios, operador o administrador.
- 5. Haga clic en **Modificar** para modificar la información del usuario ONVIF añadido.
- 6. Haga clic en **Eliminar** para eliminar el usuario ONVIF seleccionado.
- 7. Haga clic en **Guardar** para guardar los cambios.

### **Parámetros de grabación**

Puede ajustar los parámetros de grabación de vídeo y audio para obtener la calidad de imagen y el tamaño del archivo que mejor se adapten a sus necesidades. En las siguientes figuras aparecen las opciones de vídeo, audio, ROI y de visualización de análisis de vídeo que puede configurar para la cámara.

**Nota:** al añadir la cámara a un grabador, debe configurar los parámetros de grabación en el grabador.

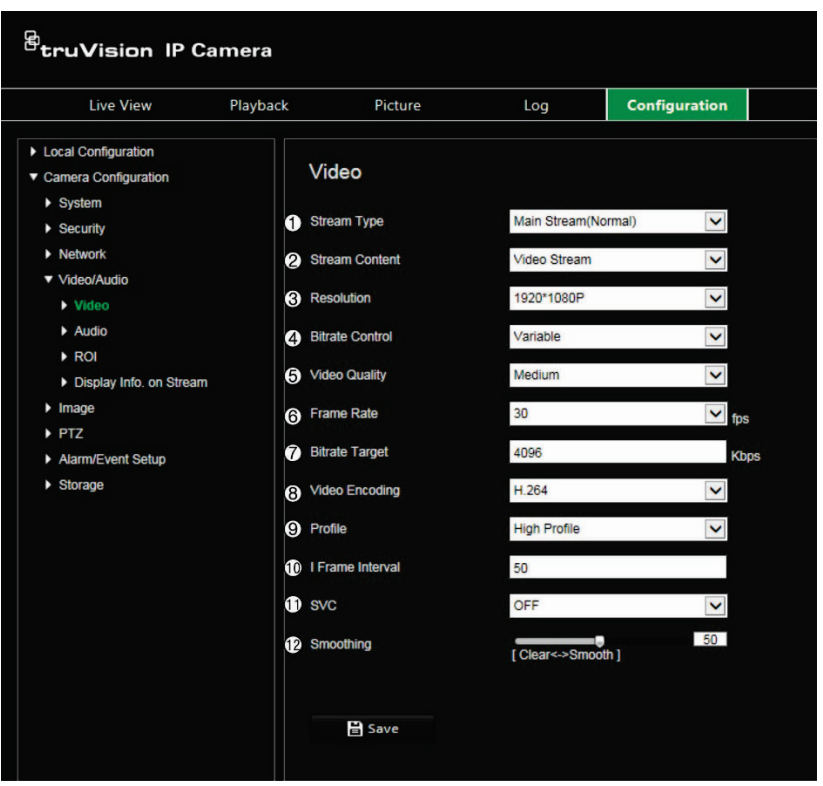

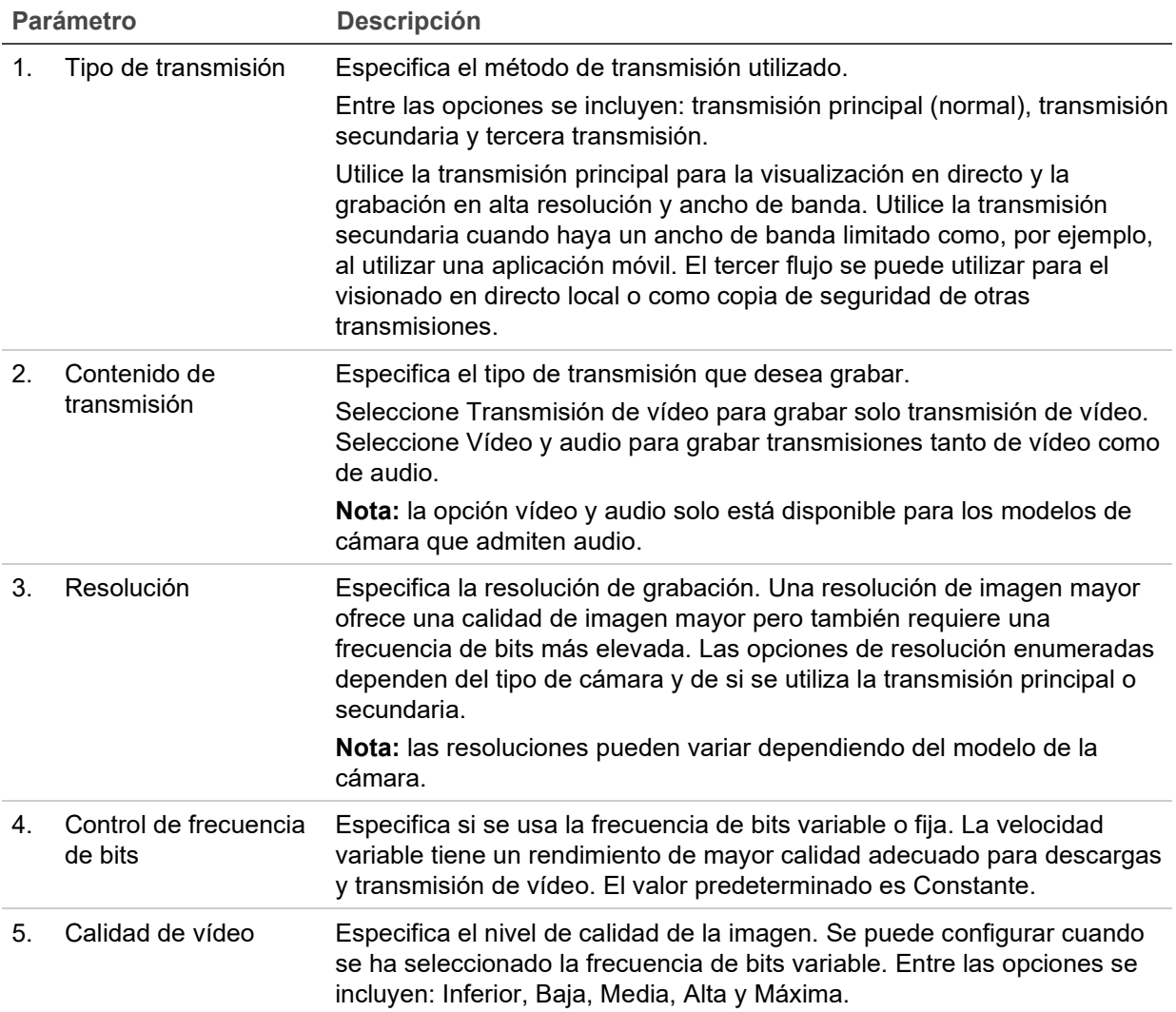

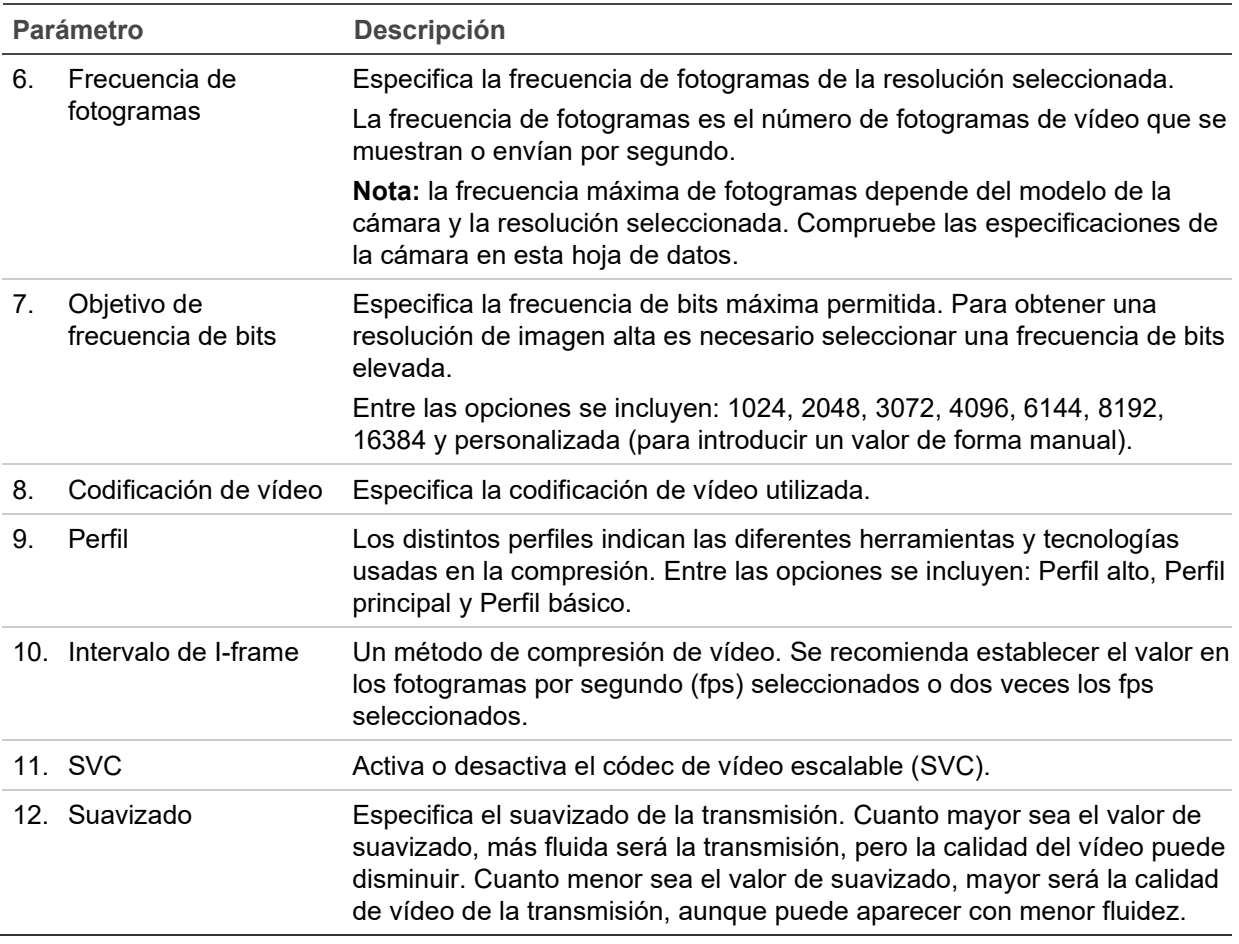

#### **Figura 6: Menú de ajustes de audio**

**Nota:** esta función solo está disponible para los modelos de cámara que admiten audio.

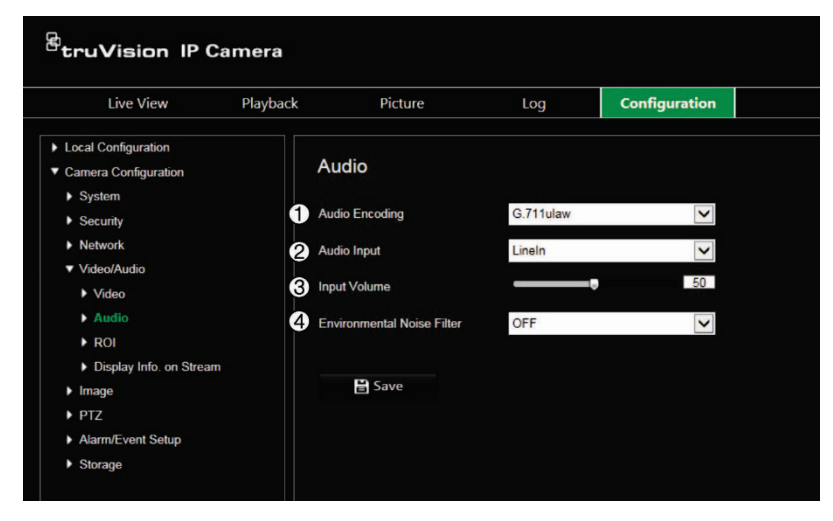

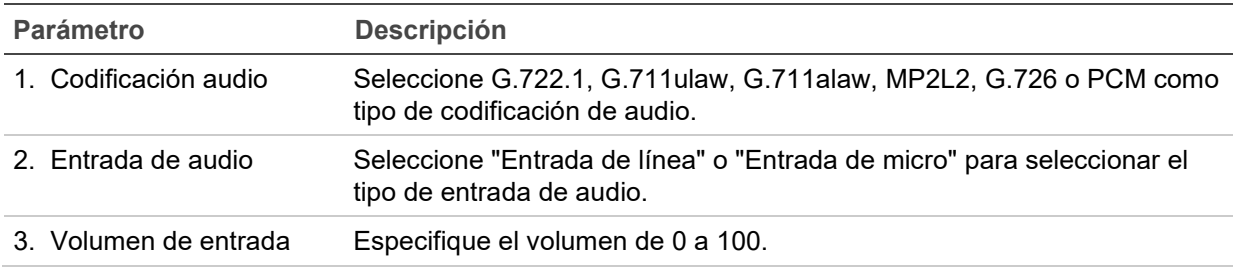

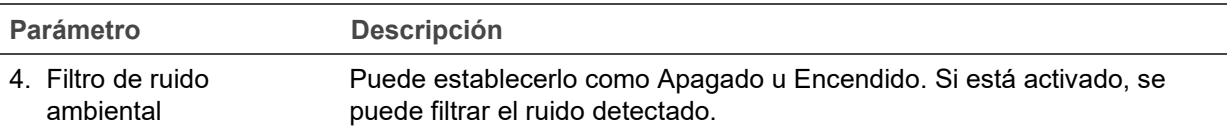

**Figura 7: Mostrar el menú de información de análisis de vídeo**

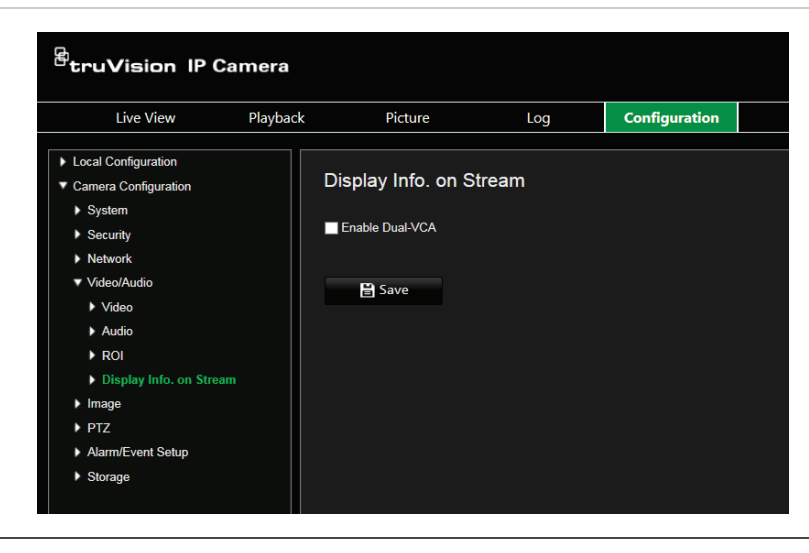

#### **Descripción**

Cuando se activa el modo de Doble VCA, la cámara envía los resultados de análisis de vídeo (metadatos) a un NVR u otra plataforma para generar una alarma de VCA.

### **Codificación de ROI de una imagen**

Puede seleccionar un área importante de detalle o una región de interés (ROI, por sus siglas en inglés) de una secuencia como, por ejemplo, una matrícula o una cara. El área ROI presentará una calidad de imagen superior y las áreas que no sean ROI tendrán una calidad inferior.

Puede programar hasta ocho áreas ROI.

**Para definir un área ROI:**

1. Desde la barra de herramientas del menú, haga clic en **Configuración de la cámara** > **Vídeo/Audio** > **ROI**.

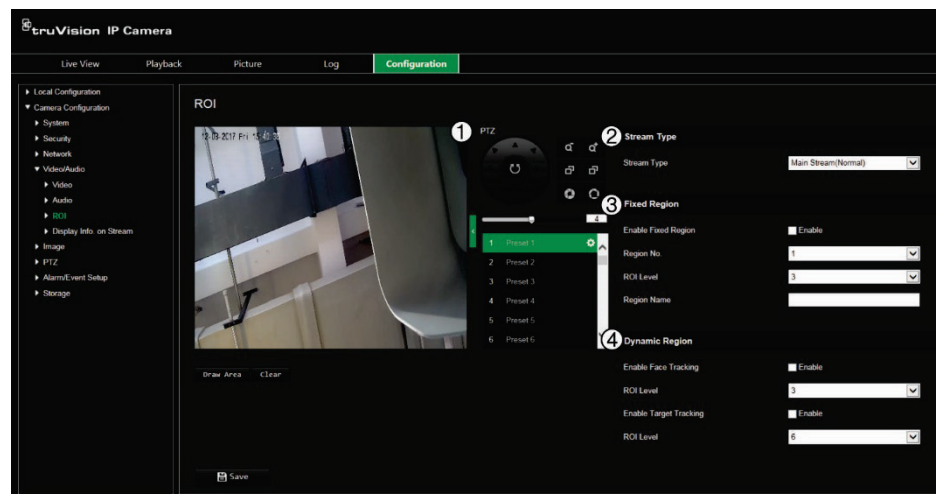

- 2. Mediante el panel PTZ (1), desplace la óptica a la ubicación que desee.
- 3. Seleccione el tipo de transmisión (2): principal, secundaria o terciaria.
- 4. Active la **Región fija** (3). Esto le permite configurar manualmente el nivel de mejora de la calidad de imagen, así como asignar un nombre a la región.

**Número de región:** seleccione la región. El valor predeterminado es 1.

**Nivel de ROI:** seleccione el nivel de mejora de la calidad de imagen. El valor predeterminado es 6.

**Nombre de región:** establezca el nombre de región deseado.

- 5. Dibuje un área en la imagen utilizando el ratón.
- 6. Active **Seguimiento del rostro** o **Seguimiento de objetivos** (4), si fuera necesario. Se trata de una función de análisis inteligente que facilita el seguimiento automático. Seleccione el nivel de ROI. El valor predeterminado es 6.
- 7. Repita los pasos 2 a 6 para configurar otras regiones. Se pueden definir hasta ocho regiones.
- 8. Haga clic en **Guardar** para guardar los cambios.

### **Parámetros de PTZ**

En las siguientes secciones se describe cómo configurar los diferentes parámetros de PTZ.

### **Posición inicial de PTZ**

La posición inicial son las coordenadas de inicio de PTZ. Puede tratarse de la posición predeterminada de fábrica o puede personalizar la posición inicial en función de sus necesidades.

**Para definir la posición inicial:**

1. Desde la barra de herramientas, haga clic en **Configuración de la cámara** > **PTZ** > **Posición inicial**.

- 2. Haga clic en los botones de control de PTZ para determinar una posición como la inicial para la cámara. También puede usar una posición preestablecida y establecerla como posición inicial.
- 3. Haga clic en **Definir** para guardar la posición.

**Para recuperar y eliminar la posición inicial:**

Haga clic en **Ejecutar** para recuperar la posición inicial. Haga clic en **Eliminar** para eliminar la posición inicial y restablecer la posición inicial predeterminada de fábrica.

### **Parámetros básicos de PTZ**

Puede configurar los parámetros de PTZ como, por ejemplo, el encuadre proporcional, la pausa y la velocidad preestablecidas, la velocidad de control del teclado, la velocidad de exploración automática y la visualización en pantalla (OSD) de PTZ.

**Para definir los parámetros básicos de PTZ:**

1. Desde la barra de herramientas, haga clic en **Configuración de la cámara** > **PTZ** > **Ajustes básicos**.

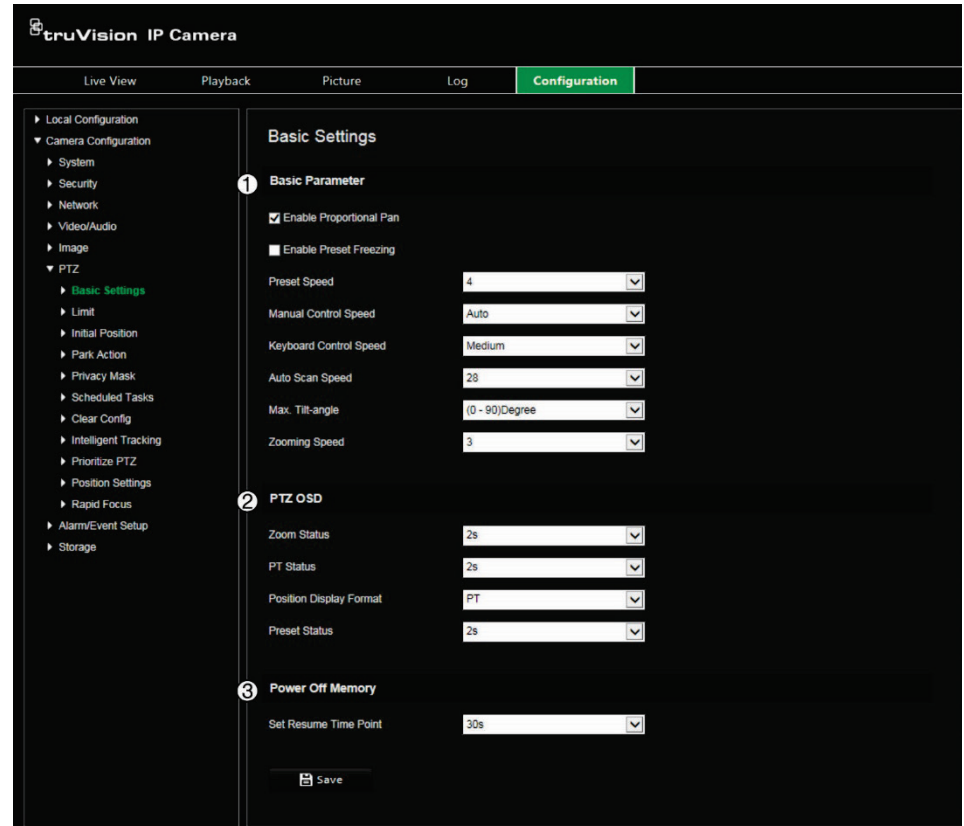

- 2. Configure los siguientes ajustes:
	- **1. Ajustes básicos:**

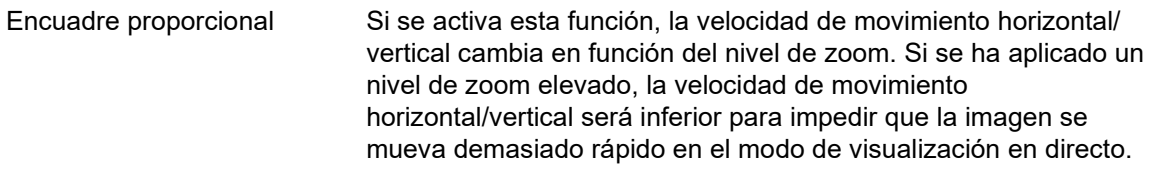

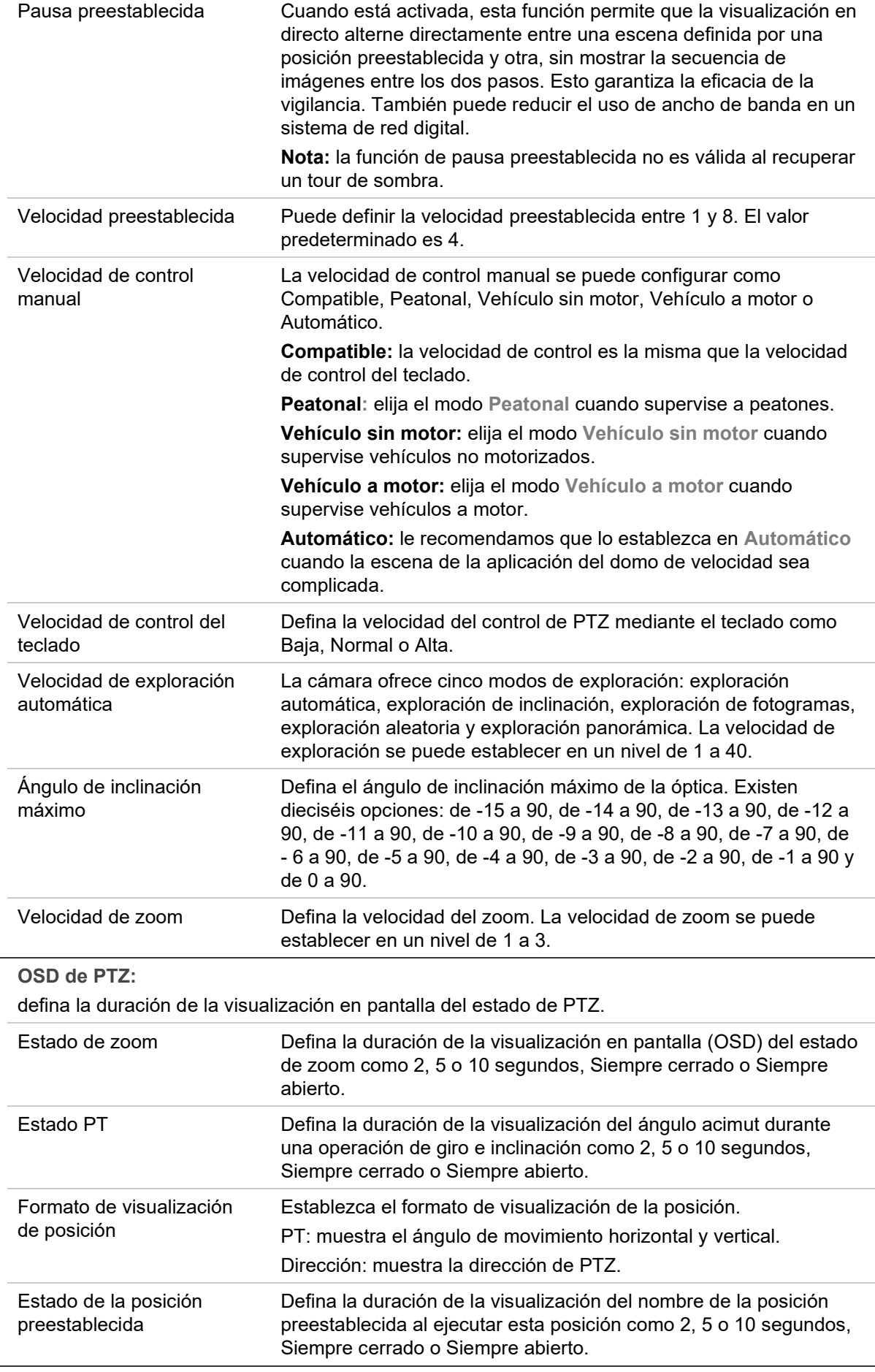

**2.** 

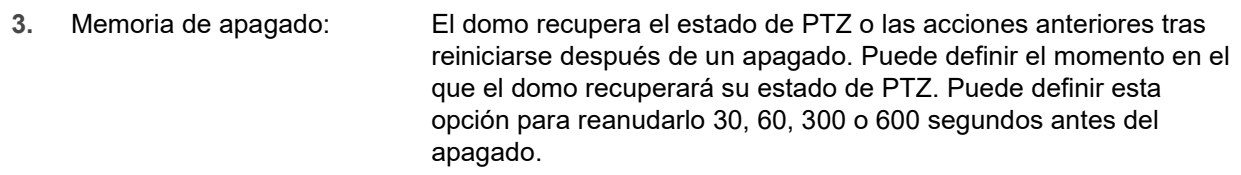

3. Haga clic en **Guardar** para guardar los cambios.

### **Limitación del movimiento de la cámara**

La cámara se puede programar para que se desplace únicamente en el área definida. Se puede limitar el grado de desplazamiento a derecha o izquierda, y arriba o abajo. Esta función puede resultar útil si no desea incluir un área (por ejemplo, un edificio próximo) en la vista de la cámara.

**Para definir los parámetros de límites de paradas:**

1. Desde la barra de herramientas, haga clic en **Configuración de la cámara** > **PTZ** > **Límite**.

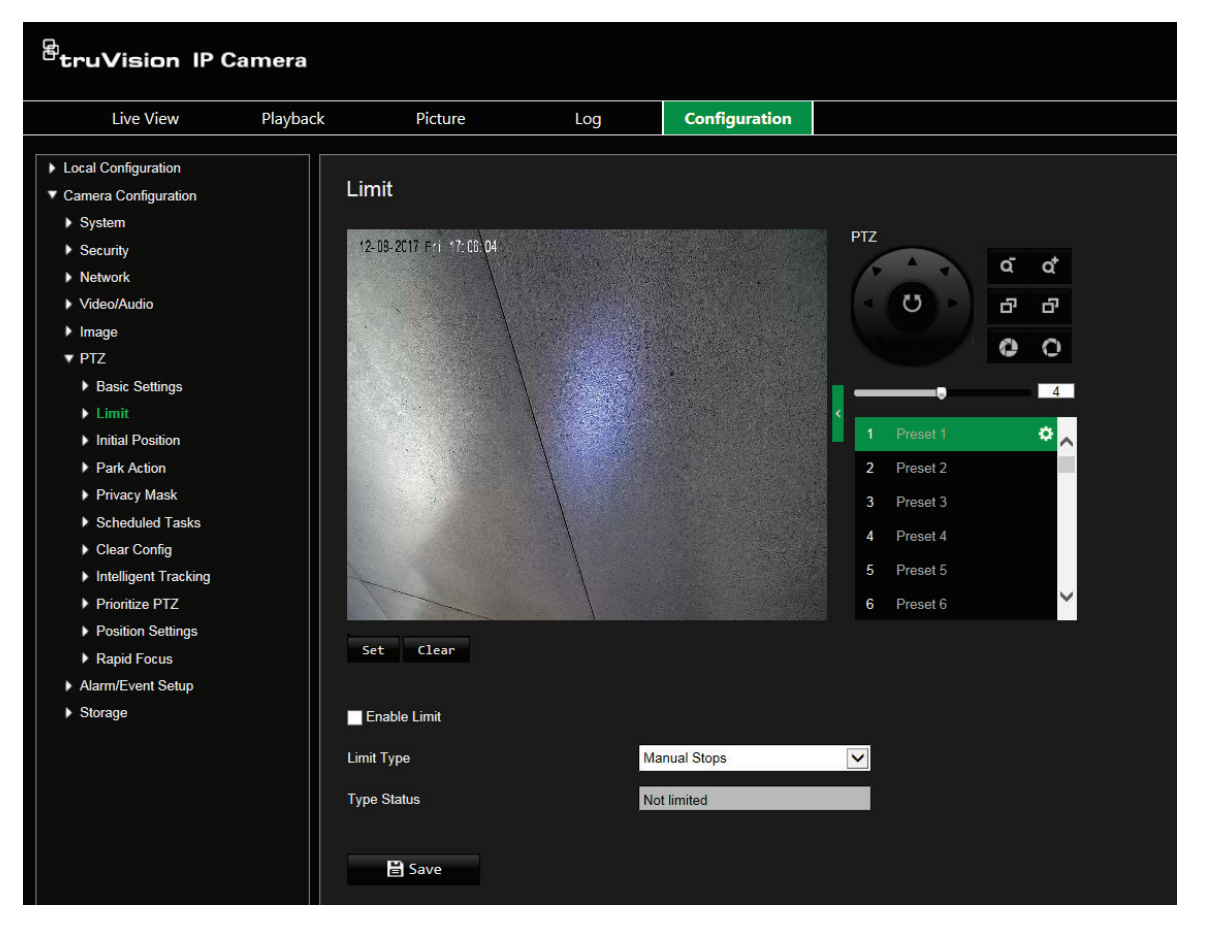

- 2. Seleccione la casilla de verificación **Activar límite** para activar la función de límite.
- 3. Haga clic en el botón **Establecer** y utilice el panel de control PTZ para establecer los límites del movimiento de la cámara. También puede ejecutar las posiciones preestablecidas definidas y establecerlas como límites de la cámara.

Haga clic en **Borrar** para eliminar todos los límites establecidos.

4. Seleccione el tipo de límite.

**Paradas manuales:** si se establecen paradas de límite manuales, puede utilizar manualmente el panel de control PTZ solo en el área de vigilancia restringida.

**Paradas de exploración:** si se establecen paradas de límite de exploración, la exploración aleatoria, automática, de fotogramas, de inclinación y panorámica se realizarán solo en el área de vigilancia restringida.

**Nota:** la opción *Paradas manuales* tiene prioridad frente a *Paradas de exploración*. Si estas dos funciones se definen simultáneamente, solo se activarán las *Paradas manuales*.

El estado del movimiento de la cámara se muestra en **Tipo de estado** como *Sin límite* o *Limitado*. Los cambios de límites se guardan automáticamente

5. Haga clic en **Guardar** para guardar los cambios.

### **Tareas programadas**

Puede configurar la cámara para que realice automáticamente una acción específica durante el periodo definido por el usuario.

**Para definir una tarea programada:**

1. Desde la barra de herramientas, haga clic en **Configuración de la cámara** > **PTZ** > **Tareas programadas**.

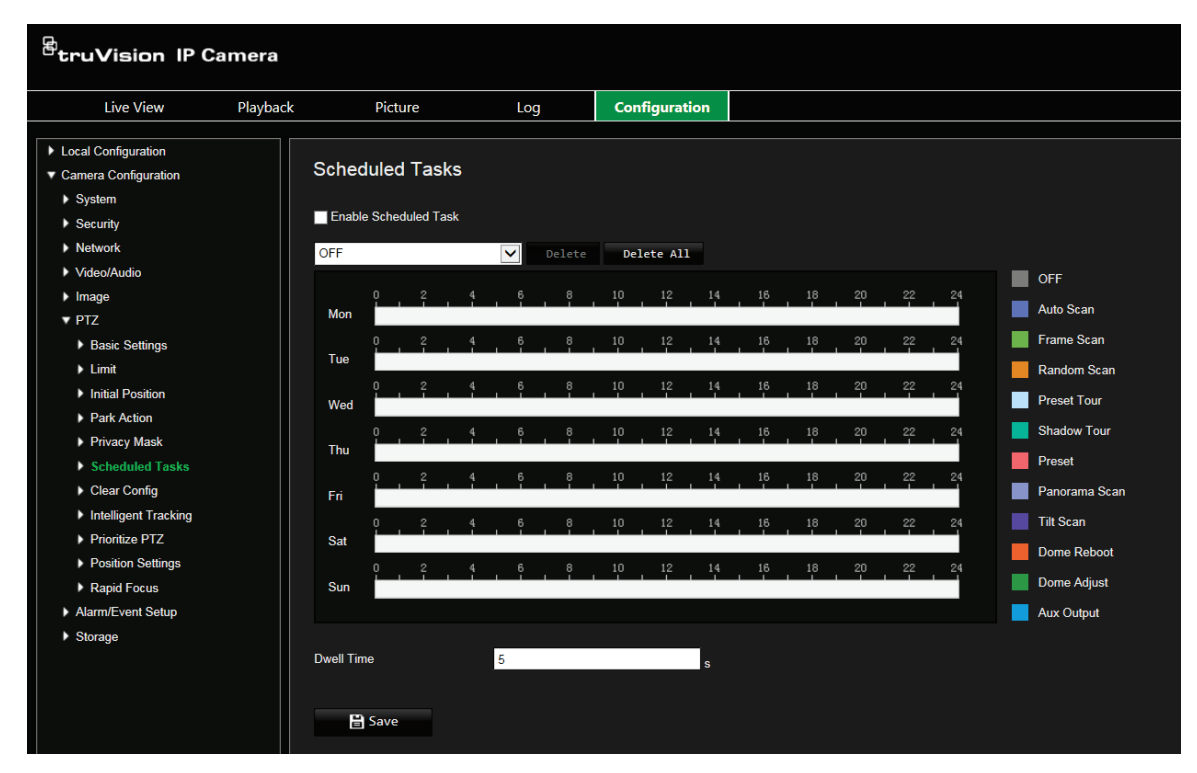

2. Seleccione la casilla de verificación **Activar tarea programada**.

3. Seleccione el tipo de tarea en la lista desplegable. Puede elegir una de las siguientes:

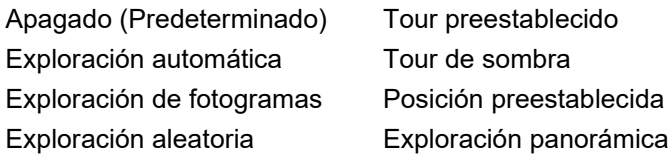

Exploración en vertical Reinicio de domo Ajuste de domo Salida auxiliar

Establezca el horario arrastrando el puntero del ratón en la barra de tiempo al día deseado.

 $-$  O bien  $-$ 

Haga clic en la barra de tiempo del día deseado. Aparece la ventana de *Calendario de tareas*. Seleccione la tarea deseada en la lista desplegable y haga establezca su horario.

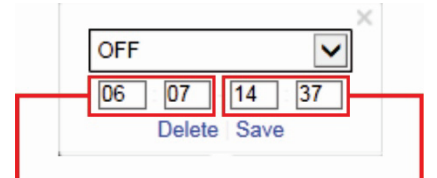

Introduzca la hora de inicio de la tarea (hora y minutos)

Introduzca la hora de finalización de la tarea (hora y minutos)

Haga clic en **Guardar** para guardar los ajustes. Seleccione más tareas y su horario si lo desea.

**Nota:** el color del período programado es el del tipo de tarea seleccionada. Se pueden establecer varios horarios de tareas en cada día.

- 4. Establezca el **Tiempo de permanencia**. Puede definir el tiempo de permanencia en segundos (un periodo de inactividad) antes de que la cámara inicie las tareas programadas.
- 5. Haga clic en **Guardar** para guardar los cambios.

#### **Acciones de estacionamiento**

Estas son las acciones que se ejecutan de forma automática tras el tiempo de permanencia. Entre las acciones de estacionamiento, por ejemplo, se incluyen una exploración, una posición preestablecida, un tour preestablecido o un tour de sombra.

**Nota:** la función *Tareas programadas* (ver página 28) tiene prioridad sobre la función *Acción de estacionamiento*. Si estas dos funciones se definen simultáneamente, solo se activarán las *Tareas programadas*.

**Para definir una acción de estacionamiento:**

1. Desde la barra de herramientas, haga clic en **Configuración de la cámara** > **PTZ** > **Acción de estacionamiento**.

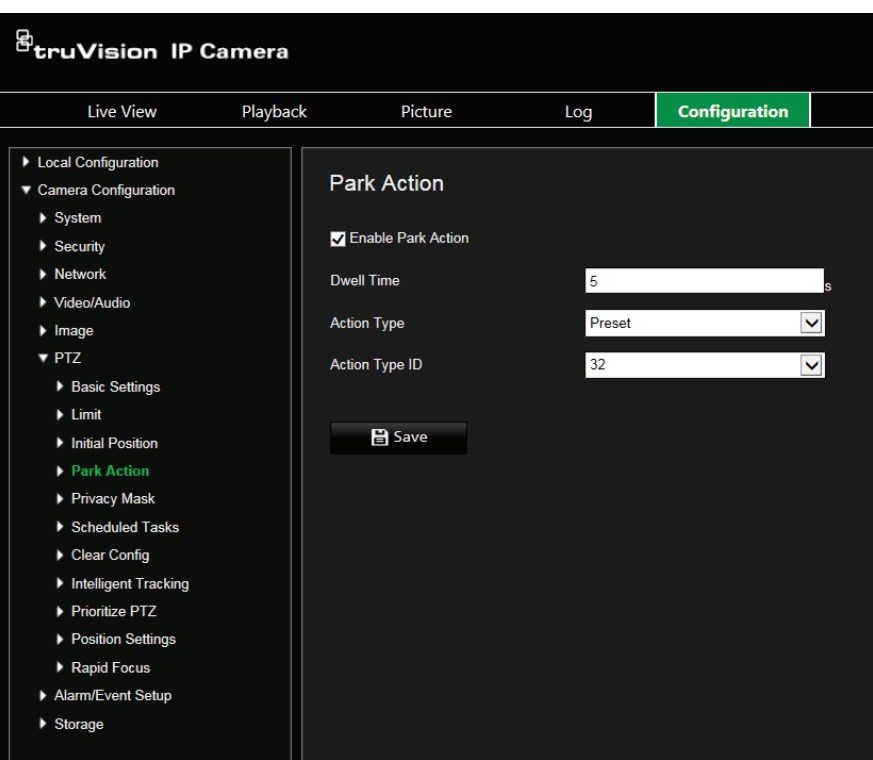

- 2. Seleccione **Activar acción de estacionamiento**.
- 3. Defina el **Tiempo de permanencia**, que es el periodo de inactividad del domo antes de que inicie las acciones de estacionamiento.
- 4. Seleccione una acción en la lista desplegable **Tipo de acción**. Puede elegir una de las siguientes:

Exploración automática Exploración de fotogramas Exploración aleatoria

Tour preestablecido Tour de sombra Posición preestablecida Exploración panorámica Exploración en vertical

- 5. Si selecciona tour preestablecido, tour de sombra o posición preestablecida como Tipo de acción, debe seleccionar el **ID de tipo de acción** de la lista desplegable.
- 6. Haga clic en **Guardar** para guardar los cambios.

#### **Máscaras de privacidad**

Las máscaras de privacidad le permiten ocultar áreas confidenciales (como ventanas adyacentes) para evitar que aparezcan en la pantalla del monitor y en el vídeo grabado. El enmascaramiento aparece como una zona en blanco en la pantalla. Puede crear hasta 24 máscaras de privacidad por cámara.

**Nota:** puede que haya una ligera diferencia de tamaño en el área de máscara de privacidad en función de si se utiliza una salida local o el explorador web.

**Para añadir una zona de máscara de privacidad:**

1. Desde la barra de herramientas, haga clic en **Configuración de la cámara** > **PTZ** > **Máscara de privacidad**.

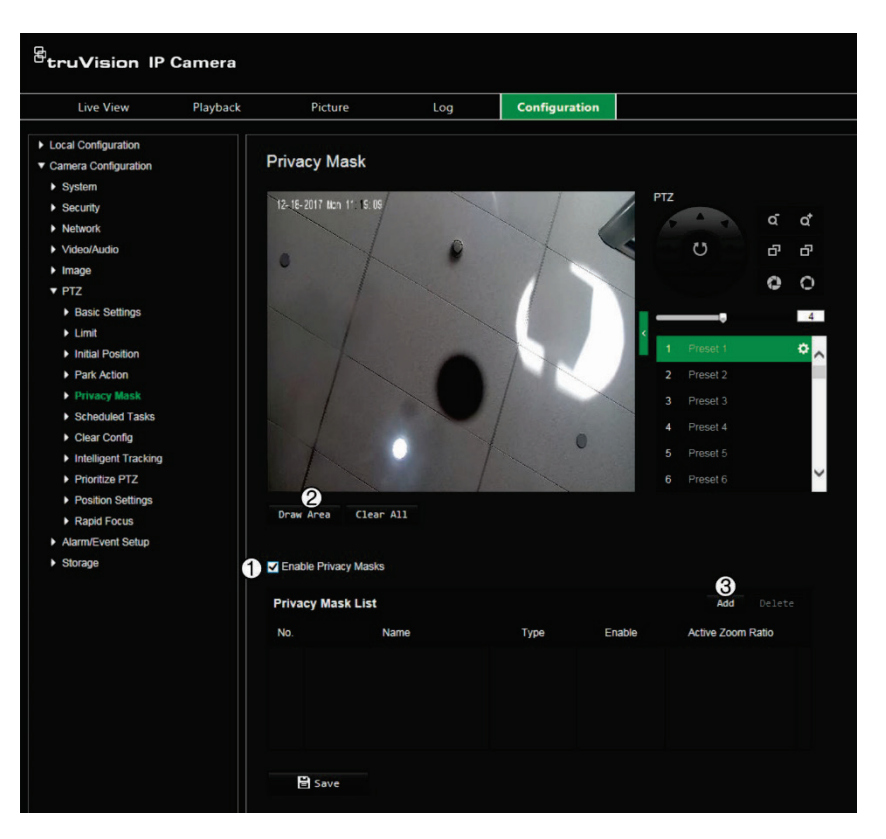

- 2. Seleccione **Activar máscaras de privacidad** (1).
- 3. Dirija la cámara a la zona deseada utilizando los botones de control PTZ, o seleccione una posición preestablecida predefinida, donde desee definir la máscara de privacidad.
- 4. Haga clic en el botón **Dibujar zona** (2). Haga clic y arrastre el ratón en la ventana de visualización en directo para dibujar la zona de la máscara.
- 5. Haga clic en **Dejar de dibujar** para dejar de dibujar, o en **Borrar todo** para borrar todas las zonas establecidas sin guardarlas.
- 6. Haga clic en **Añadir** (3) para añadir la zona. Especifique su nombre, color y nivel de zoom activo. Cada máscara se establecerá individualmente.

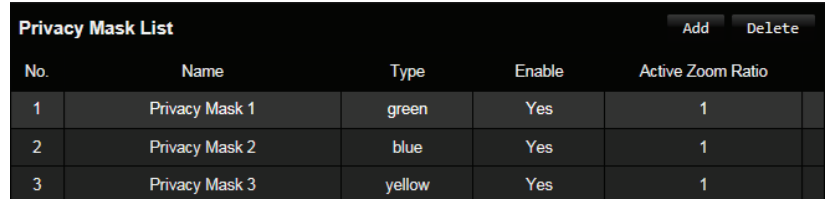

**Nota:** el nivel de zoom activo es el grado de ampliación que aplicará la cámara cuando se detecte movimiento.

7. Haga clic en **Guardar** para guardar los cambios.

### **Borrar configuraciones de PTZ**

Utilice este menú para borrar todas las posiciones preestablecidas, los tours preestablecidos, los tours de sombra, las máscaras de privacidad, los límites PTZ, las tareas programadas y las acciones de estacionamiento.

**Para borrar las configuraciones de PTZ:**

1. Desde la barra de herramientas, haga clic en **Configuración de la cámara** > **PTZ** > **Borrar configuración**.

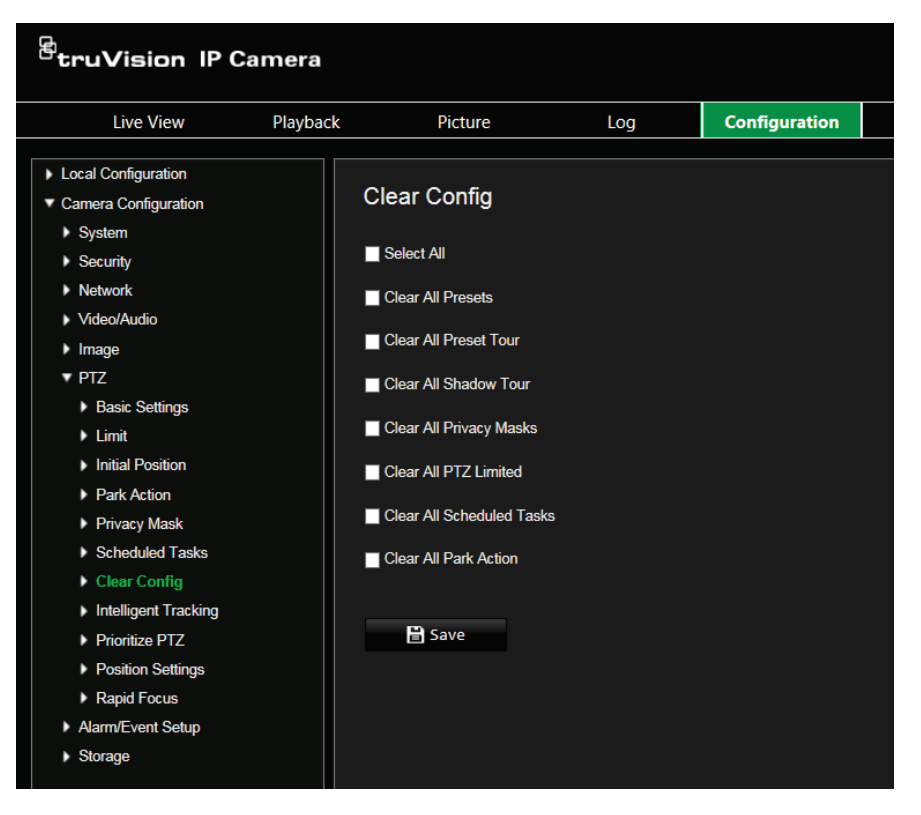

2. Seleccione las opciones que desee borrar:

```
Seleccionar todo
Borrar todas las posiciones 
preestablecidas
Borrar todos los tours 
preestablecidos
```
Borrar todos los tours de sombra Borrar todas las máscaras de privacidad Borrar todos los PTZ con límites

Borrar todas las tareas programadas Borrar todas las acciones de estacionamiento

3. Haga clic en **Guardar** para guardar los cambios.

### **Seguimiento inteligente**

Esta función permite realizar un seguimiento de una persona o un objeto en movimiento en la región seleccionada.

**Para definir el seguimiento inteligente:**

1. Desde barra de herramientas del menú, haga clic en **Configuración** > **PTZ** > **Seguimiento inteligente**.

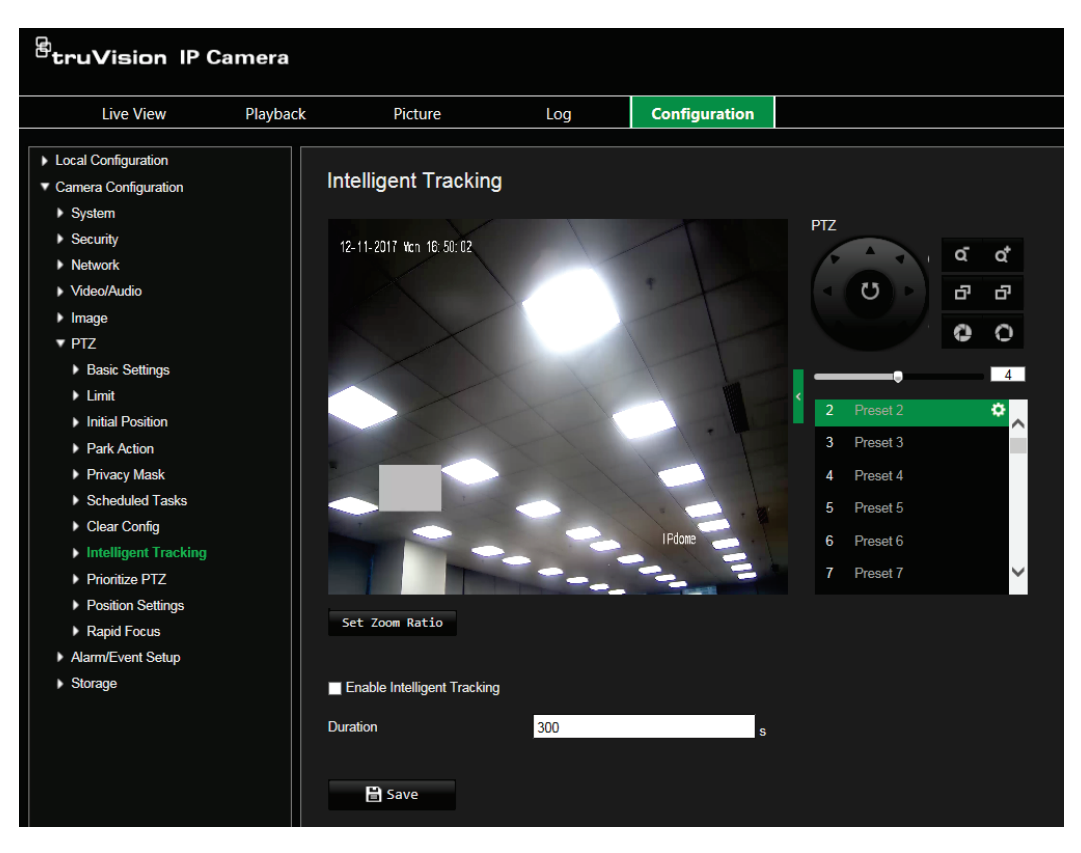

- 2. Seleccione **Activar seguimiento inteligente**.
- 3. Dirija la cámara a la zona deseada utilizando los botones de control PTZ, o seleccione una posición preestablecida predefinida, donde desee definir el seguimiento inteligente.
- 4. Defina la duración. Este es el período de tiempo durante el que la cámara sigue al objeto o a la persona en movimiento. Puede programar hasta 300 segundos.
- 5. Establezca el nivel de zoom. Este es el nivel de zoom utilizado al iniciar el seguimiento de la persona o el objeto.
- 6. Haga clic en **Guardar** para guardar los cambios.

#### **Priorizar PTZ**

El domo PTZ puede controlarse mediante señales de red y RS-485. Puede establecer la prioridad de control de estas dos señales.

**Para seleccionar la red o RS-485 para el PTZ:**

1. Desde la barra de herramientas, haga clic en **Configuración de la cámara** > **PTZ** > **Priorizar PTZ**.

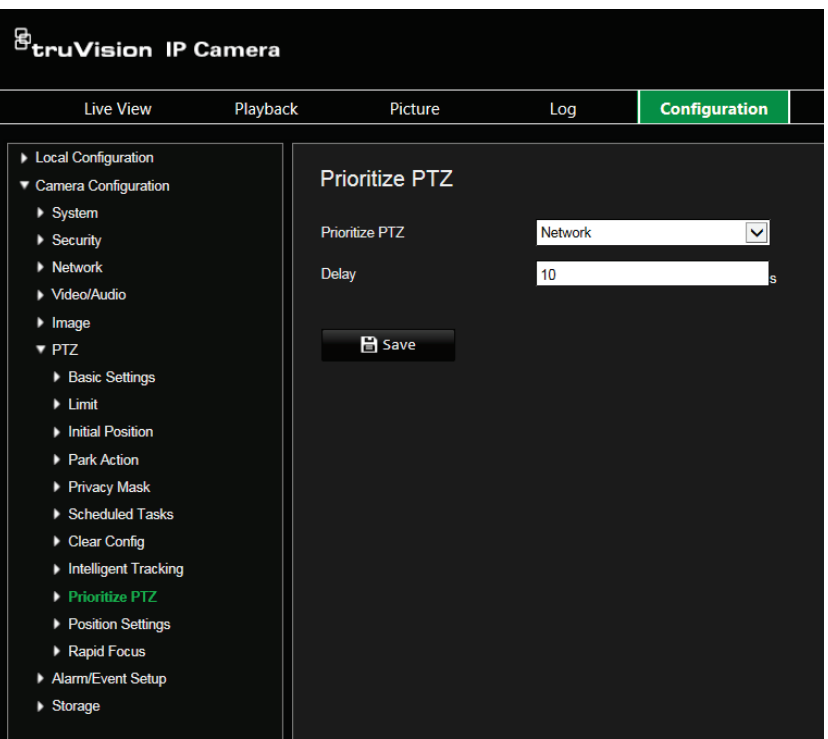

- 2. Seleccione Red o RS-485 desde la lista desplegable.
- 3. Establezca el tiempo de retardo (el rango está entre 2 y 200 s).
- 4. Haga clic en **Guardar** para guardar los cambios.

### **Ajustes de posición**

Use este menú para configurar los ajustes de posiciones PTZ, incluida la información de posición del dispositivo. El formato de visualización de la posición se puede configurar en **Configuración de la cámara** > **PTZ** > **Ajustes básicos**.

**Para definir los ajustes de posición:**

1. Desde la barra de herramientas, haga clic en **Configuración de la cámara** > **PTZ** > **Ajustes de posición**.

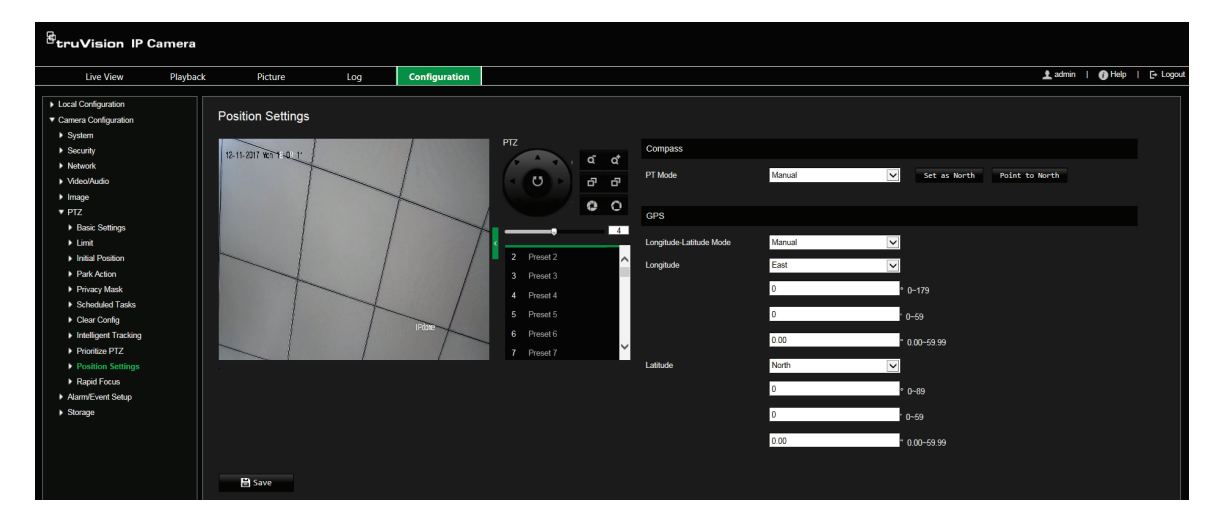

2. Encuentre manualmente la posición norte de la cámara en la interfaz *Visualización en directo* y haga clic en **Establecer norte** para definir la dirección norte.
- 3. Cuando el domo PTZ cambia su dirección, haga clic en **Apuntar al norte** y el domo PTZ regresará a la dirección norte.
- 4. Puede establecer manualmente la información del GPS, incluida la longitud y la latitud.
- 5. Haga clic en **Guardar** para guardar los cambios.

### **Enfoque rápido**

Esta función le permite calibrar la cámara para enfocar rápidamente un área específica al hacer zoom en una vista predefinida, como una posición preestablecida.

Esta función se utiliza, por ejemplo, para una escena de carretera cuando desee centrarse específicamente en el semáforo del carril derecho.

**Para definir un enfoque rápido:**

1. Desde la barra de herramientas, haga clic en **Configuración de la cámara** > **PTZ** > **Enfoque rápido**.

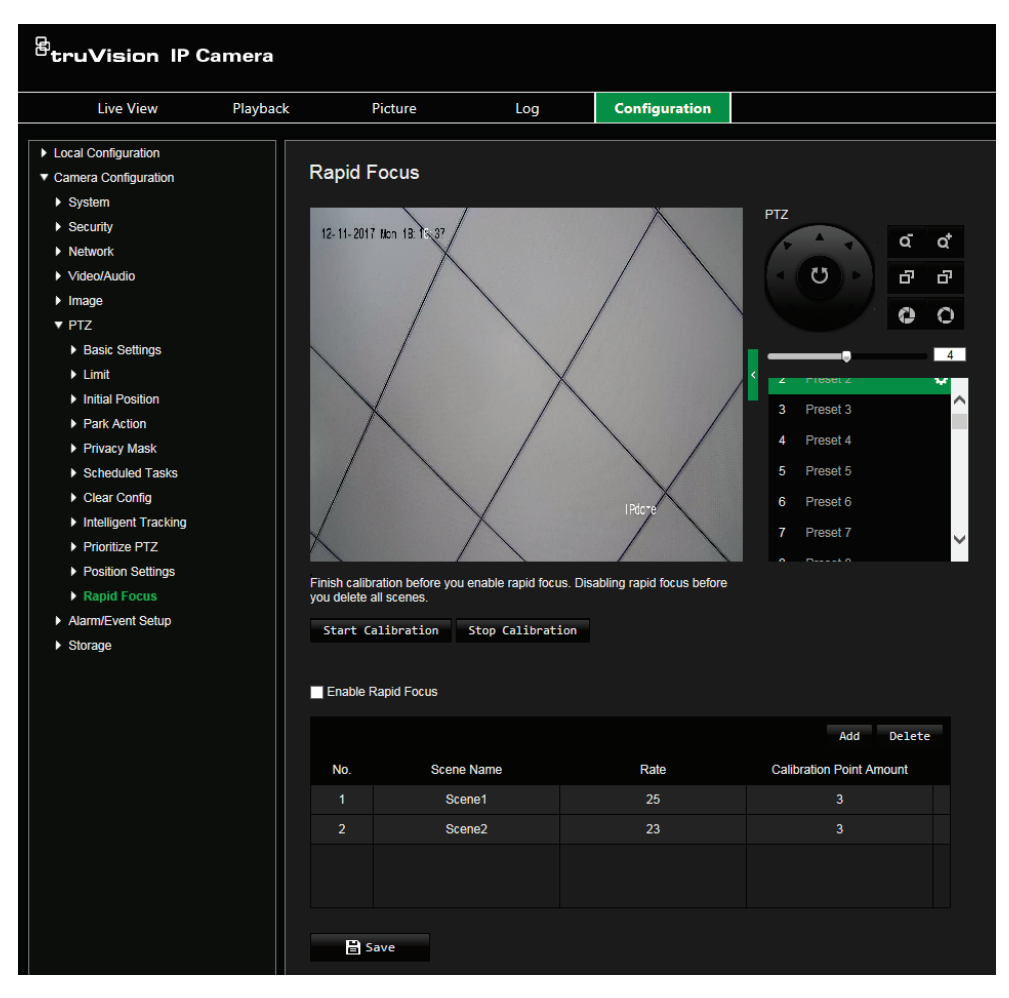

- 2. Seleccione **Activar enfoque rápido**.
- 3. Localice el área en pantalla en la visualización en directo donde desee configurar el enfoque rápido. Puede usar el panel de control de PTZ o seleccionar la posición preestablecida deseada.
- 4. Haga clic en la imagen de la visualización en directo. Aparecerá una línea roja en pantalla. Arrastre la línea roja hasta la posición de calibrado deseada. Arrastre los extremos de la línea roja para ajustar la longitud de la línea.
- 5. Haga clic en **Iniciar calibrado**. Aparecerá el aviso *Calibrando* en la imagen de la visualización en directo y la óptica de la cámara realizará el enfoque automático.
- 6. Después de la calibración, aparecerá un aviso en la imagen de la visualización en directo para notificarle que el calibrado se ha realizado correctamente.
- 7. Haga clic en **Guardar** para guardar los cambios.

## **Superposición de texto**

Puede añadir hasta ocho líneas de texto en la pantalla. Esta opción se puede utilizar, por ejemplo, para mostrar la información de contacto de emergencia. Cada línea de texto puede colocarse en cualquier parte de la pantalla. Consulte la Figura 8 a continuación.

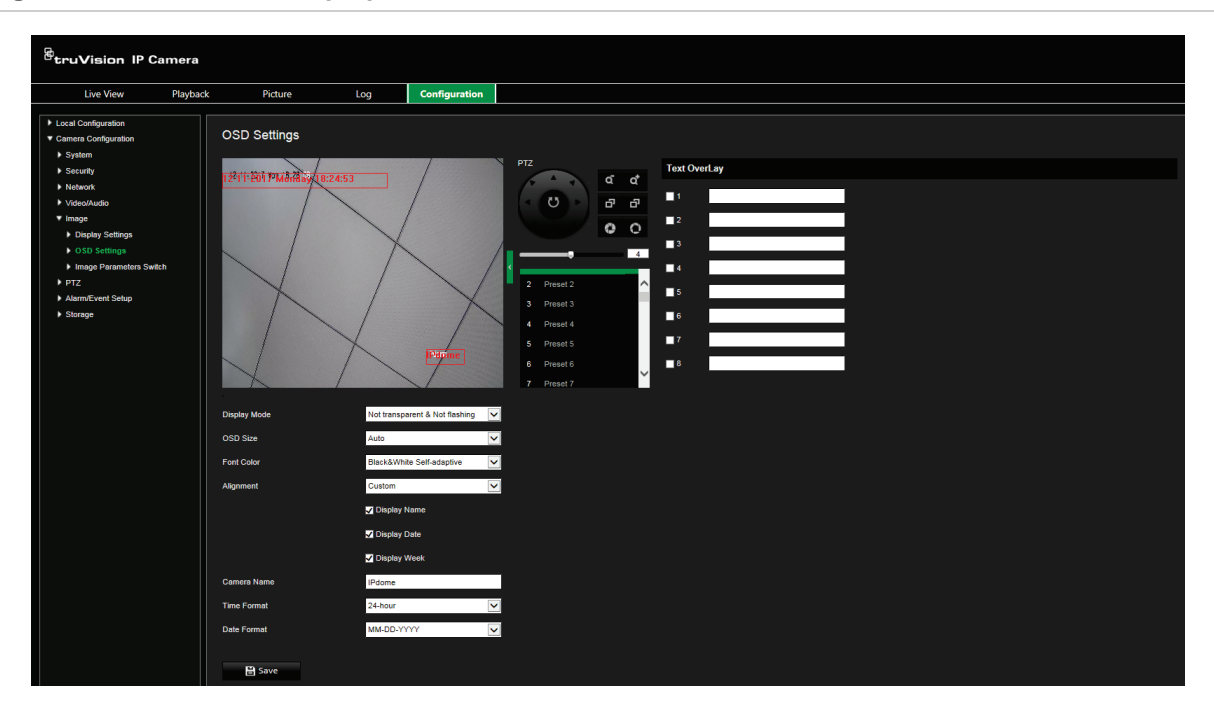

**Figura 8: Menú de texto superpuesto**

**Para añadir texto en pantalla:**

- 1. Desde la barra de herramientas del menú, haga clic en **Configuración de la cámara** > **Imagen** > **Ajustes de OSD**.
- 2. Seleccione la casilla de verificación de la primera línea de texto e introduzca el texto deseado en el cuadro.
- 3. Use el ratón para hacer clic en el texto rojo y arrastrarlo a la ventana de visualización en directo a fin de ajustar la posición del texto superpuesto.
- 4. Repita los pasos 2 a 4 para cada línea extra de texto, seleccionando el número de cadena siguiente.

## **Imagen de vídeo**

Puede necesitar ajustar la imagen de la cámara en función del modelo de cámara o del fondo de la ubicación a fin de obtener la mejor calidad de imagen. Puede ajustar el brillo, el contraste, la saturación, el matiz y la nitidez de la imagen de vídeo.

Utilice este menú para ajustar también los parámetros del comportamiento de la cámara, como el tiempo de exposición, el modo iris, el estándar de vídeo, el modo día/noche, el giro de imagen, el WDR, la reducción digital del ruido, el balance de blancos y el modo interiores/exteriores. Consulte la Figura 9 a continuación para obtener más información.

Haga clic en el botón Predeterminado al final de la pantalla para restablecer los ajustes a los valores predeterminados de fábrica.

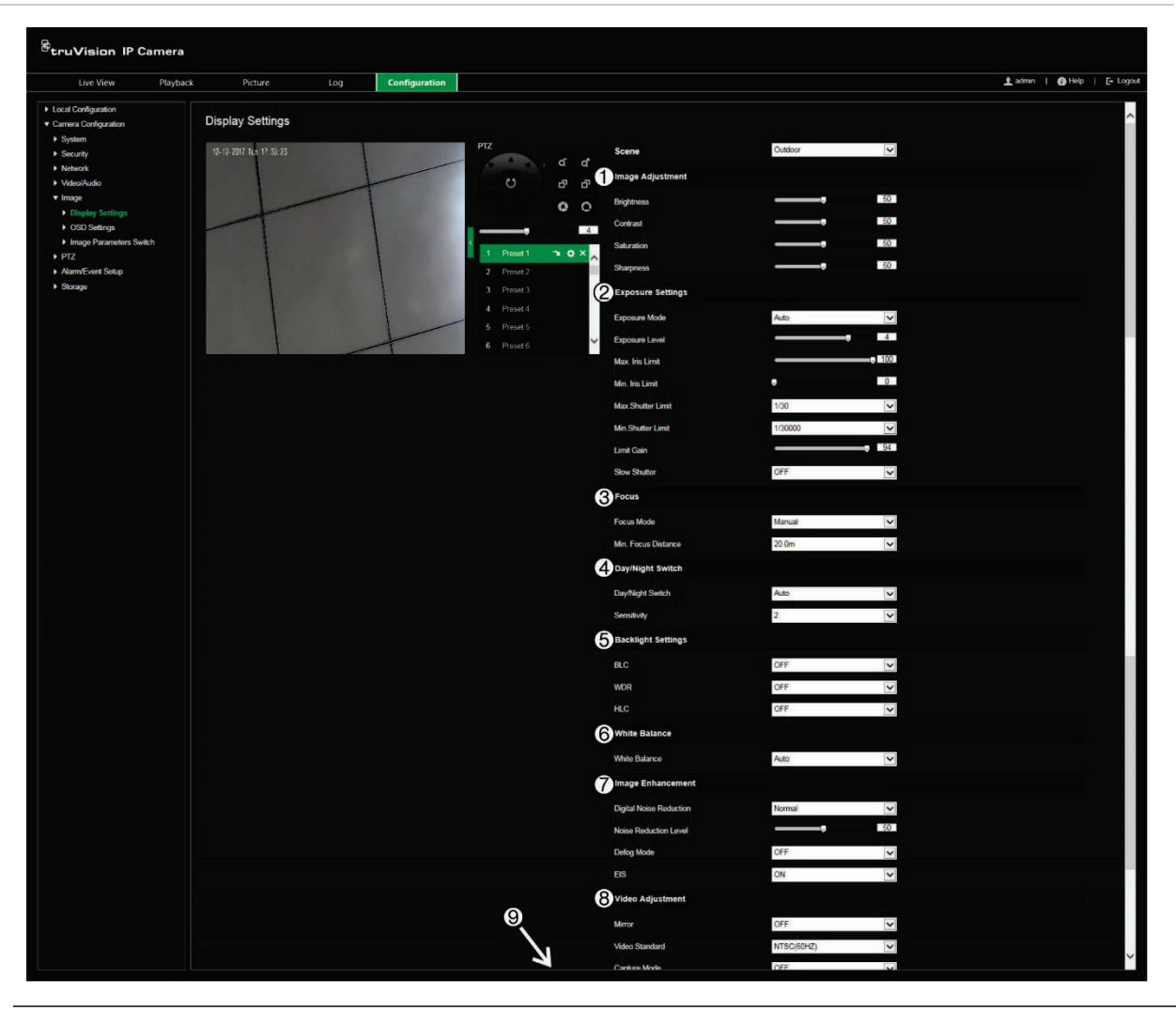

#### **Figura 9: Menú de ajustes de imagen de la cámara**

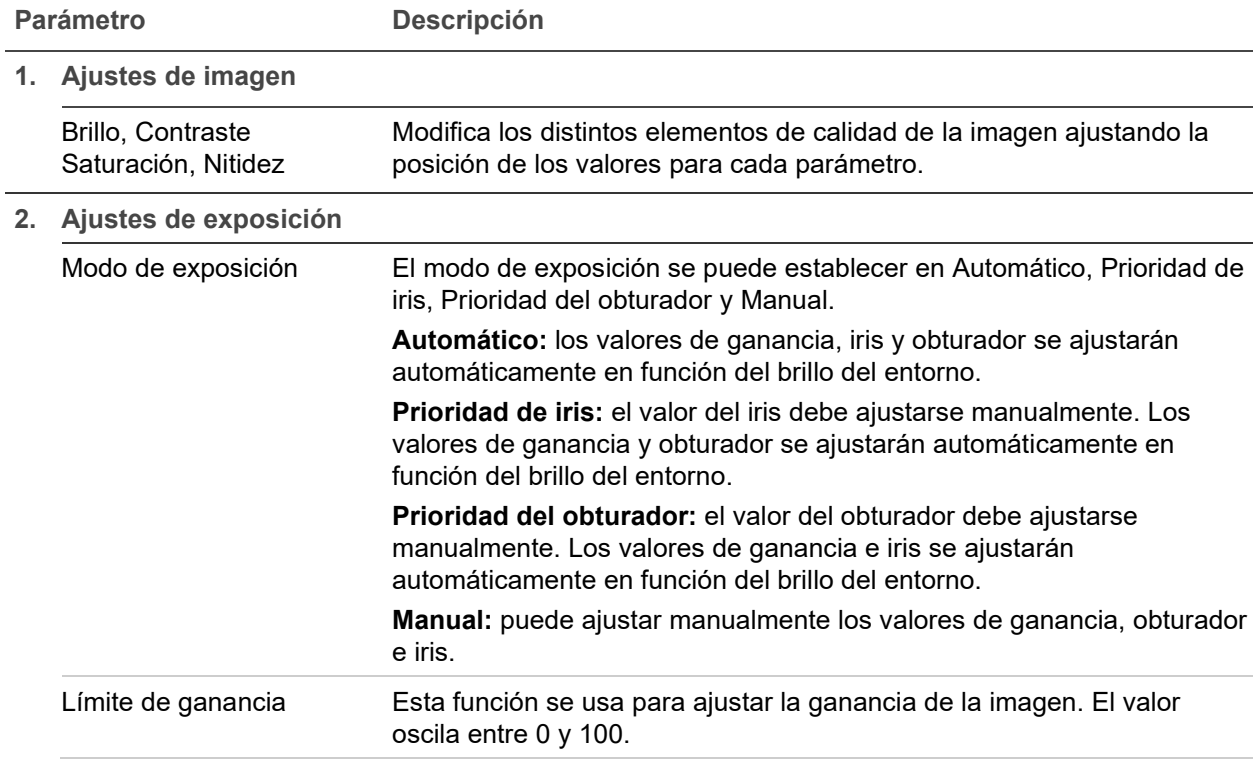

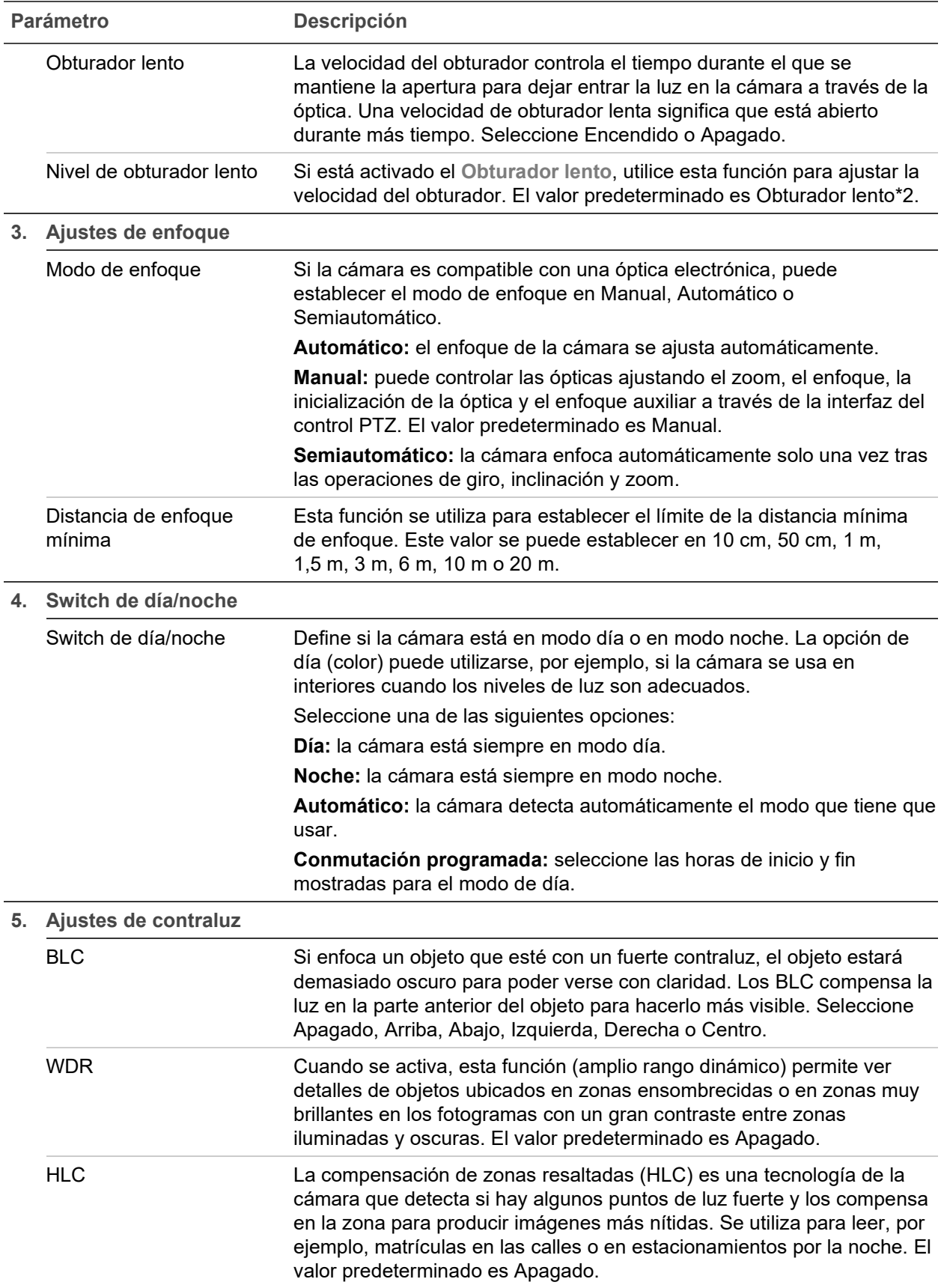

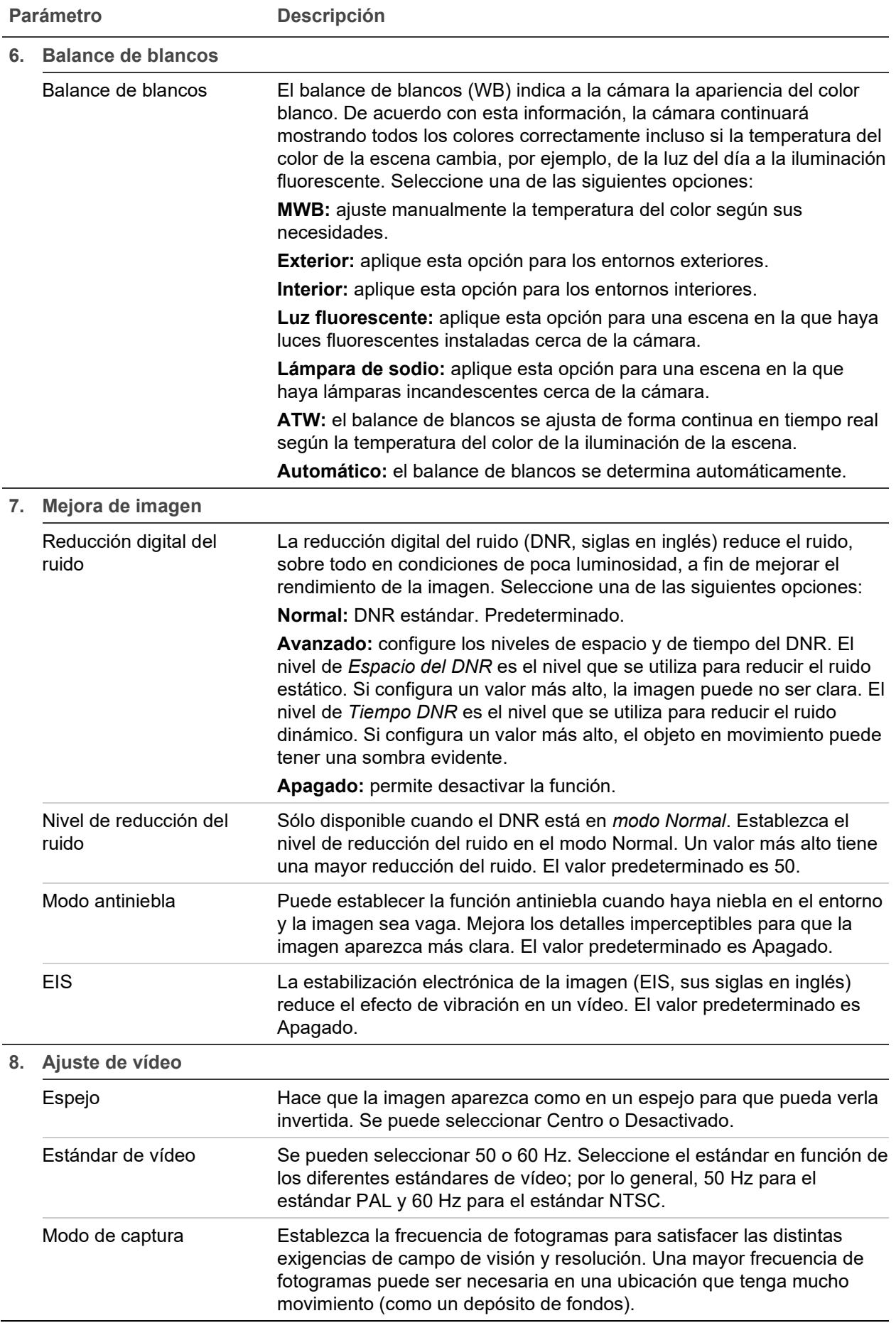

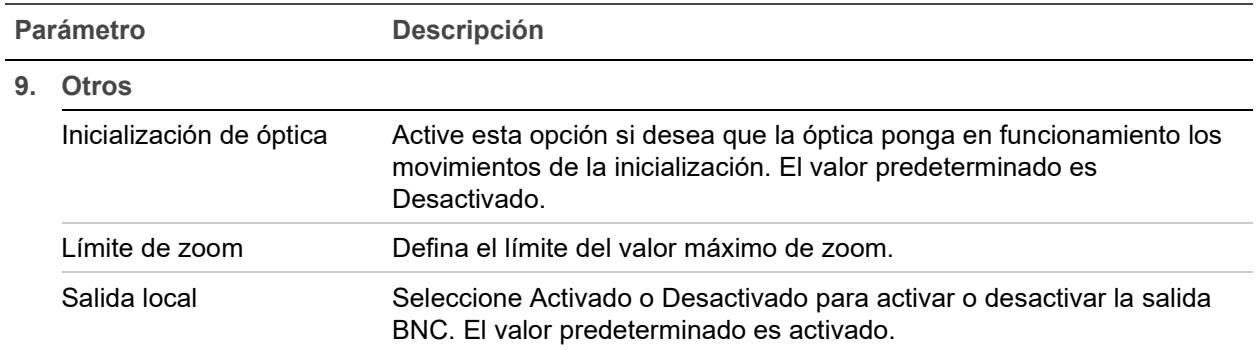

**Nota:** no todos los modelos de cámara son compatibles con estos ajustes de parámetros.

## **OSD**

Además del nombre de la cámara, es posible que la cámara muestre también la fecha y la hora del sistema en la pantalla. También puede definir cómo se muestra el texto en la pantalla.

**Figura 10: Menú de ajustes de OSD**

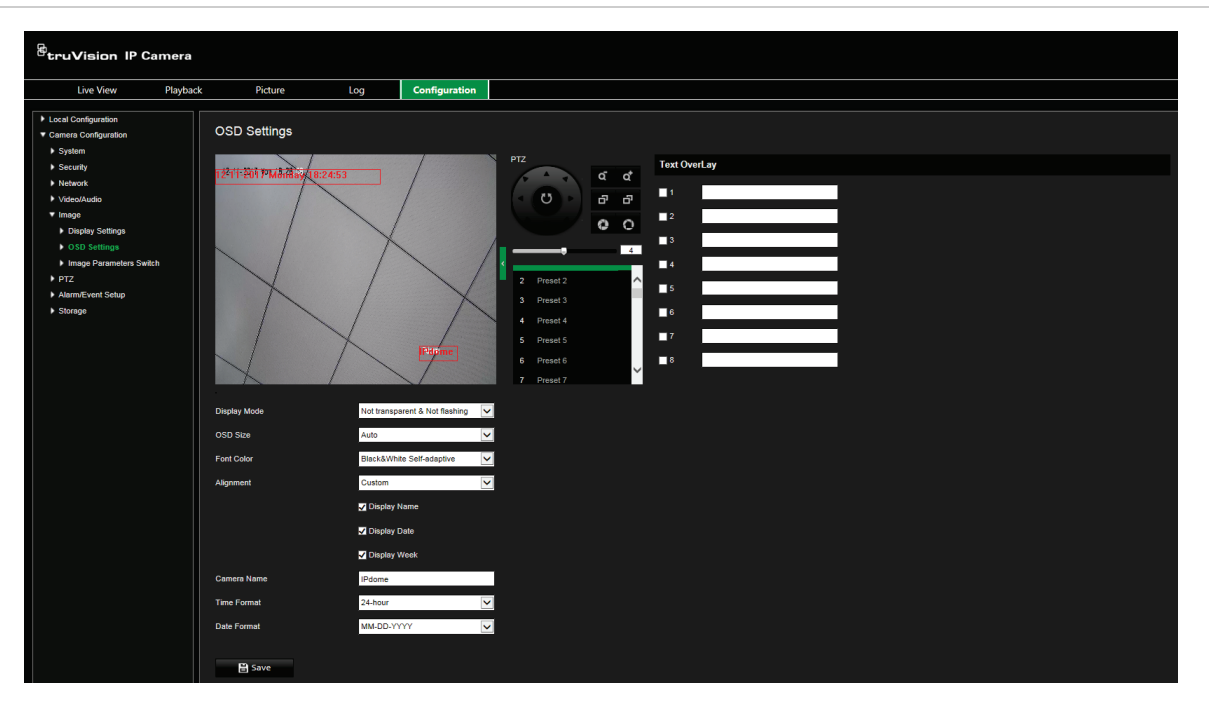

**Para que aparezcan la fecha, la hora y el nombre en la pantalla:**

- 1. Desde la barra de herramientas del menú, haga clic en **Configuración de la cámara** > **Imagen** > **Ajustes de OSD**.
- 2. Marque la casilla **Mostrar nombre** para que aparezca el nombre de la cámara en la pantalla. Puede modificar el nombre predeterminado del cuadro de texto **Nombre de la cámara**.
- 3. Seleccione la casilla de verificación **Visualizar fecha** para que aparezca la fecha y la hora en la pantalla.
- 4. Seleccione la casilla de verificación **Visualizar semana** para incluir el día de la semana en la visualización en pantalla.
- 5. Seleccione el formato de hora de la casilla **Formato de hora**.
- 6. Seleccione el formato de fecha en el cuadro de lista **Formato de fecha**.
- 7. Seleccione un modo de pantalla para la cámara de la casilla **Modo de pantalla**. Entre los modos de visualización se incluyen:
	- **• Transparente y no intermitente**. La imagen se ve a través del texto.
	- **• Transparente e intermitente**. La imagen se ve a través del texto. El texto se enciende y se apaga de forma intermitente.
	- **• No transparente y no intermitente**. La imagen está detrás del texto. Este es el valor predeterminado.
	- **• No transparente e intermitente**. La imagen está detrás del texto. El texto se enciende y se apaga de forma intermitente.
- 8. Seleccione el tamaño de OSD que desee.
- 9. Seleccione el color de la fuente: Blanco y negro, Autoadaptativo o Personalizado. Si selecciona *Personalizado*, haga clic en el icono de la paleta de color y seleccione el color deseado.
- 10.Coloque el cuadro de texto de OSD rojo en la posición o pantalla deseada utilizando el ratón.
- 11.Haga clic en **Guardar** para guardar los cambios.

**Nota:** si establece el modo de pantalla como transparente, el texto varía en función del escenario. En algunos fondos, el texto podría no aparecer con claridad.

## **Conmutación de parámetros de imagen**

Puede establecer cuándo realizará la cámara un cambio a un modo de parámetro de imagen definido (Interior, Exterior, Día o Noche) en diferentes horarios y posiciones preestablecidas.

**Enlace a posición preestablecida:** en una posición preestablecida predefinida, establezca un período de tiempo durante el cual la cámara cambiará a un modo de parámetro de imagen especificado.

**Conmutación programada:** establezca el período de tiempo durante el cual la cámara cambiará a un modo de parámetro de imagen especificado.

**Figura 9: Menú del switch de parámetros de imagen**

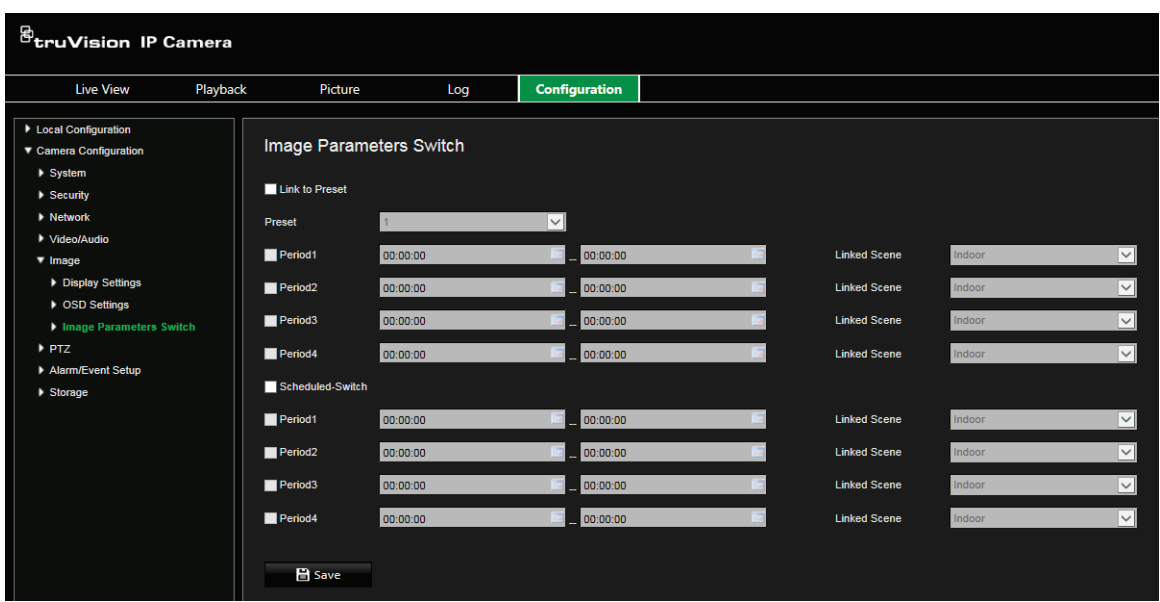

**Para configurar el switch de parámetros de imagen:**

- 1. Desde la barra de herramientas del menú, haga clic en **Configuración de la cámara** > **Imagen** > **Switch de parámetros de imagen**.
- 2. Seleccione **Enlace a posición preestablecida** o **Conmutación programada**. (Solo se puede activar una función a la vez).
- 3. Para configurar el switch de parámetros de imagen según las posiciones preestablecidas, active **Enlace a posición preestablecida**.

Seleccione una posición preestablecida predefinida de la lista desplegable (ver "Parámetros de PTZ" en la página 24 para obtener información sobre la configuración de una posición preestablecida).

Seleccione la casilla de verificación de un período y establezca los períodos de inicio y finalización, así como también la escena vinculada. Puede configurar hasta cuatro períodos para una posición preestablecida seleccionada.

4. Para configurar el switch de parámetros de imagen según los periodos programados, active la **Conmutación programada**.

Seleccione la casilla de verificación de un período y establezca los períodos de inicio y finalización junto a la escena vinculada. Puede configurar hasta cuatro periodos programados.

5. Haga clic en **Guardar** para guardar los cambios.

**Nota:** las dos funciones están desactivadas por defecto.

### **Alarmas de detección de movimiento**

Puede definir las alarmas de detección de movimiento para detectar movimiento cuando la cámara no se mueva. Una alarma de detección de movimiento se refiere a una alarma activada cuando la cámara detecta movimiento. Sin embargo, la alarma de movimiento solo se activa si se produce durante un horario programado.

Seleccione el nivel de sensibilidad al movimiento, así como el tamaño de destino, de manera que solo los objetivos de interés activen la grabación de movimiento. Por ejemplo, la grabación de movimiento se activa por el movimiento de una persona pero no de un gato.

Puede definir el área en pantalla en la que se detecta el movimiento, el nivel de sensibilidad al movimiento, el horario en el que la cámara será sensible a la detección de movimiento, así como los métodos utilizados para avisarle de una alarma de detección de movimiento.

También puede activar el análisis dinámico de movimiento. Si hay movimiento, la zona se resaltará en verde.

**Para definir una alarma de detección de movimiento debe realizar las siguientes tareas:**

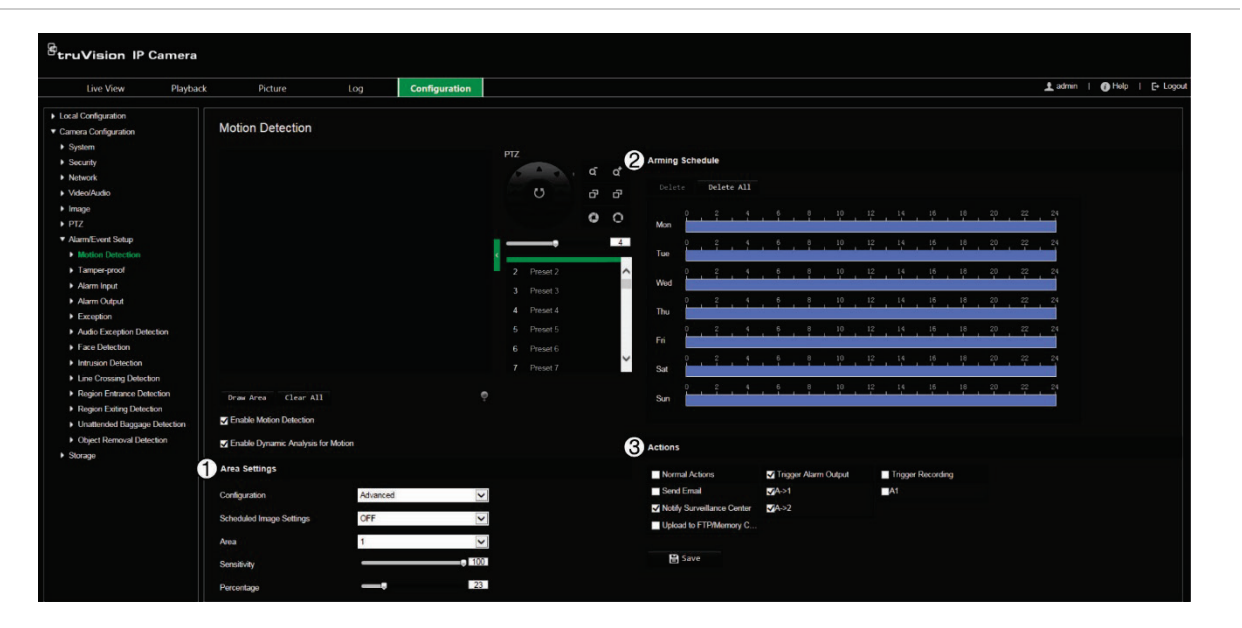

**Figura 11: Ventana de detección del movimiento**

- 1. **Ajustes de zona:** defina el área en pantalla que puede activar una alarma de detección de movimiento además del nivel de sensibilidad a la detección (consulte Figura 11, elemento 1).
- 2. **Programa de armado:** defina el horario durante el cual el sistema detecta y graba el movimiento (consulte Figura 11, elemento 2). Consulte la sección "Horario de grabación" en la página 62 para obtener más información.
- 3. **Acciones:** especifique el método de respuesta a la alarma (consulte Figura 11, elemento 3).

**Para configurar la detección de movimiento:**

1. Desde la barra de herramientas del menú, haga clic en **Configuración de la cámara** > **Configurar alarma/evento** > **Detección de movimiento**.

2. Seleccione **Activar detección de movimiento**. Seleccione **Activar análisis dinámico de movimiento** si desea ver en el modo de visualización en directo el lugar en el que se ha producido el movimiento.

**Nota:** anule la selección de la opción "activar detección de movimiento" para desactivar la alarma de detección de movimiento.

- 3. Haga clic en **Dibujar zona**. Haga clic y arrastre el ratón a la imagen de vídeo en directo para dibujar una zona sensible a la detección de movimiento.
- 4. Haga clic en **Dejar de dibujar** para terminar de dibujar. Haga clic en **Borrar todo**  para eliminar todas las áreas marcadas y reiniciar el dibujo.
- 5. Mueva la barra de deslizamiento de **Sensibilidad** para establecer la sensibilidad de la detección. Todas las zonas presentarán el mismo nivel de sensibilidad.
- 6. Arrastre y haga clic en la barra de tiempo para editar el programa de armado.

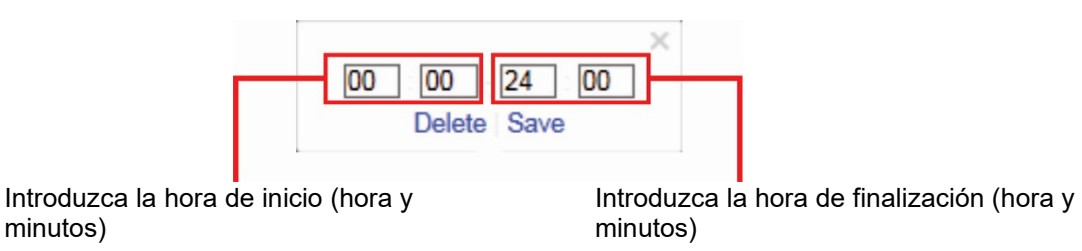

7. Haga clic **D** para copiar el horario en otros días o en toda la semana.

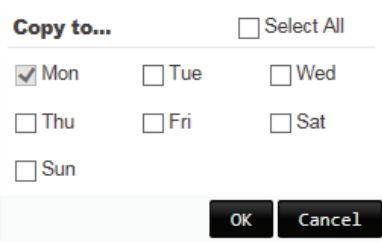

8. Especifique las acciones necesarias cuando se produzca un evento. Seleccione una o más acciones de respuesta para el sistema cuando se active una alarma de detección de movimiento.

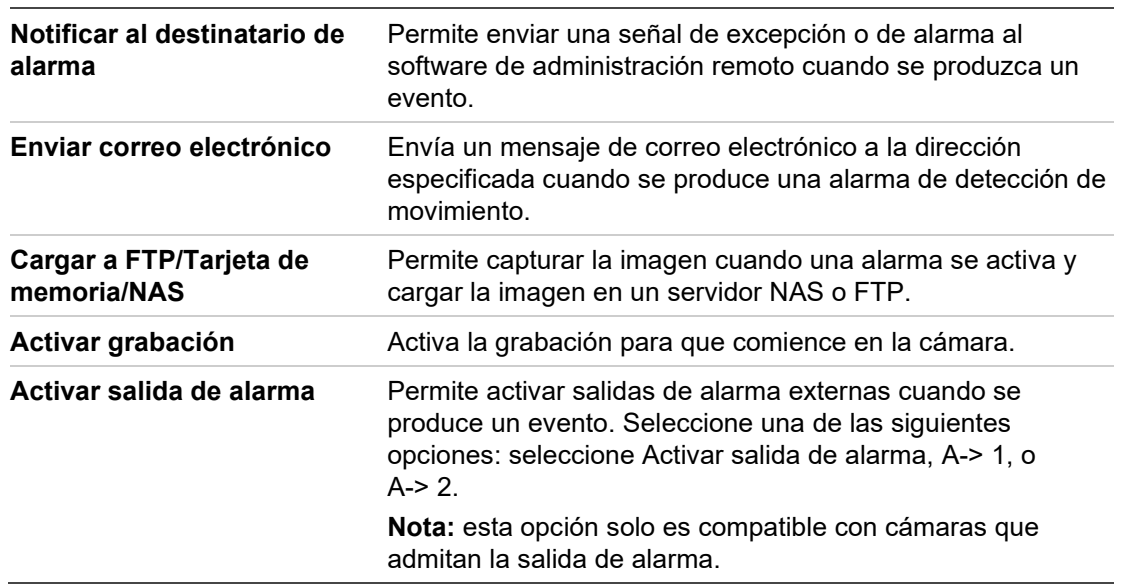

## **Alarmas antimanipulación**

Puede configurar la cámara para que active una alarma cuando la óptica esté cubierta y desencadenar una acción de respuesta de alarma.

**Para configurar alarmas antimanipulación:**

1. Desde la barra de herramientas del menú, haga clic en **Configuración de la cámara** > **Configurar alarma/evento** > **Antimanipulación**.

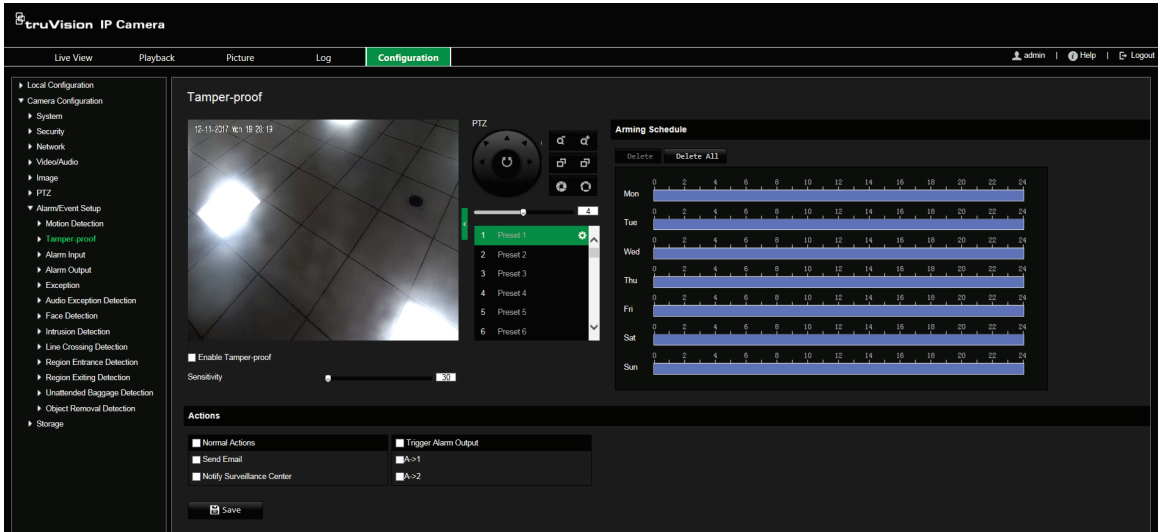

- 2. Seleccione la casilla de verificación **Activar antimanipulación**.
- 3. Mueva la barra de deslizamiento de **Sensibilidad** para establecer la sensibilidad de la detección.
- 4. Seleccione el programa de armado para las alarmas antimanipulación. La configuración del programa de armado es la misma que la de la detección de movimiento. Consulte "Alarmas de detección de movimiento" en la página 43 para obtener más información.
- 5. Seleccione las acciones que se utilizarán para la detección de antimanipulación. Las opciones son:

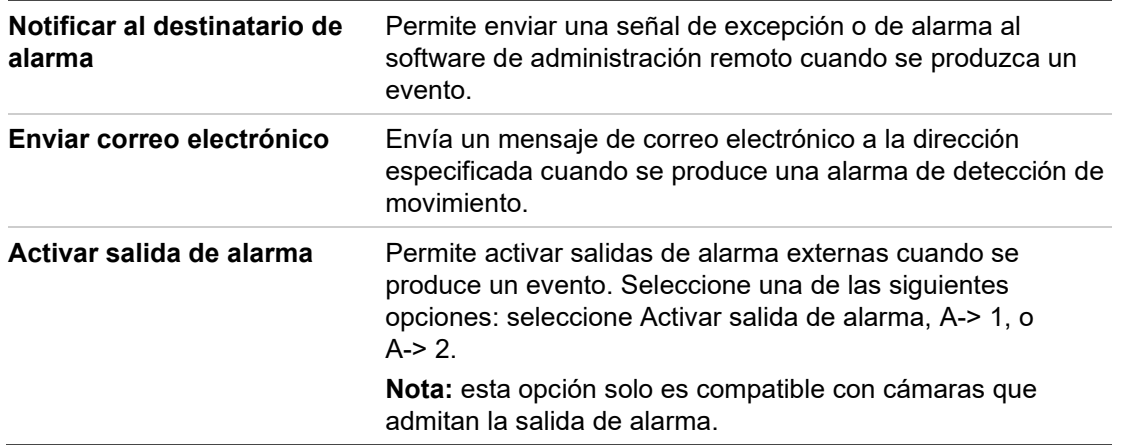

## **Entrada de alarma**

**Para definir una entrada de alarma externa:**

1. Desde la barra de herramientas del menú, haga clic en **Configuración de la cámara** > **Configurar alarma/evento** > **Entrada de alarma**.

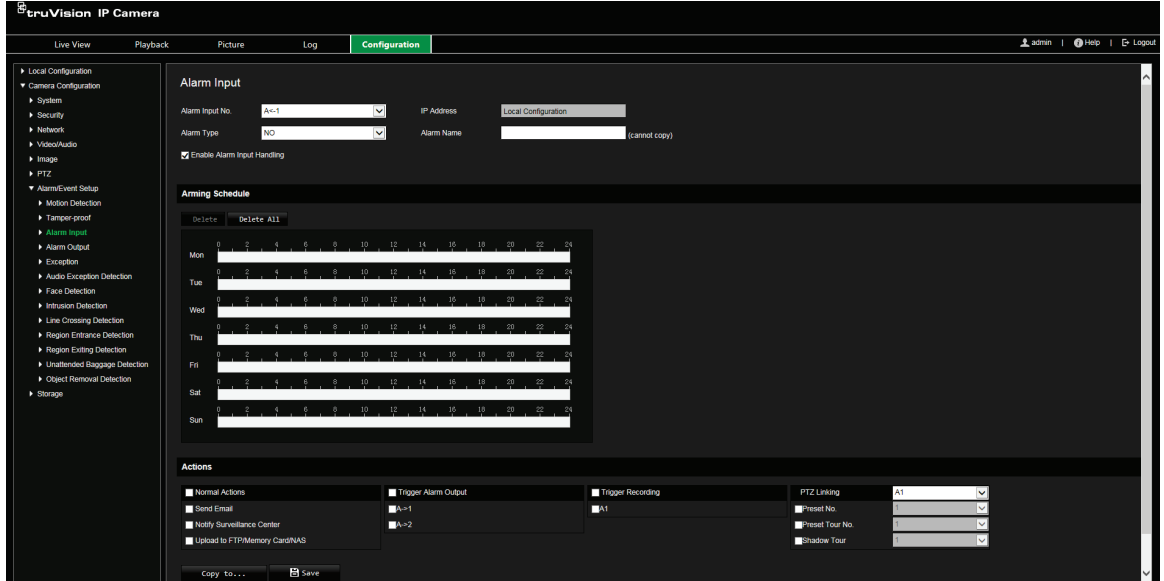

- 2. Seleccione **Núm. de entrada de alarma** y el **Tipo de alarma** de las listas desplegables. El tipo de alarma puede ser NO (Normalmente Abierto) o NC (Normalmente Cerrado). Introduzca un nombre para la entrada de alarma.
- 3. Seleccione el programa de armado para la entrada de alarma. Consulte "Alarmas de detección de movimiento" en la página 43 para obtener más información sobre el horario.
- 4. Seleccione las acciones que se utilizarán para la entrada de alarma. Las opciones son:

**Acciones normales**: Notificar al destinatario de alarma, Enviar correo electrónico, Cargar a FTP/Tarjeta de memoria/NAS.

**Otras acciones**: Activar salida de alarma, Activar grabación, Enlace PTZ

Para *Activar salida de alarma* las opciones son: Activar salida de alarma, A-> 1, o  $A - > 2$ .

Para *Enlace PTZ* las opciones son: N.º de posición preestablecida, N.º de tour preestablecido, N.º de tour de sombra e introducir el número deseado.

- 5. Para copiar la configuración de la alarma a otra entrada de alarma, seleccione una de las siguientes opciones que se muestran bajo **Copiar a alarma**.
- 6. Haga clic en **Guardar** para guardar los cambios.

## **Salida de alarma**

**Para definir una salida de alarma:**

1. Desde la barra de herramientas del menú, haga clic en **Configuración de la cámara** > **Configurar alarma/evento** > **Salida de alarma**.

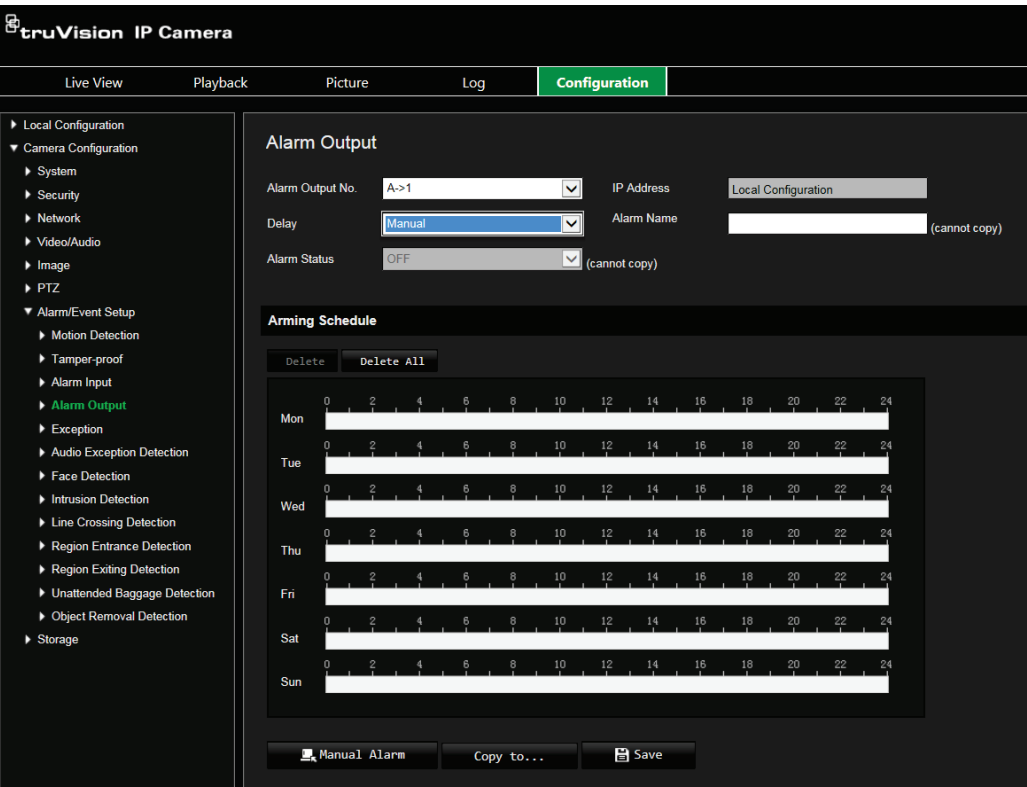

- 2. Seleccione un canal de salida de alarma de la lista desplegable **Salida de alarma**. También puede establecer un nombre para la salida de alarma.
- 3. El tiempo de retardo se puede establecer en 5 s, 10 s, 30 s, 1 min, 2 min, 5 min o 10 min. El tiempo de retardo es la cantidad de tiempo que la salida de alarma permanece activa desde el momento en que se produce la alarma.
- 4. Seleccione el programa de armado para la salida de alarma. Consulte "Alarmas de detección de movimiento" en la página 43 para obtener más información sobre el horario.
- 5. Para copiar la configuración de la alarma a otra entrada de alarma, seleccione una de las siguientes opciones que se muestran bajo **Copiar a alarma**.
- 6. Haga clic en **Guardar** para guardar los cambios.

## **Alarmas de excepción**

Puede configurar la cámara para que le notifique cuando se produce un evento irregular y cómo debe ser notificado este evento. Estas alarmas de excepción incluyen:

**• HDD lleno:** todo el espacio de grabación del NAS está lleno.

**Nota:** como la tarjeta de memoria SD está en el modo de sobrescritura de forma predeterminada, no activará nunca una alarma de *HDD lleno*.

- **• Error de HDD:** se han producido errores al escribir archivos en la grabación, no hay instalado grabador o la grabación ha fallado al inicializarse.
- **• Red desconectada:** el cable de red está desconectado.
- **• Conflicto dirección IP:** se ha producido un conflicto en los ajustes de la dirección IP.
- **• Inicio de sesión no válido:** se ha usado un ID de usuario o contraseña incorrectos para iniciar sesión en las cámaras.

**Para definir alarmas de excepción:**

1. Desde la barra de herramientas del menú, haga clic en **Configuración de la cámara** > **Configurar alarma/evento** > **Excepción**.

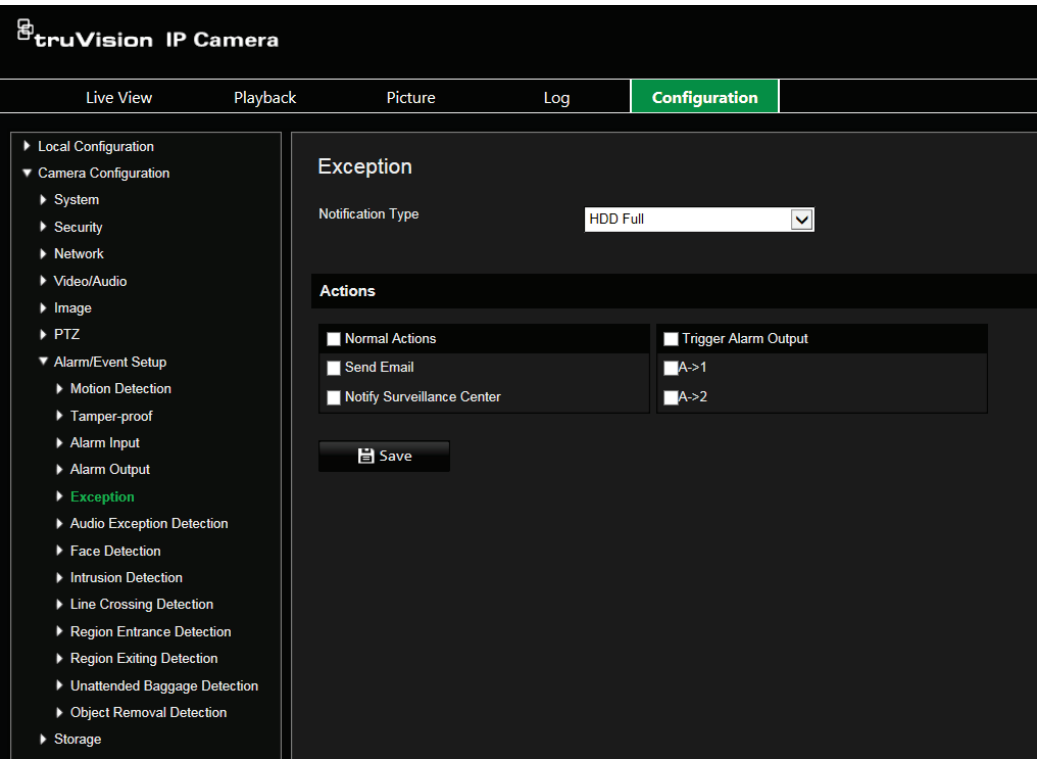

- 2. En **Tipo de notificación**, seleccione una de las alarmas de excepción en la lista desplegable. Las opciones son: HDD lleno, Error de HDD, Red desconectada, Conflicto dirección IP, Inicio de sesión no válido.
- 3. Seleccione las acciones deseadas: Notificar destinatario de alarma, Enviar correo electrónico o Activar salida de alarma. Si se selecciona "Activar salida de alarma", marque el tipo necesario: seleccione Activar salida de alarma, A-> 1, o A-> 2.
- 4. Repita los pasos 2 y 3 para cada uno de los tipos de alarma de excepción que se vayan a configurar.
- 5. Haga clic en **Guardar** para guardar los cambios.

### **Detección de excepción de audio**

La detección de excepción de audio detecta el sonido que esté dentro del límite definido.

#### **Para configurar la detección de excepción de audio:**

1. Desde la barra de herramientas del menú, haga clic en **Configuración de la cámara** > **Configuración de alarma/evento** > **Detección de excepción de audio**.

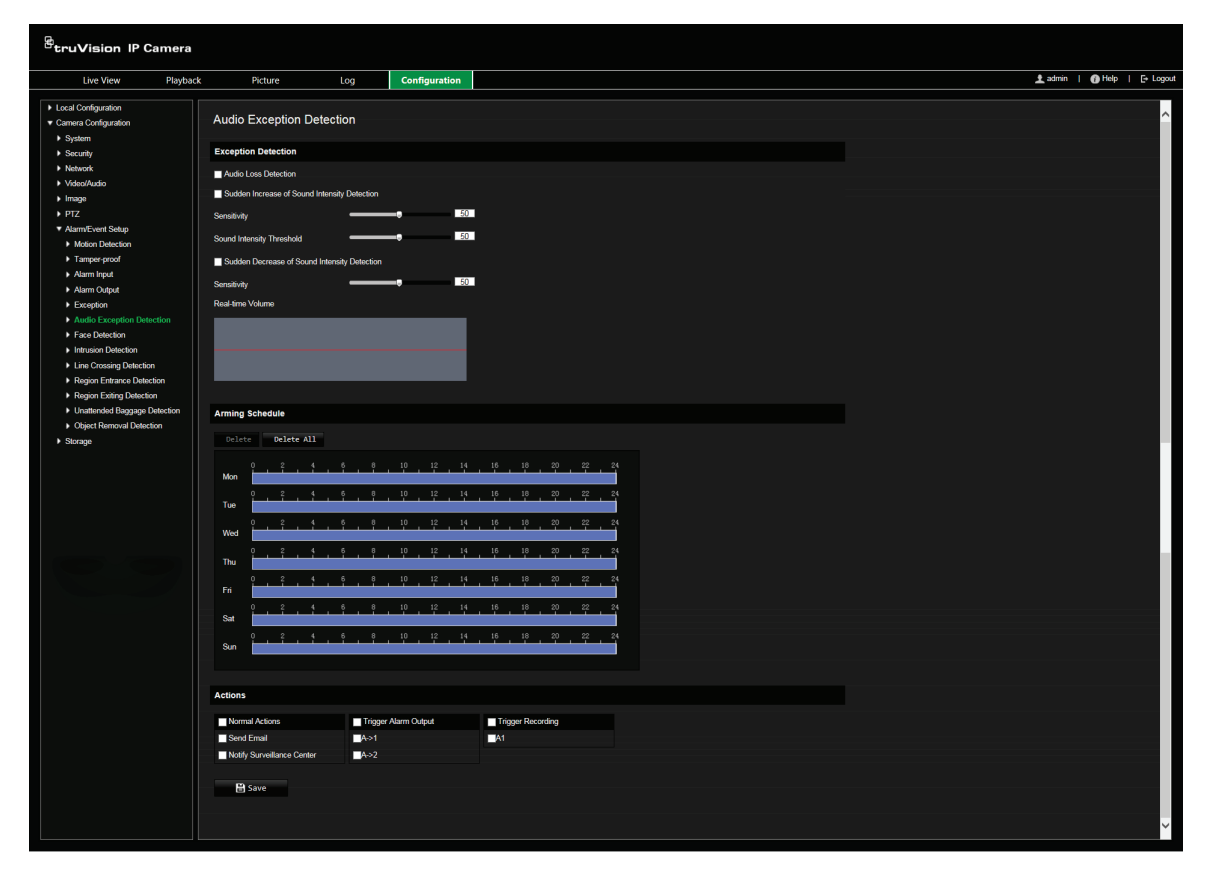

- 2. Seleccione **Excepción de pérdida de audio**.
- 3. Seleccione **Detección de aumento repentino en la intensidad del sonido** y establezca los umbrales de sensibilidad y de intensidad del sonido.
- 4. Seleccione **Detección de disminución repentina en la intensidad del sonido** y establezca la sensibilidad.
- 5. Seleccione el programa de armado para la entrada de alarma. Consulte el apartado "Configurar la detección de movimiento" en la página 43 para más información.

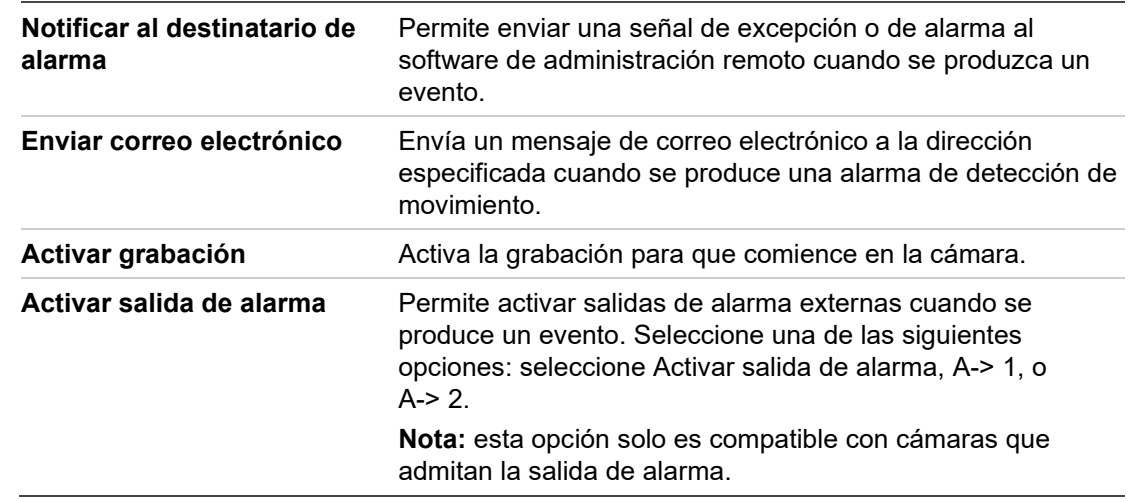

6. Seleccione las acciones necesarias que se van a utilizar. Las opciones son:

## **Detección de rostro**

Cuando la función de detección de rostros está activada, la cámara puede detectar el rostro de una persona que se mueva hacia ella, activando una respuesta configurable. La cámara puede detectar solo una cara que mire directamente a la cámara, no hacia los lados. Esta característica funciona mejor cuando la cámara está instalada en una puerta o si está ubicada en un pasillo estrecho.

**Para configurar la detección de rostro:**

1. Desde la barra de herramientas, haga clic en **Configuración de la cámara** > **Configuración de alarma/evento** > **Detección de rostro**.

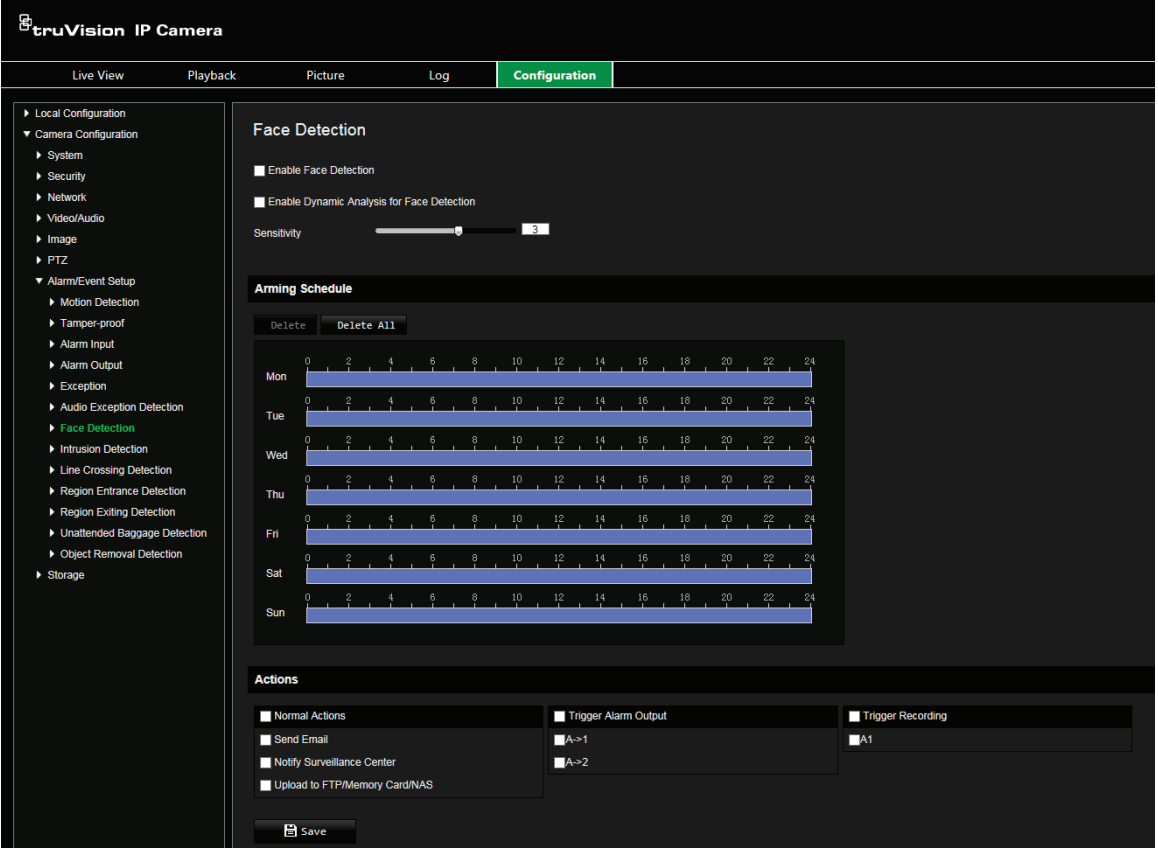

- 2. Seleccione **Activar detección de rostro**.
- 3. Seleccione Activar análisis dinámico para la **Detección de rostro** si quiere que el rostro detectado se marque con un rectángulo verde en la visualización en directo.

Nota: si no quiere que el rostro detectado aparezca con un cuadro verde, seleccione **Desactivar** desde **Configuración** > **Configuración del navegador** > **Parámetros de visualización en directo** > **Activar superposición de metadatos**.

4. Configure la sensibilidad de la detección de rostros. El valor puede estar entre 1 y 5.

- 5. Seleccione el programa de armado para la detección de rostro. La configuración del programa de armado es la misma que la de la detección de movimiento. Consulte "Alarmas de detección de movimiento" en la página 43 para obtener más información.
- 6. Seleccione las acciones que se utilizarán para la detección de rostro. Las opciones son:

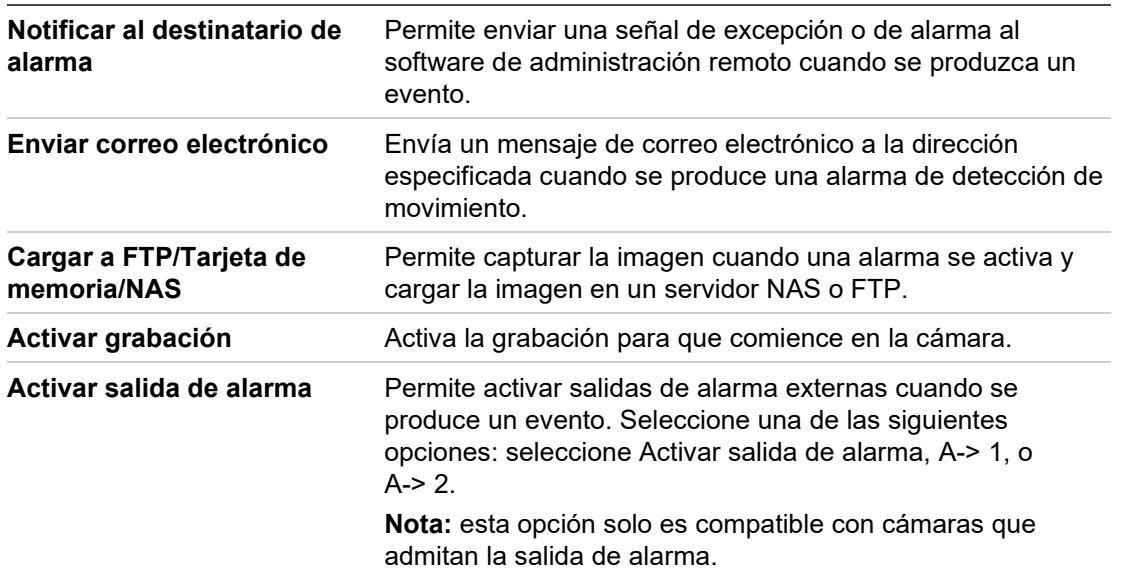

## **Detección de intrusiones**

Puede establecer una zona en una escena de vigilancia para detectar si ocurre una intrusión. Si una persona o un vehículo entra en la zona, se pueden activar un conjunto de acciones de alarma.

**Para configurar la detección de intrusiones:**

1. Desde la barra de herramientas, haga clic en **Configuración de la cámara** > **Configuración de alarma/evento** > **Detección de intrusiones**.

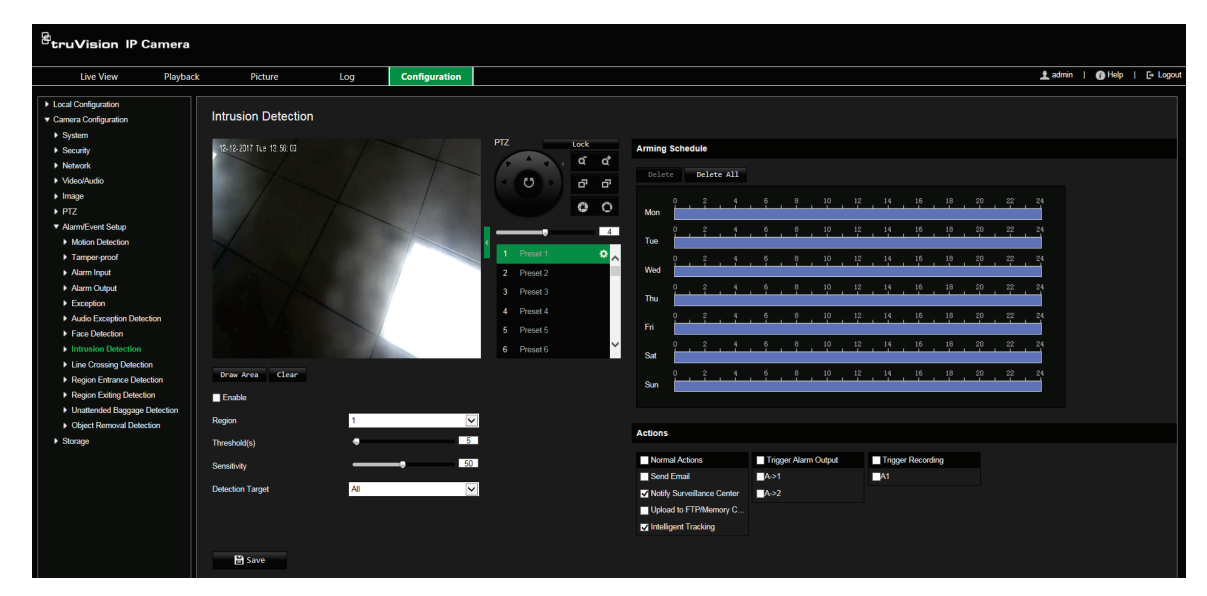

- 2. Seleccione **Activar** para activar la función.
- 3. Seleccione **Dibujar área** y dibuje un rectángulo en la imagen como región protegida. Tenga en cuenta que, al dibujar el rectángulo, todas las líneas deben estar conectadas entre ellas por los extremos. Permite hasta cuatro áreas. Haga clic en Borrar para borrar las zonas que haya dibujado. Se pueden configurar los parámetros de región protegida por separado.

**Nota:** el área tiene que ser un cuadrilátero.

4. Elija la región que va a configurar.

**Umbral:** este es el umbral de tiempo en el que el objeto permanece en la región. Si establece el valor en 0, se activa la alarma inmediatamente después de que un objeto entre en la región. El valor puede estar entre 0 y 10.

**Sensibilidad:** el valor de sensibilidad define el tamaño del objeto que activa la alarma. Cuando tiene una sensibilidad alta, un objeto pequeño puede activarla. El valor puede estar entre 1 y 100.

**Objetivo de detección:** puede seleccionar Humano, Vehículo o Todo (humano y vehículo) como objetivo de detección en la lista desplegable. Si selecciona *Humano,* solo se identificarán personas como objetos de detección. Si selecciona *Vehículo,* solo se identificarán vehículos como objetos de detección.

5. Seleccione el programa de armado para la detección de intrusiones. La configuración del programa de armado es la misma que la de la detección de movimiento. Consulte "Alarmas de detección de movimiento" en la página 43 para obtener más información.

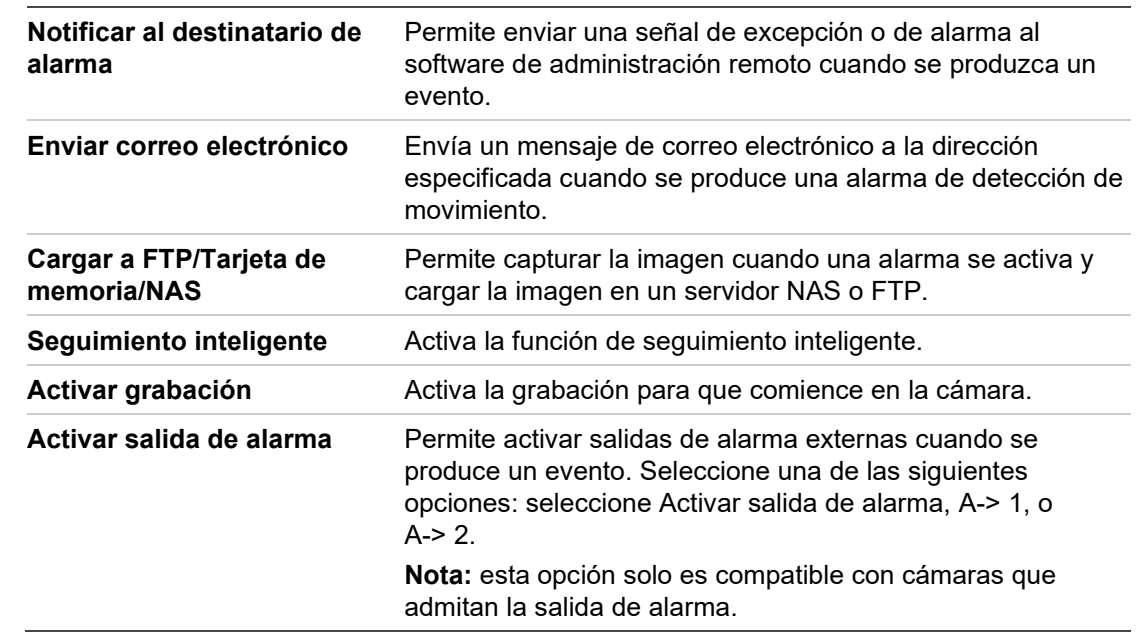

6. Seleccione las acciones que se utilizarán para la detección de intrusiones. Las opciones son:

7. Haga clic en **Guardar** para guardar los cambios.

## **Detección de cruce de línea**

Esta función se puede usar para detectar personas, vehículos y objetos que crucen una línea predefinida o una zona en pantalla. La dirección de cruce de línea puede establecerse como unidireccional o bidireccional. Unidireccional es cruzar la línea de izquierda a derecha o viceversa. Bidireccional es cruzar la línea en ambos sentidos.

Se pueden activar una serie de acciones si se detecta un objeto cruzando la línea.

**Para configurar la detección de cruce de línea:**

1. Desde la barra de herramientas, haga clic en **Configuración de la cámara** > **Configuración de alarma/evento** > **Detección de cruce de línea**.

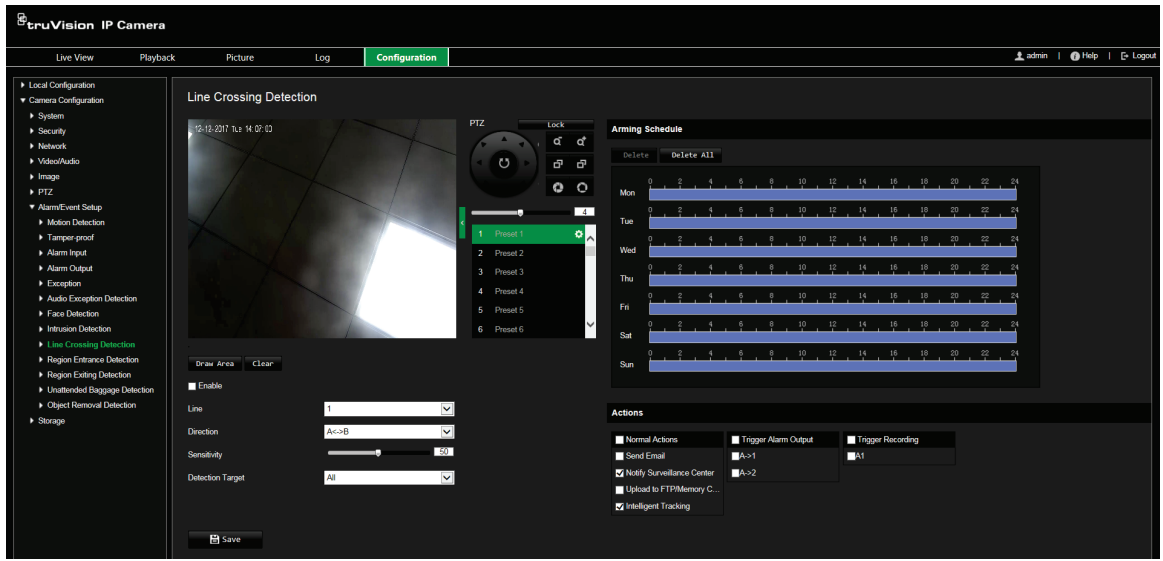

- 2. Seleccione **Activar** para activar la función.
- 3. Haga clic en **Dibujar zona** y aparecerá un plano de cruce en la imagen.
- 4. Haga clic en la línea y aparecerán dos cuadrados rojos a cada extremo. Arrastre uno de los cuadrados rojos para definir la zona de armado.

Seleccione la dirección como A<->B, A ->B o B->A desde el menú desplegable.

**A<->B:** solo se muestra la flecha en la zona B. Se detecta un objeto cuando se mueve en el plano en ambas direcciones y se activan las alarmas.

**A->B:** solo se detecta un objeto cuando cruza una línea predefinida desde A hasta B y se activa una alarma.

**B->A:** solo se detecta un objeto cuando cruza una línea predefinida desde B hasta A y se activa una alarma.

- 5. Establezca el valor de sensibilidad entre 1 y 100.
- 6. Establezca el objetivo de detección en Todo, Humano o Vehículo.
- 7. Si lo prefiere, seleccione otra línea de cruce en la zona que desee configurar en el menú desplegable. Se pueden configurar hasta cuatro áreas de cruce de línea.
- 8. Seleccione el programa de armado para la detección de cruce de línea. La configuración del programa de armado es la misma que la de la detección de movimiento. Consulte "Alarmas de detección de movimiento" en la página 43 para obtener más información.
- 9. Seleccione las acciones que se utilizarán para la detección de cruce de línea. Las opciones son:

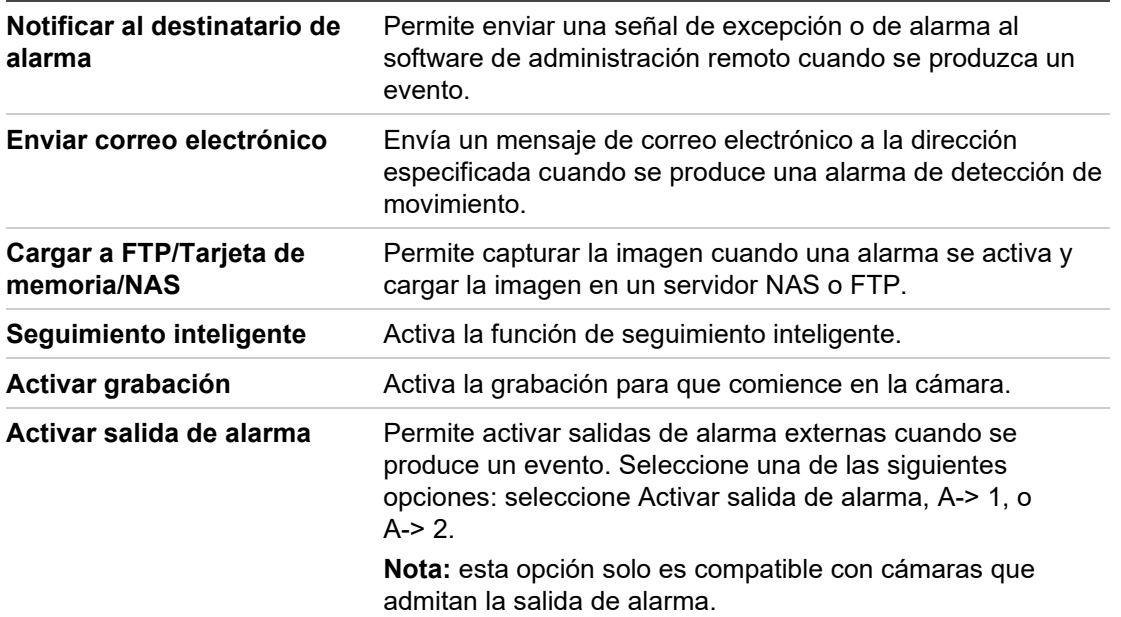

## **Detección de entrada a región**

Esta función detecta personas, vehículos u otros objetos que entren a una región determinada desde fuera de la región determinada. Algunas acciones se pueden configurar para que se produzcan cuando se activa la alarma.

**Para configurar la detección de entrada a región:**

1. Desde la barra de herramientas, haga clic en **Configuración de la cámara** > **Configuración de alarma/evento** > **Detección de entrada a región**.

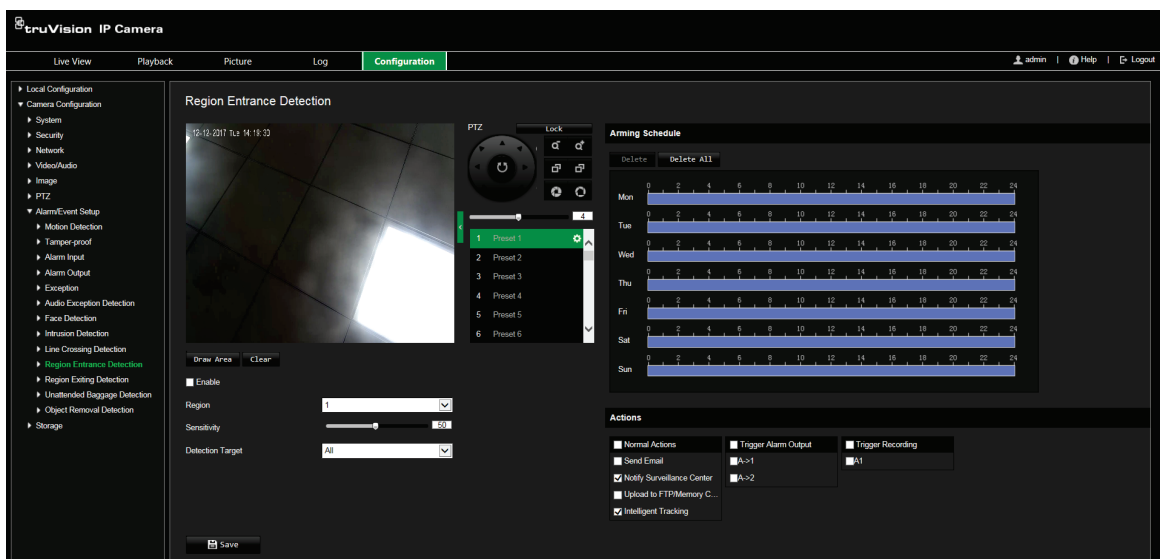

- 2. Seleccione **Activar** para activar la función.
- 3. Seleccione el número de región que va a configurar.
- 4. Haga clic en **Dibujar área** y dibuje un rectángulo en la imagen como región designada. Tenga en cuenta que, al dibujar el rectángulo, todas las líneas deben estar conectadas entre ellas por los extremos. Permite hasta cuatro áreas. Haga clic en **Borrar** para borrar las zonas que haya dibujado. Se pueden configurar los parámetros de región designada por separado.

**Nota:** el área tiene que ser un cuadrilátero.

5. Determine el nivel de sensibilidad.

El valor de sensibilidad define el tamaño del objeto que activa la alarma. Cuando tiene una sensibilidad alta, un objeto pequeño puede activarla. El valor puede estar entre 1 y 100.

- 6. Seleccione el objetivo de detección entre Todo, Humano o Vehículo.
- 7. Establezca el programa de armado para la detección de entrada a región. La configuración del programa de armado es la misma que la de la detección de movimiento. Consulte "Alarmas de detección de movimiento" en la página 43 para obtener más información.
- 8. Seleccione las acciones que se utilizarán para la detección de entrada a región. Las opciones son:

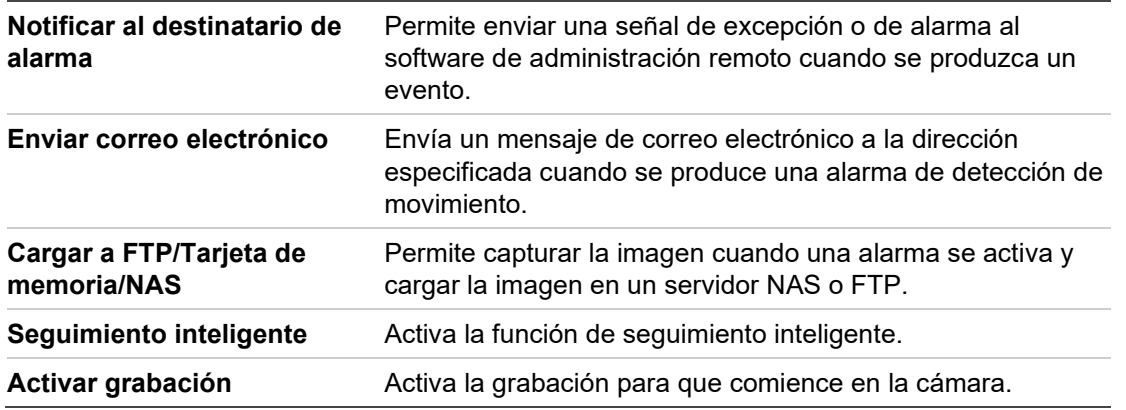

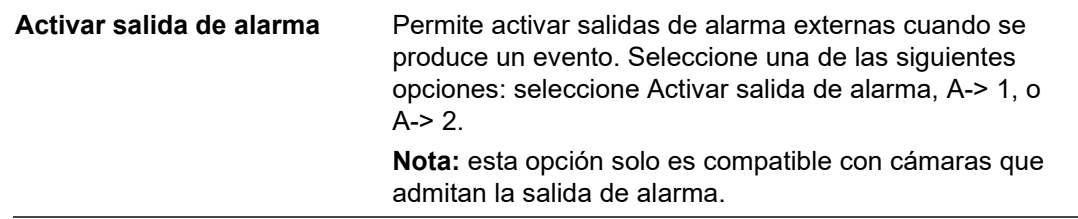

## **Detección de salida de región**

La función de detección de salida de la región detecta personas, vehículos u otros objetos que salen de una región determinada, y se pueden configurar determinadas acciones para que se lleven a cabo cuando se active la alarma.

**Para configurar la detección de salida de región:**

1. Desde la barra de herramientas, haga clic en **Configuración de la cámara** > **Configuración de alarma/evento** > **Detección de salida de región**.

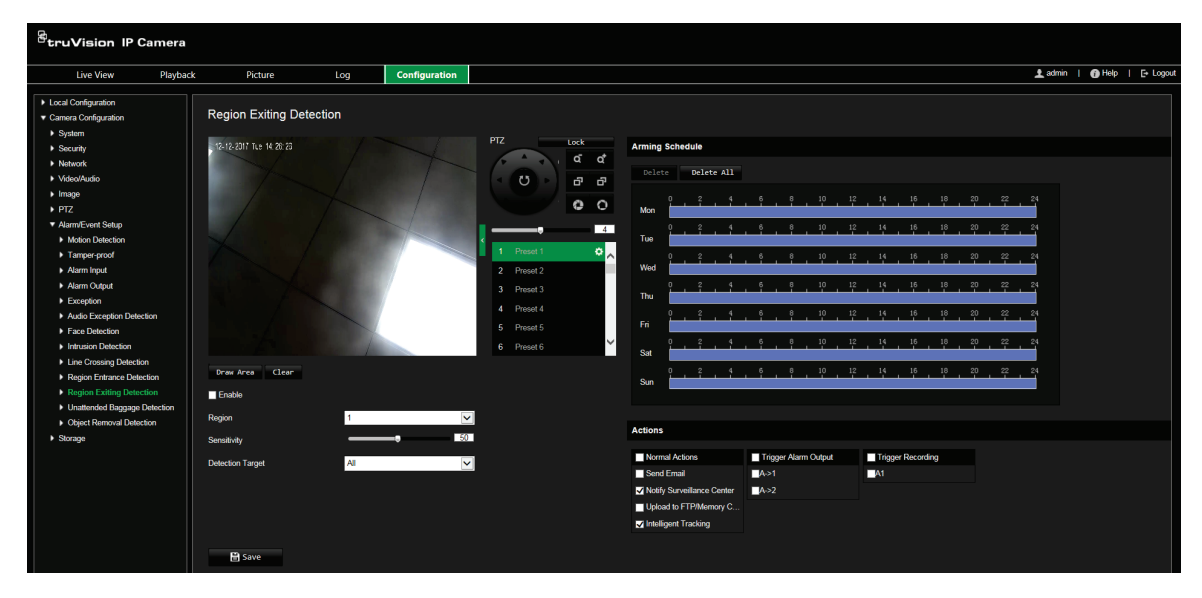

- 2. Seleccione **Activar** para activar la función.
- 3. Haga clic en **Dibujar área** y dibuje un rectángulo en la imagen como región designada. Tenga en cuenta que, al dibujar el rectángulo, todas las líneas deben estar conectadas entre ellas por los extremos. Permite hasta cuatro áreas. Haga clic en **Borrar** para borrar las zonas que haya dibujado. Se pueden configurar los parámetros de región designada por separado.

**Nota:** el área tiene que ser un cuadrilátero.

4. Seleccione la región que va a configurar.

**Sensibilidad:** el valor de sensibilidad define el tamaño del objeto que activa la alarma. Cuando tiene una sensibilidad alta, un objeto pequeño puede activarla. El valor puede estar entre 1 y 100.

**Objetivo de detección:** puede seleccionar Humano, Vehículo o Todo (humano y vehículo) como objetivo de detección en la lista desplegable. Si se selecciona Humano, solo se identificarán personas como objetivos de detección. Establezca el objetivo de detección en Todo, Humano o Vehículo.

- 5. Establezca el programa de armado para la detección de salida de región. La configuración del programa de armado es la misma que la de la detección de movimiento. Consulte "Alarmas de detección de movimiento" en la página 43 para obtener más información.
- 6. Seleccione las acciones que se utilizarán para la detección de salida de región. Las opciones son:

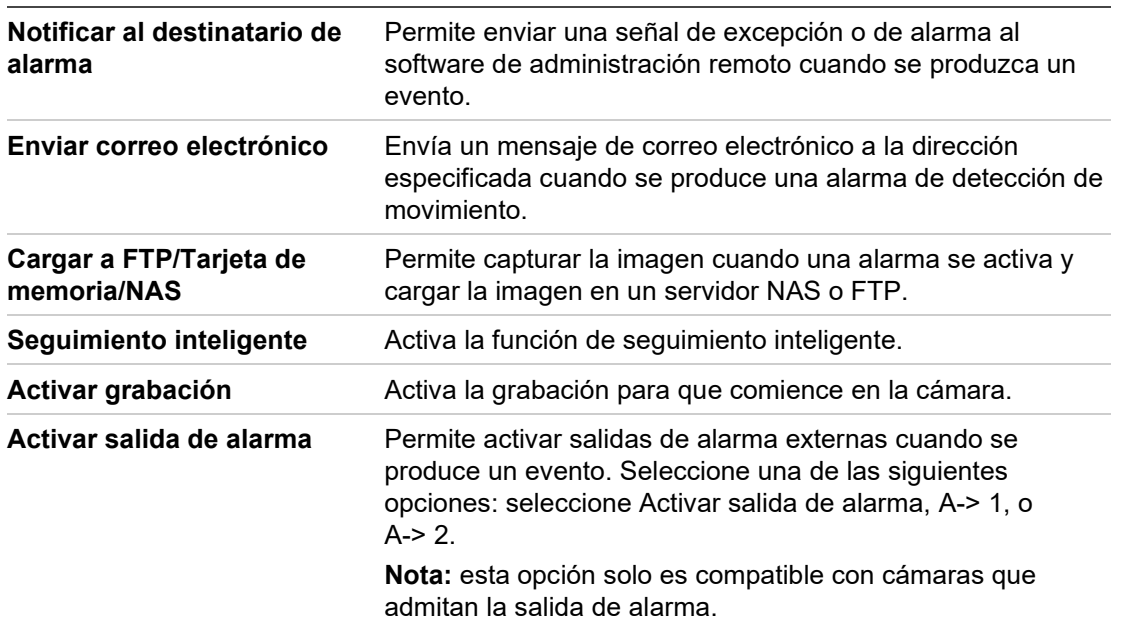

7. Haga clic en **Guardar** para guardar los cambios.

## **Detección de equipaje abandonado**

La función de detección de equipaje abandonado identifica los objetos que se quedan en la región designada, como equipaje, bolsos, materiales peligrosos, etc. Se puede configurar una serie de acciones para que se produzcan cuando se active la alarma.

**Para configurar la detección de equipaje abandonado:**

1. Desde la barra de herramientas, haga clic en **Configuración de la cámara** > **Configuración de alarma/evento** > **Detección de equipaje abandonado**.

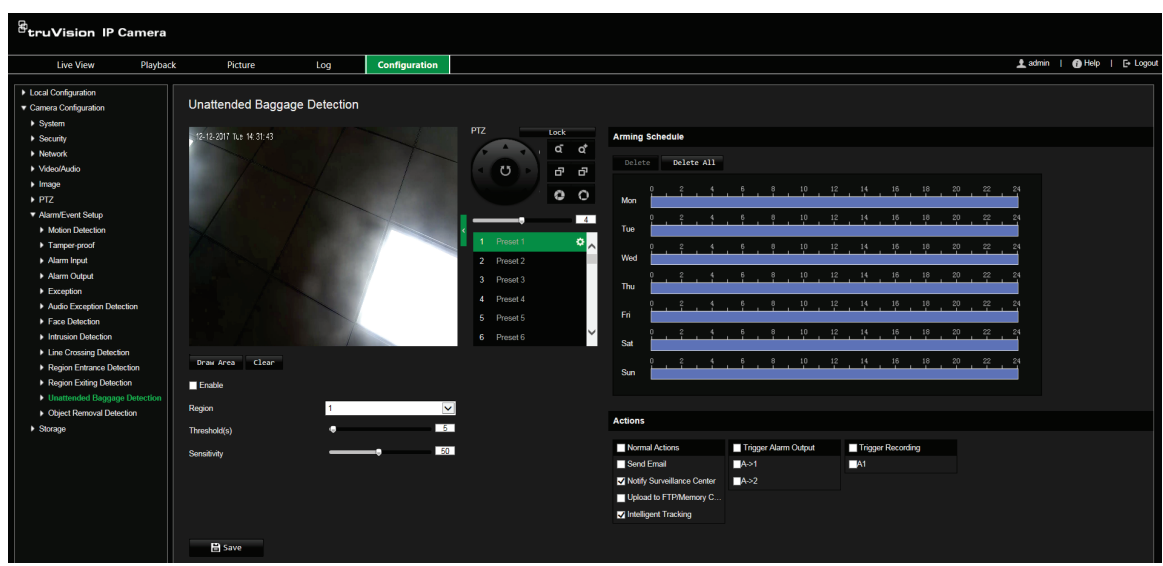

- 2. Seleccione **Activar** para activar la función.
- 3. Haga clic en **Dibujar área** y dibuje un rectángulo en la imagen como región designada. Tenga en cuenta que, al dibujar el rectángulo, todas las líneas deben estar conectadas entre ellas por los extremos. Permite hasta cuatro áreas. Haga clic en **Borrar** para borrar las zonas que haya dibujado. Se pueden configurar los parámetros de región designada por separado.

**Nota:** el área tiene que ser un cuadrilátero.

4. Elija la región que va a configurar.

**Umbral:** es el umbral de tiempo que los objetos permanecen abandonados en la región. Si establece el valor en 10, se activa una alarma una vez que el objeto se deja y permanece en la región durante 10 segundos. Puede establecer un rango entre 5 y 100 s.

**Sensibilidad:** el valor de sensibilidad define el tamaño del objeto que activa la alarma. Cuando tiene una sensibilidad alta, un objeto pequeño puede activarla. El valor puede estar entre 1 y 100.

- 5. Establezca el programa de armado para la detección de equipaje abandonado. La configuración del programa de armado es la misma que la de la detección de movimiento. Consulte "Alarmas de detección de movimiento" en la página 43 para obtener más información.
- 6. Seleccione las acciones que se utilizarán para la detección de equipaje abandonado. Las opciones son:

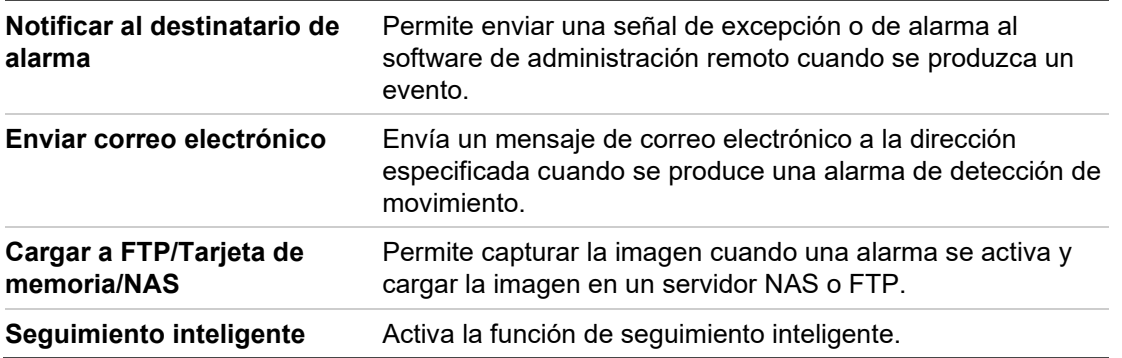

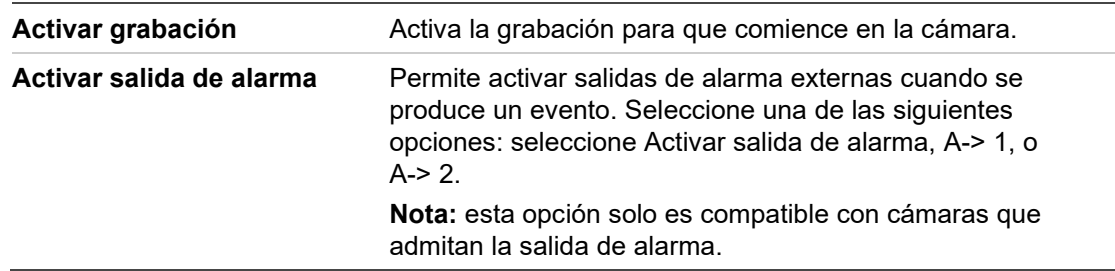

## **Detección de objeto sustraído**

La función de detección de objetos sustraídos identifica los objetos que se han retirado de una región designada, como los objetos expuestos en una vitrina, y se puede configurar una serie de acciones para que se produzcan cuando se active la alarma.

**Para configurar la detección de objetos sustraídos:**

1. Desde la barra de herramientas, haga clic en **Configuración de la cámara** > **Configuración de alarma/evento** > **Detección de objetos sustraídos**.

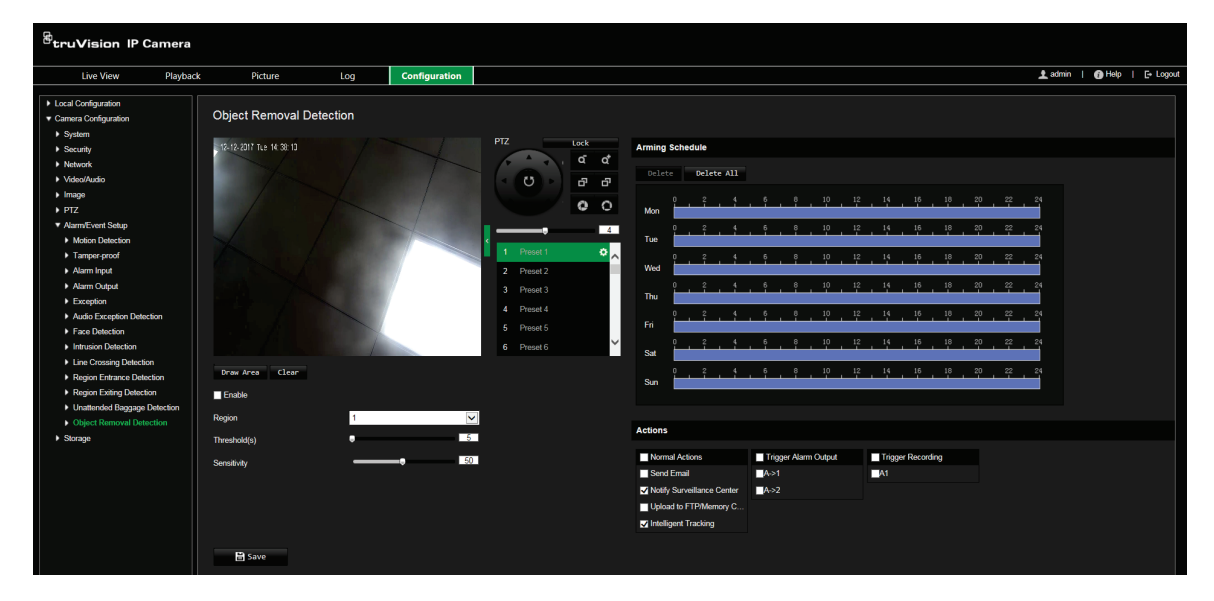

- 2. Seleccione **Activar** para activar la función.
- 3. Haga clic en **Dibujar área** y dibuje un rectángulo en la imagen como región designada. Tenga en cuenta que, al dibujar el rectángulo, todas las líneas deben estar conectadas entre ellas por los extremos. Permite hasta cuatro áreas. Haga clic en **Borrar** para borrar las zonas que haya dibujado. Se pueden configurar los parámetros de región designada por separado.

**Nota:** el área tiene que ser un cuadrilátero.

4. Elija la región que va a configurar.

**Umbral:** el umbral del tiempo de los objetos retirados de la región. Si establece el valor en 10, se activa una alarma una vez que el objeto se retire y permanezca ausente de la región durante 10 s. El valor puede estar entre 5 y 100 segundos.

**Sensibilidad:** el valor de sensibilidad define el tamaño del objeto que activa la alarma. Cuando tiene una sensibilidad alta, un objeto pequeño puede activarla. El valor puede estar entre 1 y 100.

- 5. Establezca el programa de armado para la detección objetos sustraídos. La configuración del programa de armado es la misma que la de la detección de movimiento. Consulte "Alarmas de detección de movimiento" en la página 43 para obtener más información.
- 6. Seleccione las acciones que se utilizarán para la detección de objetos sustraídos. Las opciones son:

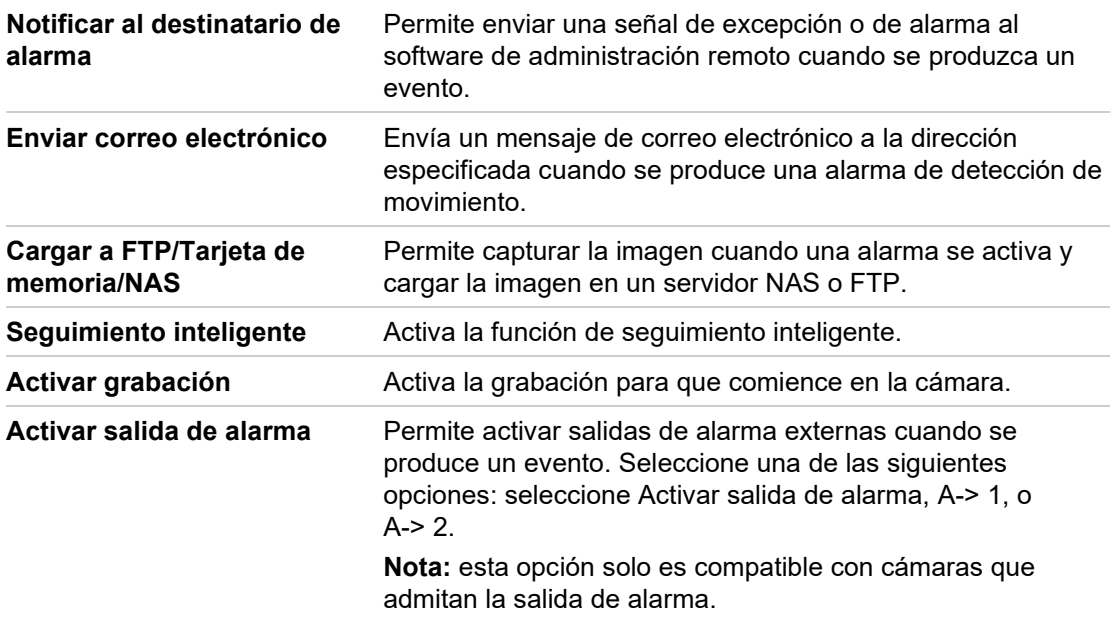

7. Haga clic en **Guardar** para guardar los cambios.

## **Ajustes de RS-485**

El puerto de serie RS-485 se utiliza para controlar el PTZ de la cámara. La configuración de estos parámetros debe realizarse antes de conectar el sistema a otros dispositivos.

**Para configurar los ajustes de RS-485:**

1. Desde la barra de herramientas, haga clic en **Configuración de la cámara** > **Sistema** > **RS-485**.

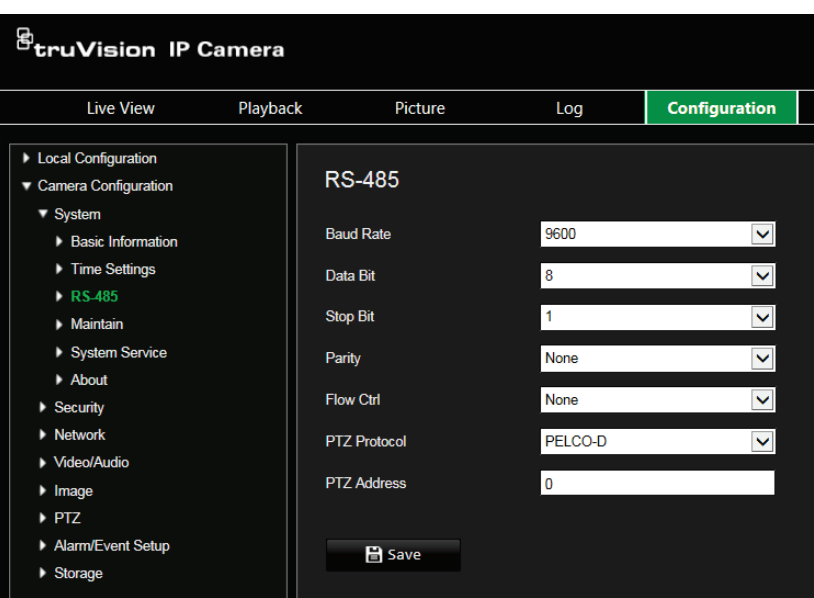

2. Seleccione los parámetros del puerto RS-485.

**Nota:** la velocidad en baudios, el protocolo PTZ y la dirección PTZ deben ser exactamente los mismos que los parámetros de la cámara PTZ.

3. Haga clic en **Guardar** para guardar los cambios.

## **Horario de grabación**

Puede definir un horario de grabación para la cámara en la ventana "Horario de grabación". La grabación se guarda en la tarjeta SD o en el sistema NAS de la cámara. La tarjeta SD de la cámara proporciona una copia de seguridad en caso de que falle la red.

El horario de grabación seleccionado se aplica a todos los tipos de alarma.

#### **Tiempo de pregrabación**

El tiempo de pregrabación se establece para iniciar la grabación antes del horario o el evento programado. Por ejemplo, si una alarma inicia la grabación a las 10:00 y el tiempo anterior al evento se ha establecido en 5 segundos, la cámara empieza a grabar a las 9:59:55. El tiempo anterior al evento se puede establecer en Sin tiempo anterior al evento, 5 s, 10 s, 15 s, 20 s, 25 s, 30 s o sin límite.

#### **Tiempo de postgrabación**

El tiempo de postgrabación se establece para detener la grabación después de la hora o el evento programado. Por ejemplo, si una grabación activada por la alarma finaliza a las 11:00 y el tiempo posterior al evento se ha establecido en 5 segundos, la cámara graba hasta las 11:00:05. El tiempo posterior al evento se puede establecer en 5 s, 10 s, 30 s o 1 min, 2 min, 5 min o 10 min.

**Para configurar un horario de grabación:**

- 1. En la barra de herramientas del menú, haga clic en **Configuración de la cámara** > **Almacenamiento** > **Horario de grabación**.
- 2. Seleccione el tiempo de pregrabación y de postgrabación.
- 3. Active la sobrescritura, si fuera necesario.
- 4. Seleccione el tipo de transmisión (principal, secundaria o tercera transmisión).
- 5. Haga la casilla de verificación **Activar** para activar la grabación.

**Nota:** para desactivar la grabación, anule la selección de la opción.

- 6. Seleccione uno de los tipos de grabación de la lista desplegable:
	- **Continuo:** esta es una grabación continua.
	- **Movimiento:** el vídeo se graba cuando se detecta movimiento.
	- **Alarma:** el vídeo se graba cuando la alarma se activa a través de una entrada de alarma externa.
	- **Movimiento | Alarma:** el vídeo se graba cuando se activa la alarma externa o se detecta el movimiento.
	- **Movimiento y alarma:** el vídeo se graba si se activan la detección de alarmas, movimiento y de excepción de audio al mismo tiempo.
- 7. Arrastre la barra de tiempo para editar el horario de grabación. Haga clic en el período de tiempo seleccionado e introduzca el horario en la ventana:

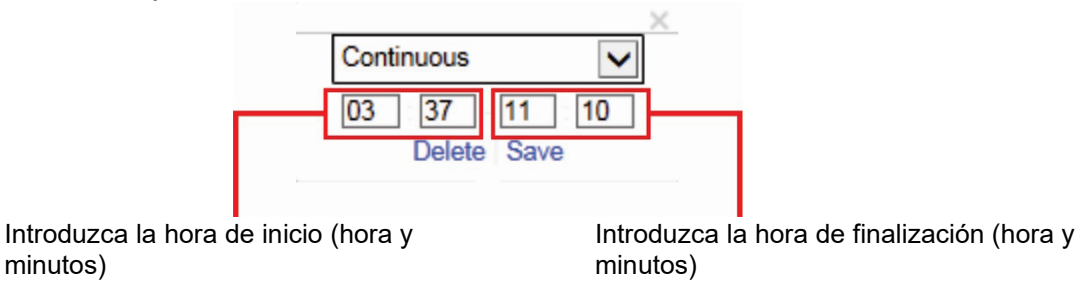

8. Establezca los periodos de grabación para los otros días de la semana si fuera necesario.

Haga clic en **para copiar los periodos de grabación a otro día de la semana.** 

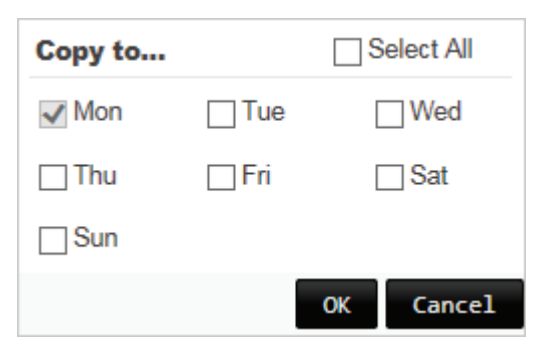

9. Haga clic en **Aceptar** y en **Guardar** para guardar los cambios.

**Nota:** si establece el tipo de grabación en "Detección de movimiento", "Alarma" u otras alarmas como la detección de excepción de audio, debe además definir el programa de armado a fin de activar la grabación por detección de movimiento o entrada de alarma.

### **Aplicación de formato a dispositivos de almacenamiento**

Utilice la ventana de administración de almacenamiento para mostrar la capacidad, el espacio disponible y el estado de funcionamiento del HDD del sistema NAS y la tarjeta SD de la cámara. También puede formatear estos dispositivos de almacenamiento.

Antes de formatear el dispositivo de grabación, pare todas las grabaciones. Una vez completado el formateo, reinicie la cámara para que el dispositivo funcione correctamente.

Si tiene activada la opción *Sobrescribir*, los archivos más antiguos se sobrescribirán cuando se acabe el espacio de almacenamiento.

**Para formatear los dispositivos de almacenamiento:**

1. Desde la barra de herramientas del menú, haga clic en **Configuración de la cámara** > **Almacenamiento** > **Administración de HDD**.

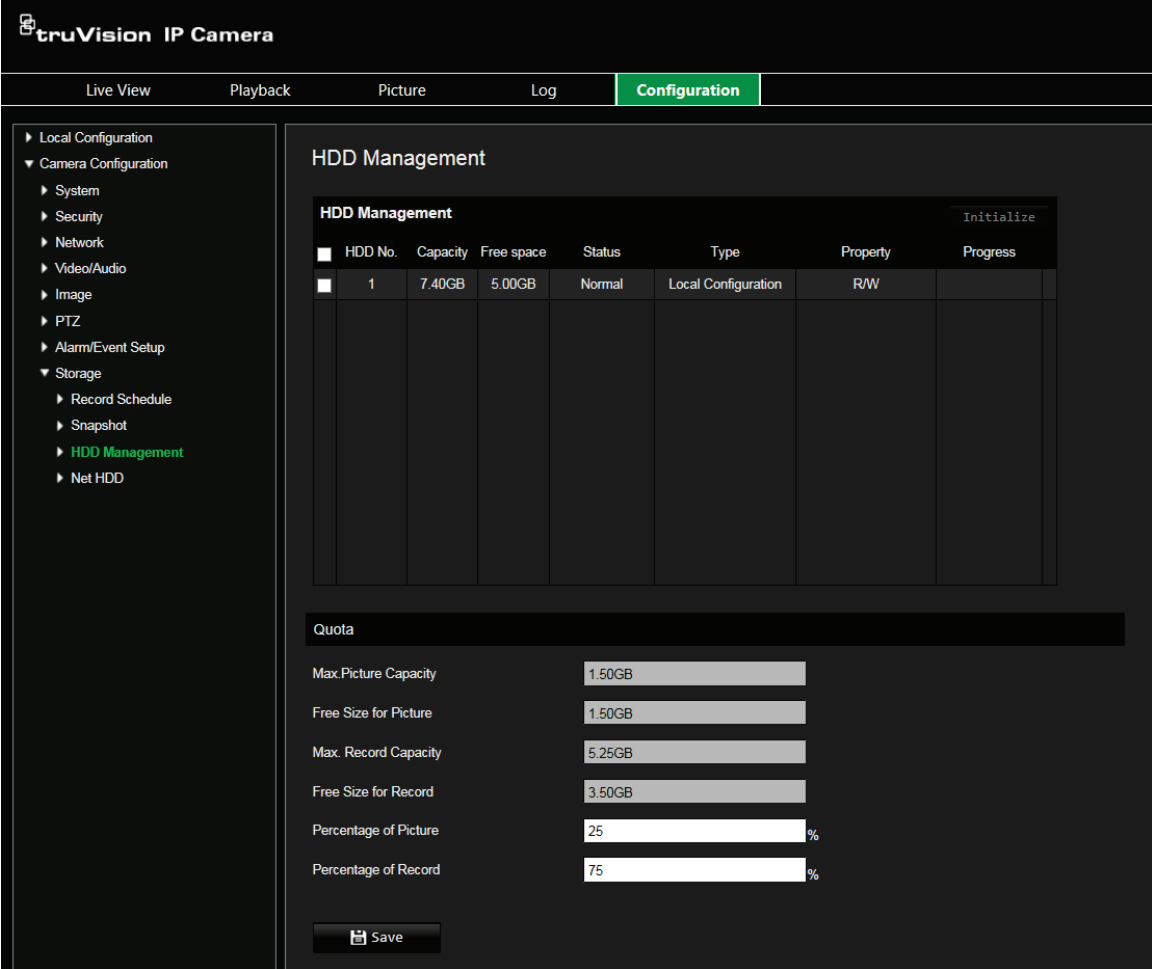

- 2. En **Administración de HDD**, seleccione el dispositivo de almacenamiento deseado y haga clic en **Inicializar**. Aparecerá una ventana donde podrá seleccionar sus permisos de aplicación de formato. Haga clic en **Aceptar** para iniciar la aplicación de formato.
- 3. Defina el cupo de capacidad de almacenamiento y el porcentaje de fotografías y grabaciones en los dispositivos de almacenamientos conectados a la cámara.
- 4. Haga clic en **Guardar** para guardar los cambios.

## **Ajustes de NAS**

Puede usar un sistema de almacenamiento de red (NAS) para almacenar de forma remota las grabaciones. Para configurar los ajustes de grabación, asegúrese de que el dispositivo de almacenamiento de red se encuentre en la red.

El disco NAS debe estar disponible en la red y, además, debe configurarse correctamente para almacenar los archivos grabados, los archivos de registro, etc.

**Notas:** puede conectar hasta ocho discos NAS a la cámara.

**Para configurar un sistema NAS:**

- 1. En la barra de herramientas del menú, haga clic en **Configuración de la cámara** > **Almacenamiento** > **HDD en red**.
- 2. Introduzca la dirección IP del disco de red y la ruta del archivo.
- 3. Configure el Tipo de montaje como NFS o SMB/CIFS. Si selecciona SMB/CIFS, puede introducir el nombre de usuario y contraseña.

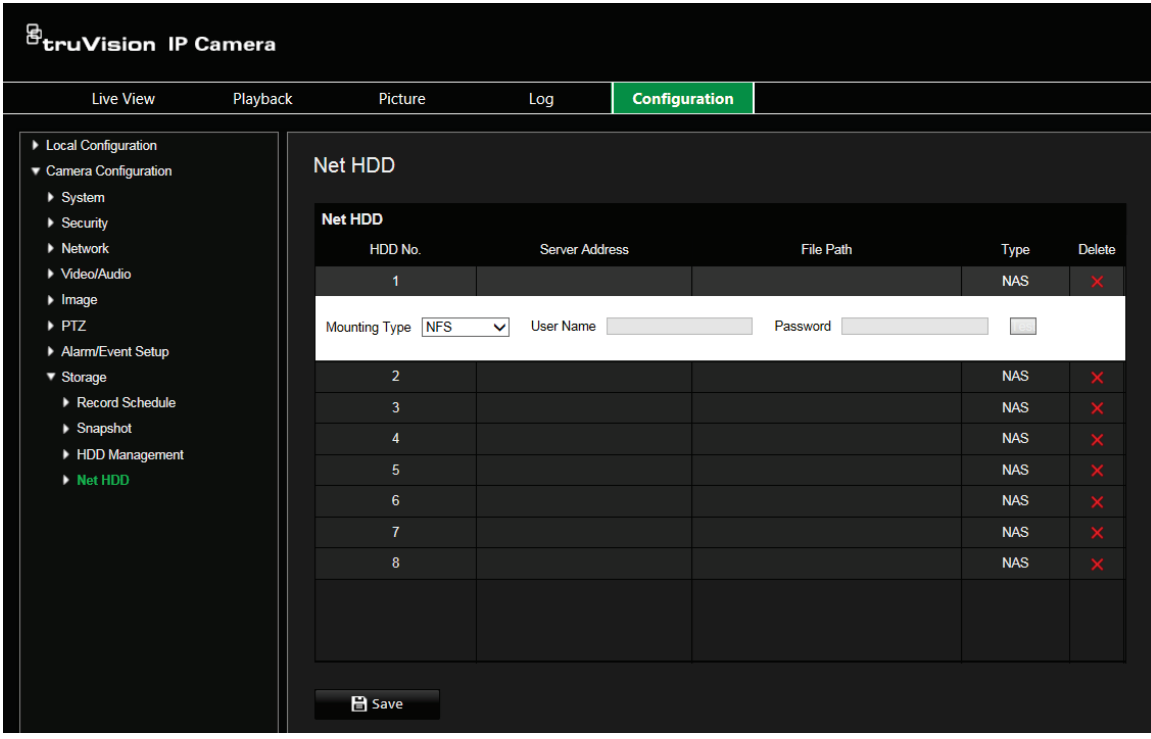

4. Haga clic en **Guardar** para guardar los cambios.

## **Parámetros de fotografías**

Puede configurar fotografías programadas y activadas por eventos. Las fotografías capturadas se pueden almacenar en la tarjeta de memoria SD (si se admite) o en un sistema NAS**.** También puede cargar las fotografías en un servidor FTP.

**Nota:** si ha configurado los ajustes de FTP y ha seleccionado **Cargar imagen** en la pestaña FTP, las fotografías se cargarán en la FTP. Si además selecciona **Cargar a FTP/Tarjeta de memoria/NAS** para la detección de movimiento o entrada de alarma, las fotografías se cargarán en la FTP cuando se active una de estas funciones.

**Para configurar fotografías:**

1. En la barra de herramientas del menú, haga clic en **Configuración de la cámara** > **Almacenamiento** > **Fotografía**.

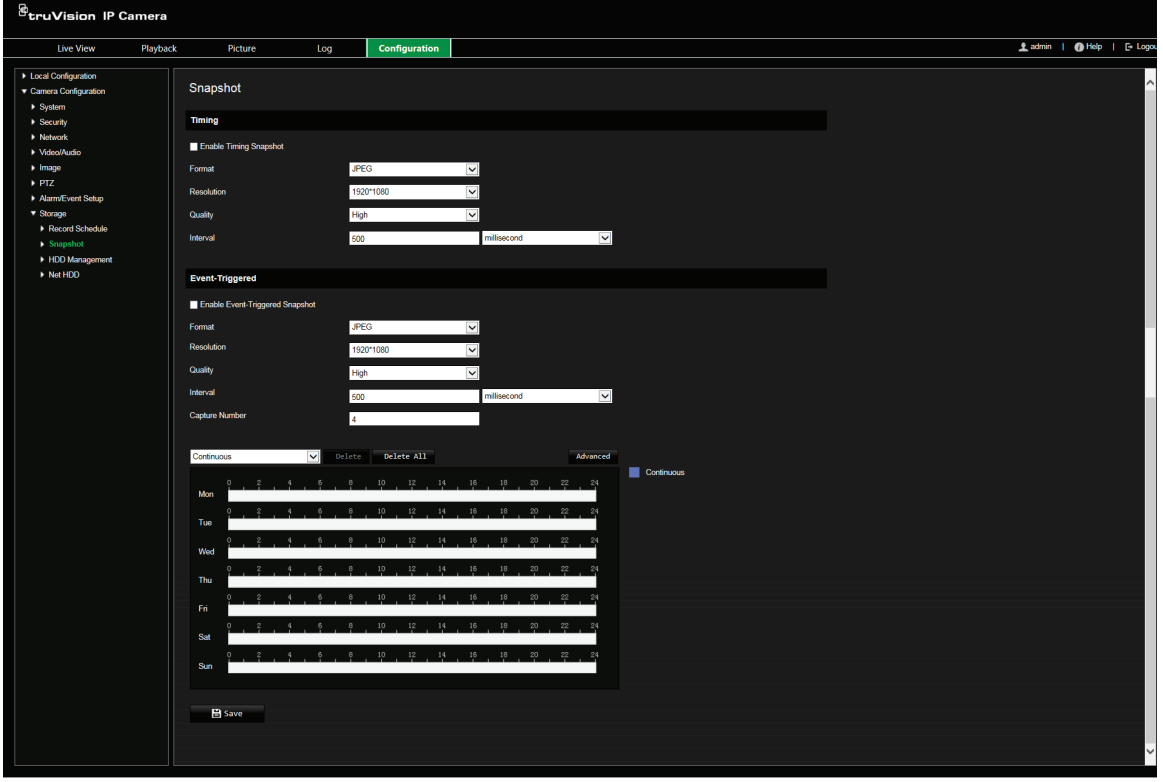

- 2. Seleccione **Activar sincronización de fotografías** para activar fotografías continuas. Seleccione **Activar fotografía activada por eventos** para activar las fotografías activadas por eventos.
- 3. Seleccione el formato de fotografía (solo JPEG), la resolución y la calidad.
- 4. Establezca el intervalo de tiempo entre dos fotografías. El intervalo de tiempo puede ser milésimas de segundo, segundos, minutos, horas o días.
- 5. Si se ha seleccionado **Activar fotografías activadas por eventos**, seleccione el número de fotografías que se capturarán. Por ejemplo, si define el valor como 4, el número total de fotografías será múltiplos de cuatro.
- 6. Haga clic en **Guardar** para guardar los cambios.

# **Administración de cámaras**

En este capítulo se describe cómo utilizar la cámara una vez instalada y configurada. Se puede acceder a la cámara a través de un explorador web.

## **Administración de usuarios**

Esta sección describe cómo gestionar usuarios. Puede:

- Añadir o eliminar usuarios
- Modificar permisos
- Modificar contraseñas

Solo el administrador puede gestionar a los usuarios. El administrador puede crear hasta 31 usuarios individuales. Al añadir nuevos usuarios a la lista, el administrador puede modificar los permisos y las contraseñas de cada uno de ellos. Consulte la Figura 12 a continuación.

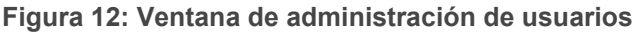

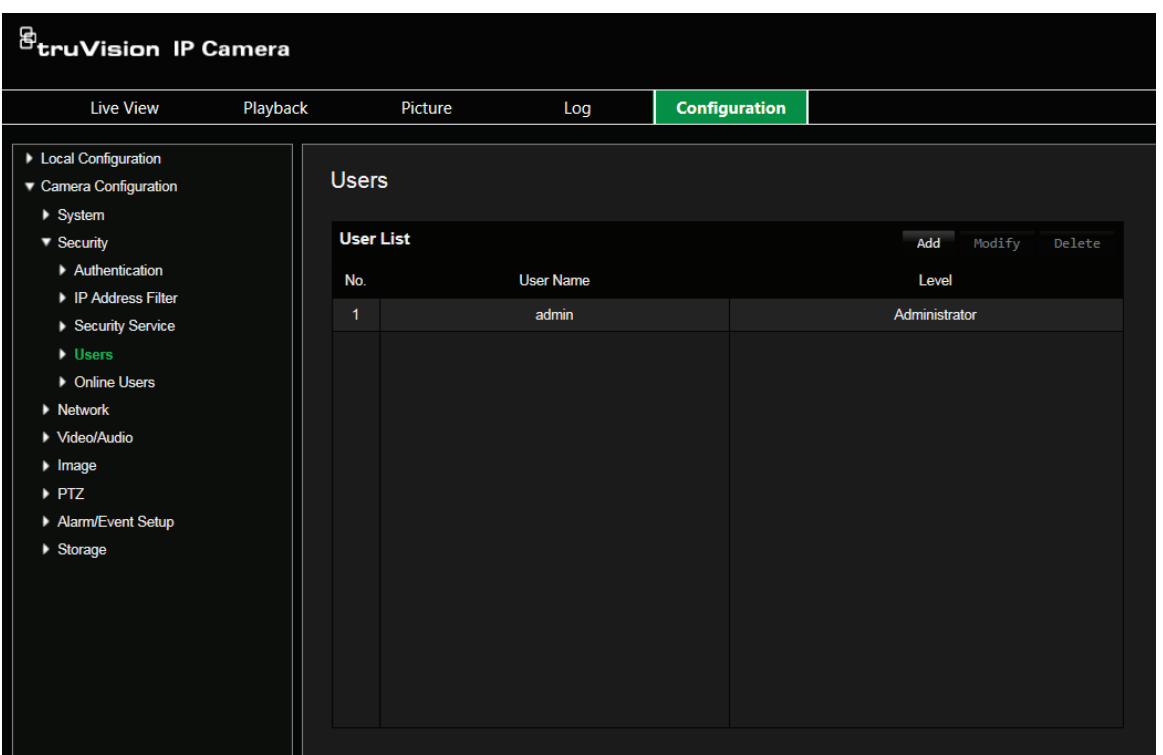

Las contraseñas limitan el acceso a la cámara y varios usuarios pueden utilizar la misma contraseña. Al crear un nuevo usuario, debe asignarle una contraseña. No se proporciona una contraseña predeterminada a todos los usuarios. Los usuarios no pueden modificar su contraseña y solo el administrador puede crear o modificar la contraseña en lugar del usuario.

**Nota:** guarde la contraseña de administrador en un lugar seguro. Si la olvida, póngase en contacto con el servicio de asistencia técnica.

#### **Tipos de usuarios**

Los privilegios de acceso al sistema de un usuario se definen automáticamente por su tipo de usuario. Existen tres tipos de usuario:

- **Administrador:** es el administrador del sistema. El administrador puede configurar todos los ajustes. El administrador es el único que puede crear o borrar cuentas de usuario. El administrador no se puede eliminar.
- **Operador:** este usuario solo puede modificar la configuración de su cuenta. Un operador no puede crear ni eliminar usuarios.
- **Visor:** este usuario tiene permiso de visualización en directo, reproducción y búsqueda de registros. Sin embargo, no pueden cambiar los ajustes de configuración.

#### **Añadir y eliminar usuarios**

El administrador puede crear hasta 15 usuarios. El administrador del sistema es el único que puede crear o eliminar usuarios.

**Cómo añadir un usuario:**

- 1. En la carpeta **Seguridad**, haga clic en la opción **Usuario** para abrir la ventana correspondiente.
- 2. Seleccione el botón **Añadir**. Aparece la ventana de administración de usuarios.

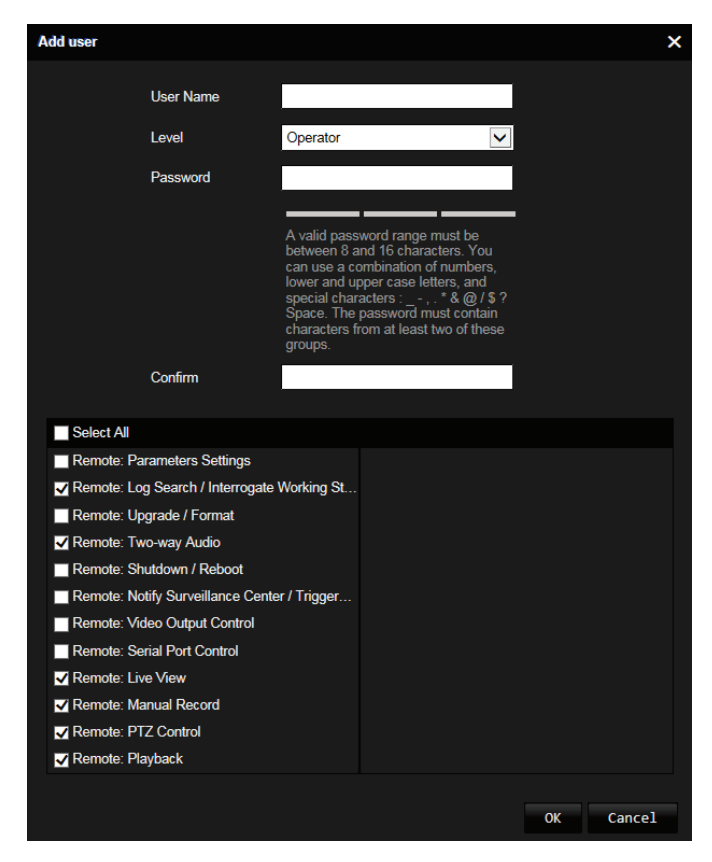

- 3. Introduzca un nombre de usuario. El nombre puede tener hasta 16 caracteres alfanuméricos.
- 4. Seleccione el tipo de usuario de la lista desplegable. Las opciones son Visor y Operador.
- 5. Asigne una contraseña al usuario. Las contraseñas pueden tener hasta 16 caracteres alfanuméricos.
- 6. Asigne permisos a los usuarios.

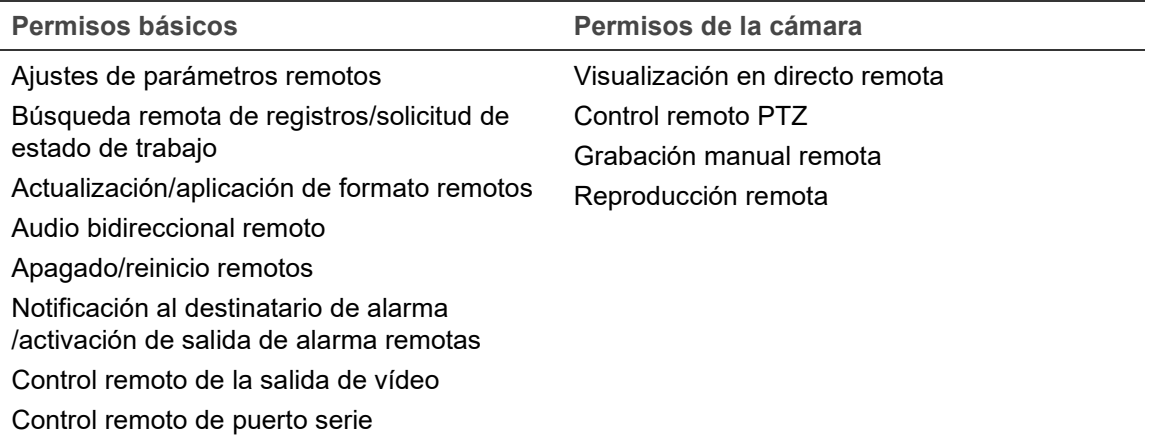

7. Haga clic en **Aceptar** para guardar los cambios.

**Para eliminar un usuario:**

- 1. Seleccione un usuario en la opción **Usuario**.
- 2. Haga clic en el botón **Eliminar**. Aparecerá un cuadro con un mensaje.

**Nota:** el administrador es el único que puede eliminar usuarios.

3. Haga clic en **Guardar** para guardar los cambios.

#### **Modificación de la información de usuario**

Puede cambiar fácilmente la información acerca de un usuario como, por ejemplo, su nombre, su contraseña y sus permisos.

**Para modificar la información de usuario:**

- 1. Seleccione un usuario en la opción **Usuarios**.
- 2. Haga clic en el botón **Modificar**. Aparecerá la ventana de administración de usuarios
- 3. Cambie la información necesaria.

**Nota:** el usuario "Admin" solo puede modificarse introduciendo la contraseña de administrador.

4. Haga clic en **Guardar** para guardar los cambios.

## **Autenticación RTSP**

Puede proteger la transmisión de datos de la visualización en directo.

**Para definir la autenticación RTSP:**

1. En la barra de herramientas del menú, haga clic en **Configuración de la cámara** > **Seguridad** > **Autenticación**.

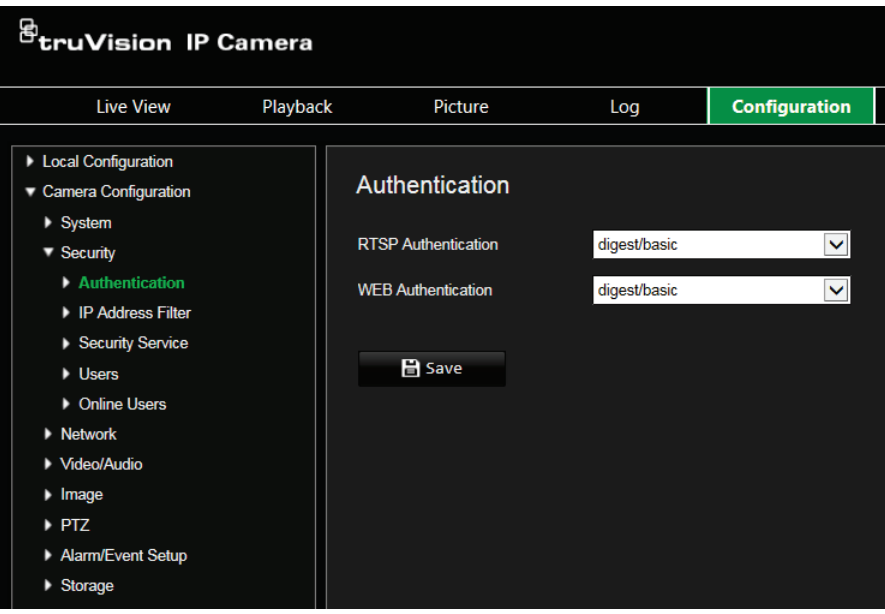

- 2. En **Autenticación RTSP**, seleccione **resumen** o **resumen/básico** para elegir el tipo de autenticación RTSP.
- 3. Haga clic en **Guardar** para guardar los cambios.

**Para definir la autenticación web:**

1. En la barra de herramientas del menú, haga clic en **Configuración de la cámara** > **Seguridad** > **Autenticación**.

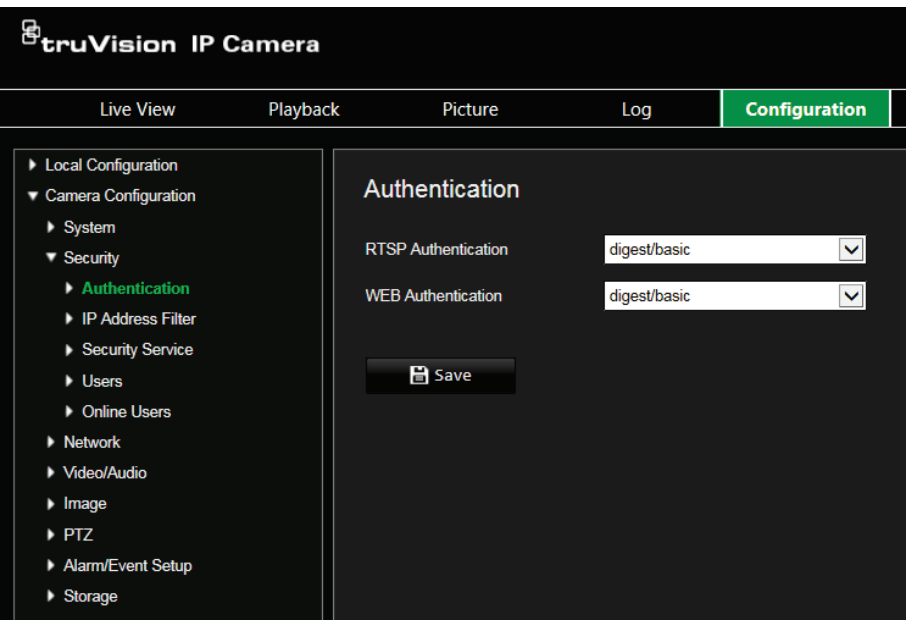
- 2. En **Autenticación web**, seleccione **resumen** o **resumen/básico** para elegir el tipo de autenticación web.
- 3. Haga clic en **Guardar** para guardar los cambios.

# **Filtro de direcciones IP**

Esta función le permite restringir las direcciones IP a las que pueda acceder desde la cámara.

**Para definir un filtro de direcciones IP:**

1. Desde la barra de herramientas del menú, haga clic en **Configuración de la cámara** > **Seguridad** > **Filtro de dirección IP**.

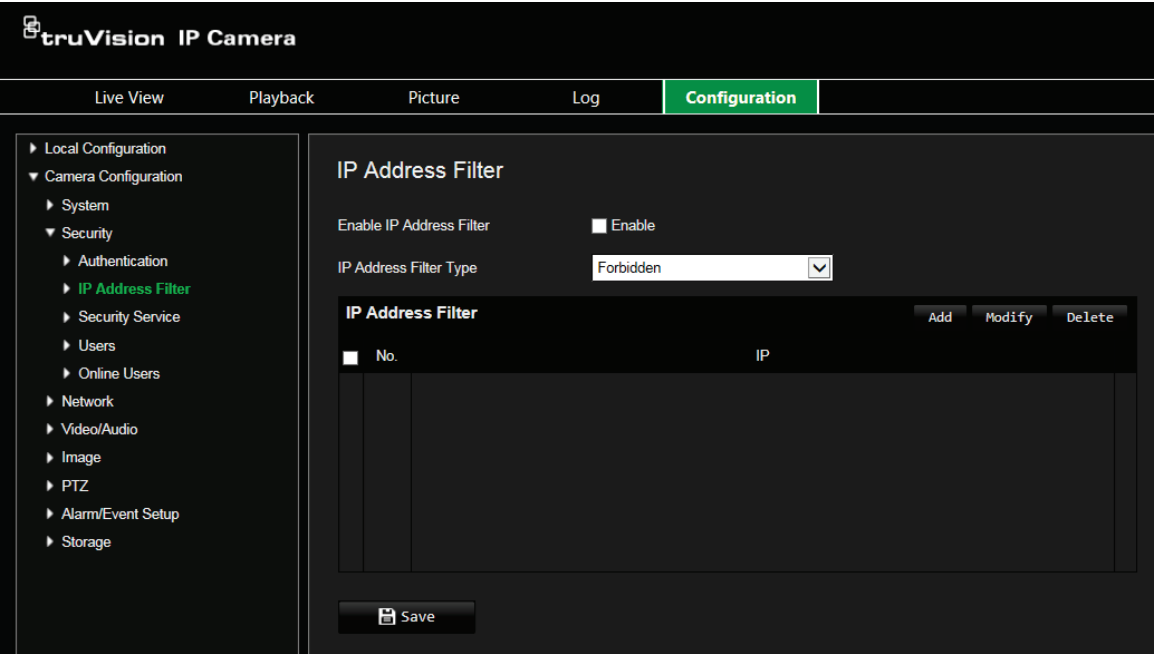

- 2. Marque la casilla de verificación **Activar**.
- 3. Seleccione el tipo de filtro de direcciones IP en la lista desplegable, **Prohibida** o **Permitida**.
- 4. Haga clic en **Añadir** para añadir una dirección IP.
- 5. Haga clic en **Modificar** o en **Eliminar** para modificar o eliminar la dirección IP seleccionada.
- 6. Haga clic en **Borrar** para eliminar todas las direcciones IP.
- 7. Haga clic en **Guardar** para guardar los cambios.

# **Definición del servicio de seguridad**

Esta función le permite activar el bloqueo de inicio de sesión no válido.

**Para activar el bloqueo de inicio de sesión no válido:**

1. En la barra de herramientas del menú, haga clic en **Configuración de la cámara** > **Seguridad** > **Servicios de seguridad**.

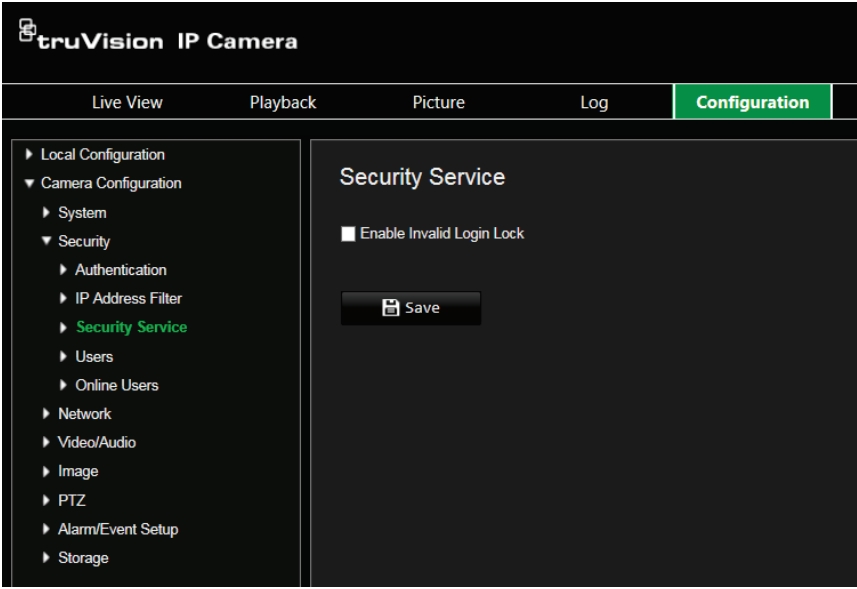

- 2. Seleccione **Activar bloqueo de inicio de sesión no válido**.
- 3. Haga clic en **Guardar** para guardar los cambios.

### **Nota:**

- 1. La dirección IP se bloqueará si el usuario administrador lleva a cabo siete intentos fallidos al introducir el nombre y la contraseña (10 intentos para el operador/ usuario).
- 2. Si la dirección IP está bloqueada, puede intentar iniciar sesión en el dispositivo pasados 5 minutos.

# **Restauración de los ajustes predeterminados**

Utilice el menú Predeterminado para restaurar los valores predeterminados de la cámara. Hay dos opciones disponibles:

- **Restaurar:** restaure todos los parámetros, excepto los parámetros de IP, a los valores predeterminados.
- **Predeterminado:** restaure todos los parámetros a los valores predeterminados.

**Nota:** el estándar de vídeo no se puede restablecer a los valores predeterminados utilizando **Restaurar** ni **Predeterminado**.

### **Para restablecer los ajustes predeterminados:**

- 1. En la carpeta **Configuración de la cámara**, seleccione la pestaña **Sistema**.
- 2. Seleccione la pestaña **Mantenimiento**.
- 3. Haga clic en **Restaurar** o **Predeterminados**. Aparecerá una ventana que muestra la autenticación del usuario.
- 4. Introduzca la contraseña del administrador y haga clic en Aceptar.
- 5. Haga clic en **Aceptar** en el cuadro de mensaje emergente para confirmar la operación de restauración.

# **Importación o exportación de un archivo de configuración**

**Para importar o exportar un archivo de configuración:**

- 1. En la carpeta **Configuración de la cámara**, seleccione la pestaña **Sistema**.
- 2. Seleccione la pestaña **Mantenimiento**.
- 3. Haga clic en **Examinar** para seleccionar el archivo de configuración local y, a continuación, haga clic en **Importar** para iniciar la importación del archivo de configuración.
- 4. Haga clic en **Parámetros del dispositivo** y establezca la ruta de la ubicación donde se va a guardar el archivo de configuración.

# **Actualizar firmware**

El firmware de la cámara se almacena en la memoria flash. Utilice la función de actualización para escribir el archivo de firmware en la memoria flash.

Debe actualizar el firmware cuando este quede obsoleto. Al actualizar el firmware, no se cambiarán los ajustes existentes. Solo se añadirán las nuevas características con su configuración predeterminada.

**Para actualizar el firmware a través del explorador web:**

1. Descargue en su equipo el último firmware de nuestro sitio web:

https://firesecurityproducts.com

- 2. En la carpeta **Configuración de la cámara**, seleccione la pestaña **Sistema**.
- 3. Seleccione la pestaña **Mantenimiento**.

En la pestaña Mantenimiento, seleccione la opción **Firmware** o **Directorio de firmware**. Haga clic en el botón Examinar para buscar el archivo de firmware más reciente en su ordenador.

- Directorio de firmware: localice la carpeta de actualizaciones de los archivos de firmware. La cámara seleccionará automáticamente el archivo de firmware correspondiente.
- Firmware: busque manualmente el archivo de firmware de la cámara.
- 4. Haga clic en el botón **Examinar** para localizar el archivo más reciente de su ordenador.
- 5. Haga clic en **Actualizar**. Recibirá un aviso que le solicitará que reinicie la cámara.

# **Reiniciar cámara**

La cámara puede reiniciarse fácilmente de forma remota.

**Para reiniciar la cámara a través del explorador web:**

- 1. En la carpeta **Configuración de la cámara**, seleccione la pestaña **Sistema**.
- 2. Seleccione la pestaña **Mantenimiento**.
- 3. Haga clic en el botón **Reiniciar** para reiniciar el dispositivo.
- 4. Haga clic en **Aceptar** en el cuadro de mensaje emergente para confirmar la operación de reinicio.

# **Servicio del sistema**

**Para establecer la conexión de visualización en directo:**

- 1. En la barra de herramientas del menú, haga clic en **Configuración de la cámara** > **Sistema** > **Servicios de sistema**.
- 2. Introduzca un número en el campo de texto como límite superior del número de conexión remota. Por ejemplo, cuando especifica el número de conexión remota como 10, no podrá establecer la conexión remota número 11.
- 3. Haga clic en el botón **Guardar** para activar los ajustes.

# **Información pertinente**

Haga clic en **Ver licencia** para seleccionar la *Licencia de software de código abierto*.

# **Funcionamiento de la cámara**

En este capítulo se describe cómo utilizar la cámara una vez instalada y configurada.

# **Inicio y cierre de sesión**

Puede cerrar la sesión fácilmente en la ventana de exploración de la cámara haciendo clic en el botón Cerrar sesión de la barra de herramientas del menú. Se le solicitará que introduzca su nombre de usuario y contraseña cada vez que inicie sesión.

Si no cambia la contraseña predeterminada de administrador, aparecerá siempre una ventana pidiéndole que lo haga (consulte Figura 13 a continuación).

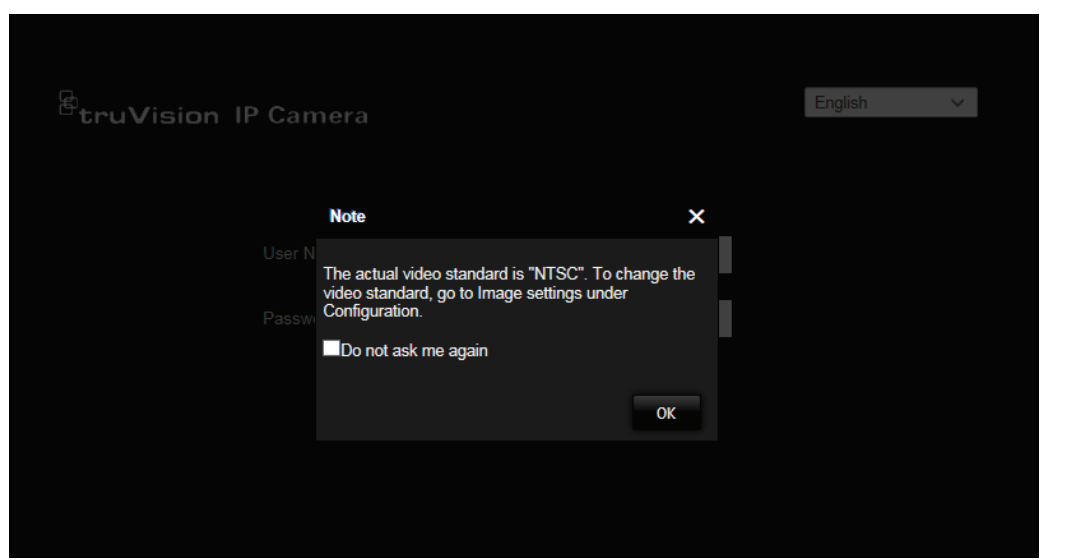

**Figura 13: Ventana de inicio de sesión**

# **Modo de visualización en directo**

Una vez que haya iniciado sesión, haga clic en "Visualización en directo" en la barra de herramientas del menú para acceder al modo de visualización en directo. Consulte Figura 1 en la página 9 para ver una descripción de la interfaz.

# **Reproducción de vídeo grabado**

Puede buscar y reproducir fácilmente vídeo grabado en la interfaz de reproducción.

**Nota:** debe configurar el sistema NAS o introducir la tarjeta SD en la cámara domo para poder usar las funciones de reproducción.

Para buscar vídeo grabado que se haya guardado en el dispositivo de almacenamiento de la cámara a fin de reproducirlo, haga clic en **Reproducción** en la barra de

herramientas del menú. Aparecerá la ventana de reproducción. Consulte la Figura 14 en la página 76.

**Figura 14: Ventana de reproducción**

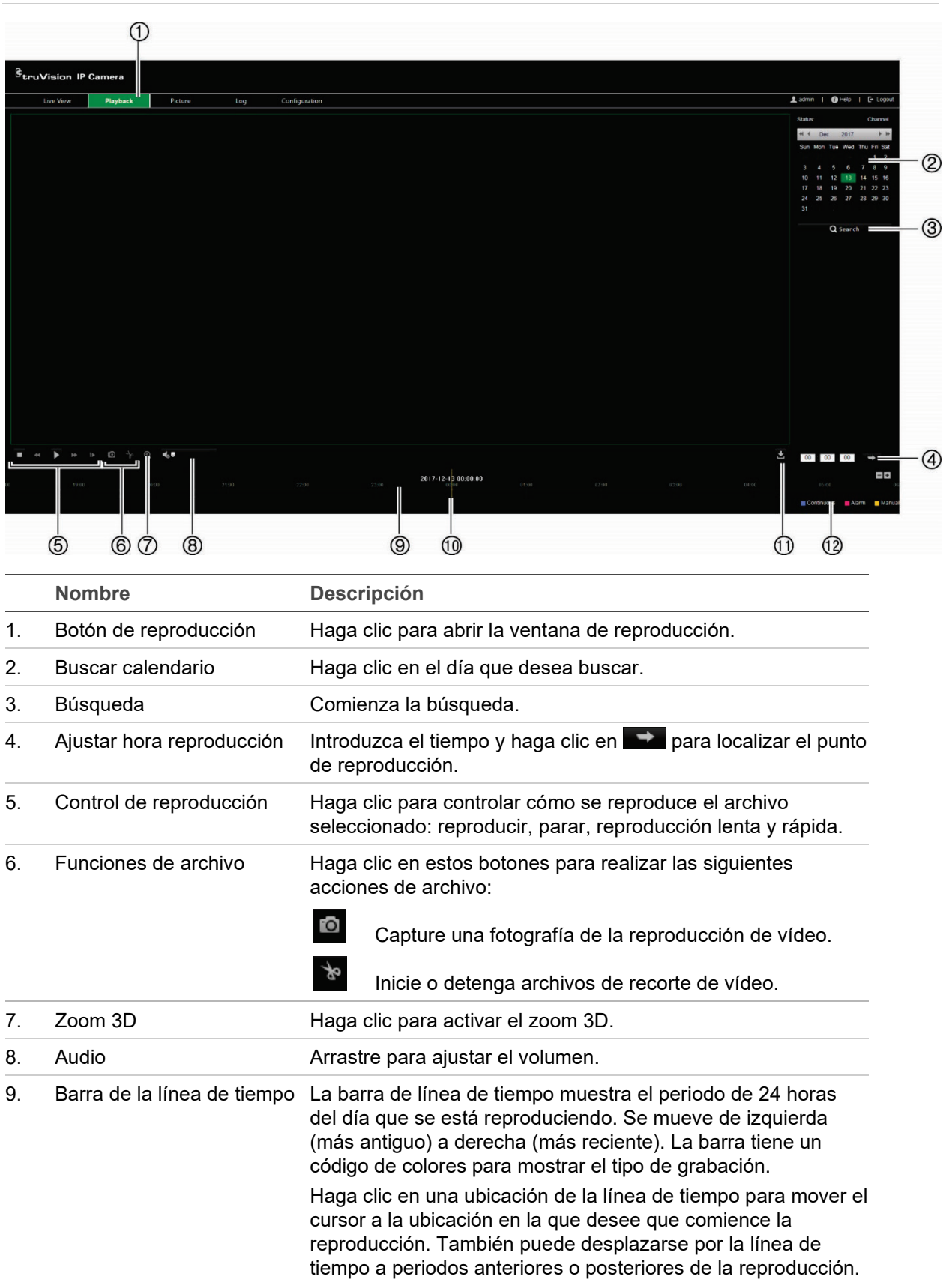

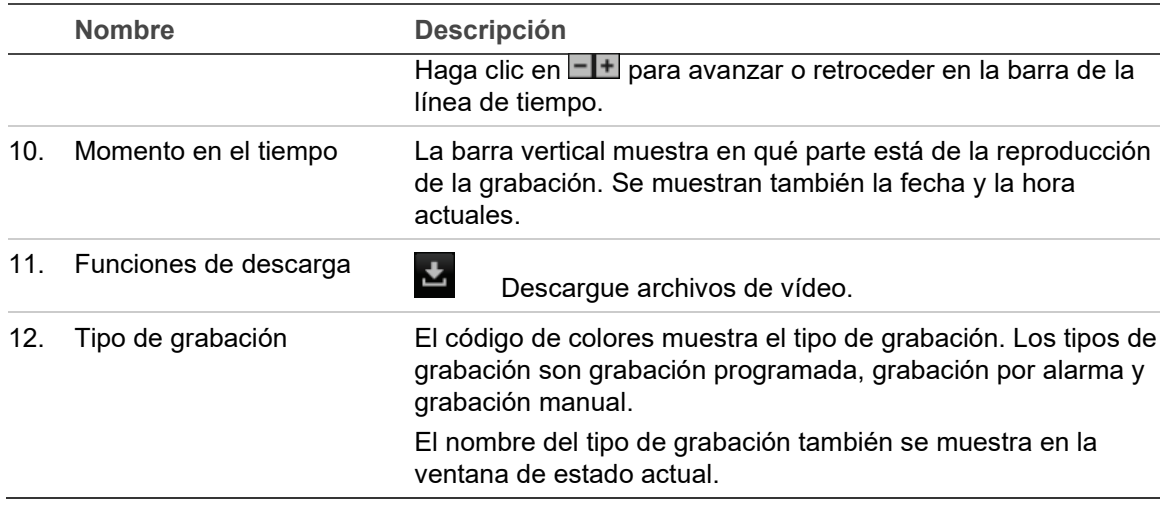

**Para reproducir vídeo grabado:**

- 1. Seleccione la fecha y haga clic en el botón **Buscar**. El vídeo buscado se muestra en la línea de tiempo.
- 2. Haga clic en **Reproducir** para iniciar la reproducción. Mientras se reproduce un vídeo, la barra de línea de tiempo muestra el tipo y la hora de la grabación. Puede desplazarse manualmente por esta línea de tiempo utilizando el ratón.

**Nota:** debe tener permiso de reproducción para reproducir las imágenes grabadas. Consulte "Modificación de la información de usuario" en la página 69 para archivar los archivos de vídeo grabados.

- 3. Seleccione la fecha y haga clic en el botón **Buscar** para buscar el archivo grabado que desee.
- 4. Haga clic en **L** para buscar el archivo de vídeo.
- 5. En la ventana emergente, marque la casilla de verificación del archivo de vídeo y haga clic en **Descargar** para descargar los archivos de vídeo.

**Para archivar un segmento de vídeo grabado durante la reproducción:**

- 1. Mientras se reproduce un archivo grabado, haga clic en **de** para iniciar el clip de vídeo. Haga clic de nuevo para detener el recorte. Se crea un segmento de vídeo.
- 2. Repita el paso 1 para crear segmentos adicionales. Los segmentos de vídeo se guardan en el ordenador.

# **Fotografías**

**Nota:** siga las instrucciones de "Parámetros de fotografías" en la página [66](#page-67-0) para configurar los parámetros de captura de fotografías antes de utilizar el menú Imagen.

Haga clic en **Imagen** para iniciar la interfaz de búsqueda de imágenes. Utilice este menú para buscar, ver y descargar las fotografías almacenadas en la tarjeta SD de la cámara o en el almacenamiento en red.

**Para buscar fotografías:**

- 1. Realice una selección en la lista desplegable **Tipo de archivo**. Puede seleccionar **Continuo**, **Movimiento**, **Alarma**, **Cruce de línea** y **Detección de intrusiones**.
- 2. Haga clic en el icono de calendario de los cuadros **Hora de inicio** y **Hora de fin** para seleccionar las horas de inicio y finalización.
- 3. Haga clic en **Buscar** para buscar las imágenes coincidentes.
- 4. Marque la casilla de verificación junto a una o varias fotografías y, a continuación, haga clic en **Descargar** para descargar las imágenes seleccionadas.

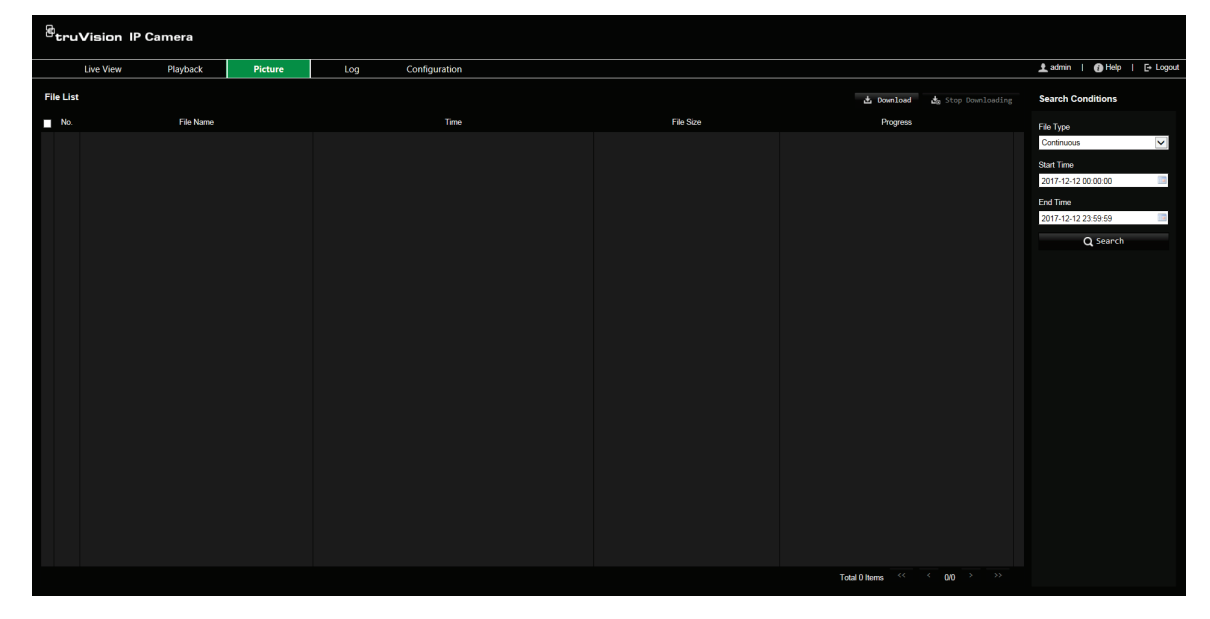

# **Búsqueda de registros de eventos**

Debe configurar el sistema NAS o introducir una tarjeta de memoria SD en la cámara PTZ para poder usar las funciones de registro.

La cantidad de registros de eventos que se puede almacenar en el sistema NAS o en la tarjeta de memoria SD depende de la capacidad de los dispositivos de almacenamiento. Si se ha alcanzado esta capacidad, el sistema empieza a eliminar los registros más antiguos. Para ver los registros almacenados en los dispositivos de almacenamiento, haga clic en **Registro** en la barra de herramientas del menú. Aparecerá la ventana de Registro. Consulte la Figura 15 a continuación.

**Nota:** debe tener derechos de acceso para buscar y ver los registros. Consulte "Modificación de la información de usuario" en la página 69 para obtener más información.

**Figura 15: Ventana de registro**

| $\overline{\mathcal{B}}$ truVision IP Camera |          |         |            |               |             |                   |                                |                                                                                                    |
|----------------------------------------------|----------|---------|------------|---------------|-------------|-------------------|--------------------------------|----------------------------------------------------------------------------------------------------|
| Live View                                    | Playback | Picture | Log        | Configuration |             |                   |                                | Ladmin   @ Help   E+ Logout                                                                                                    |
| Log List                                     |          |         |            |               |             |                   | ш<br>Export                    | <b>Search Conditions</b>                                                                                                    |
| No.<br>۷                                     | Time     |         | Major Type | Minor Type    | Channel No. | Local/Remote User | Remote Host IP                 | Major Type<br>All Types<br> v <br>Minor Type<br>All Types<br>$\triangledown$<br>Start Time<br>2017-12-13 00:00:00<br>End Time<br>2017-12-13 23:59:59<br>Q Search |
|                                              |          |         |            |               |             |                   | Total 0 Items (4) 4 00 (5) (5) |                                                                                                    |

- 1. Tipo principal
- 2. Tipo secundario
- 4. Iniciar búsqueda
- 5. Exportar archivos de registro
- 3. Hora de inicio y fin de la búsqueda

También puede buscar registros grabados con los siguientes criterios:

**Tipo principal:** hay tres tipos de registros: Alarma, Excepción y Funcionamiento. También puede buscar todos. Consulte la Tabla 5 a continuación para ver sus descripciones.

**Tipo secundario:** cada tipo principal tiene algunos tipos secundarios. Consulte la Tabla 5 a continuación para ver sus descripciones.

**Fecha y hora:** se pueden buscar los registros por su hora de inicio y finalización de la grabación.

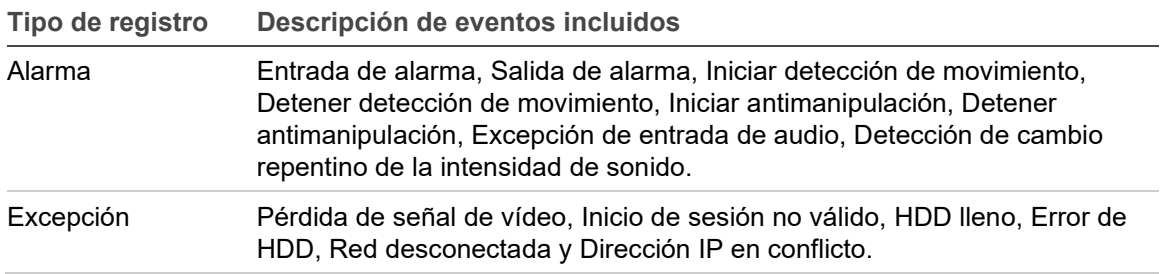

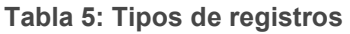

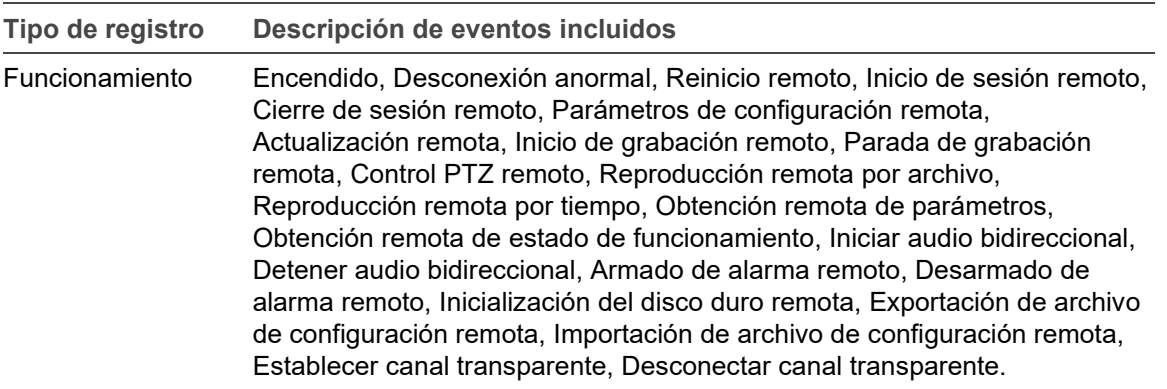

#### **Para buscar registros:**

- 1. Haga clic en **Registro** en la barra de herramientas del menú para mostrar la ventana Registro.
- 2. En las listas desplegables Tipo principal y Tipo secundario, seleccione las opciones que desee.
- 3. Seleccione la hora de inicio y de finalización del registro.
- 4. Haga clic en **Buscar** para iniciar su búsqueda. Los resultados aparecen en la ventana de la izquierda.

# **Funcionamiento del control PTZ**

En la interfaz de visualización en directo, puede usar los botones de control PTZ para controlar las operaciones de encuadre/inclinación/zoom y otras funciones de la cámara.

# **Panel de control PTZ**

**Figura 16: Panel de control PTZ**

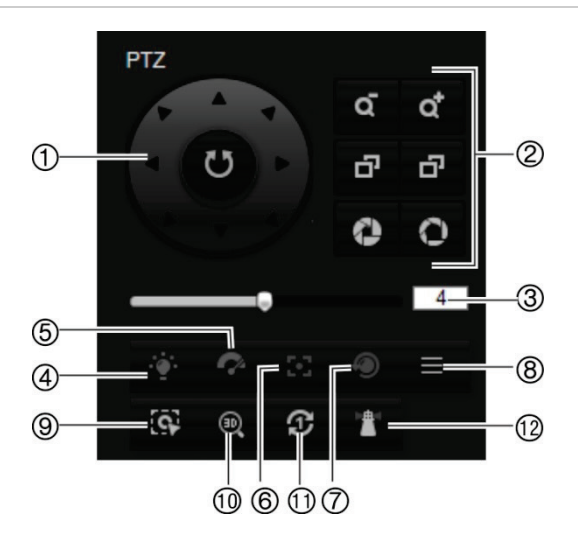

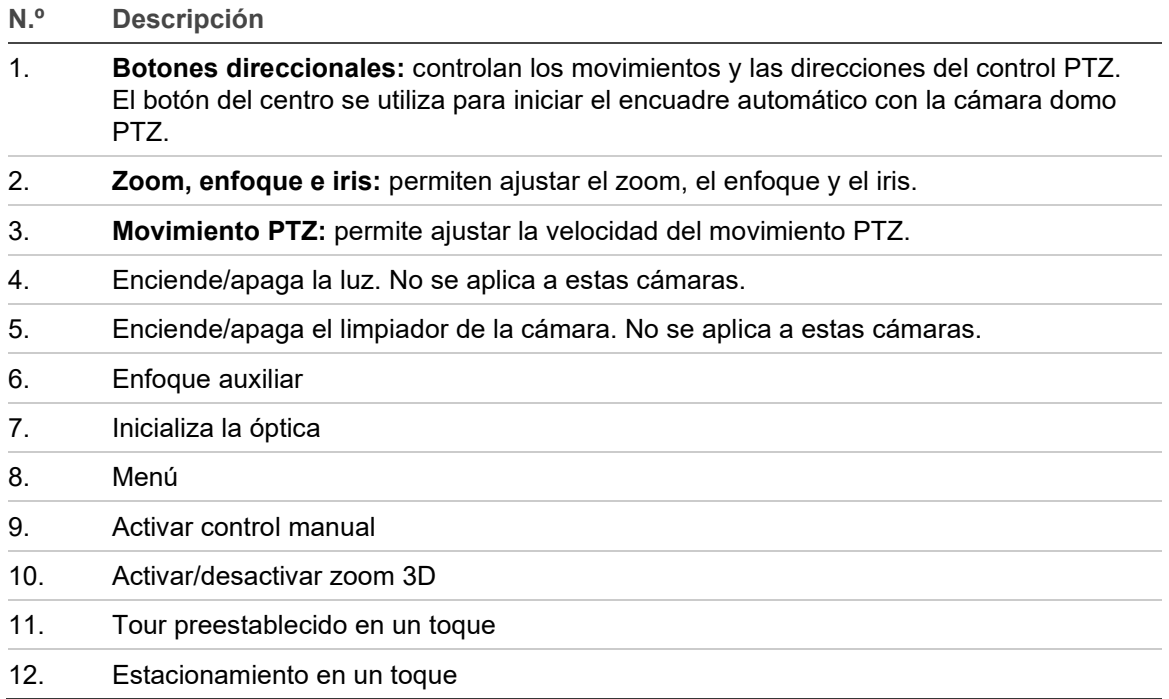

**Nota:** esta característica puede variar dependiendo del modelo de la cámara.

# **Uso de posiciones preestablecidas**

Las posiciones preestablecidas son ubicaciones predefinidas de la cámara domo PTZ que permiten mover rápidamente esta a la posición deseada.

Solo se pueden ejecutar las posiciones preestablecidas. Por ejemplo, la posición preestablecida 99 es "Iniciar exploración automática". Si ejecuta la posición preestablecida 99, la cámara inicia la función de exploración automática.

Estas posiciones preestablecidas no se pueden modificar. No se pueden definir nuevas posiciones preestablecidas.

| <b>I apia v. Ajuotoo uu ido pooloiolitto procotabitolidao prousiliilidao</b> |                                   |                                               |                                          |  |  |  |  |
|------------------------------------------------------------------------------|-----------------------------------|-----------------------------------------------|------------------------------------------|--|--|--|--|
| <b>Posición</b><br>preestablecida<br>especial                                | <b>Función</b>                    | <b>Posición</b><br>preestablecida<br>especial | <b>Función</b>                           |  |  |  |  |
| 33                                                                           | Inversión automática              | 93                                            | Definir manualmente<br>paradas de límite |  |  |  |  |
| 34                                                                           | Volver a la posición inicial      | 94                                            | Reinicio remoto                          |  |  |  |  |
| 35                                                                           | Ejecutar tour<br>preestablecido 1 | 96                                            | Detener una exploración                  |  |  |  |  |
| 36                                                                           | Ejecutar tour<br>preestablecido 2 | 97                                            | Iniciar una exploración<br>aleatoria     |  |  |  |  |
| 37                                                                           | Ejecutar tour<br>preestablecido 3 | 98                                            | Iniciar una exploración de<br>fotogramas |  |  |  |  |
| 38                                                                           | Ejecutar tour<br>preestablecido 4 | 99                                            | Iniciar una exploración<br>automática    |  |  |  |  |

**Tabla 6: Ajustes de las posiciones preestablecidas predefinidas**

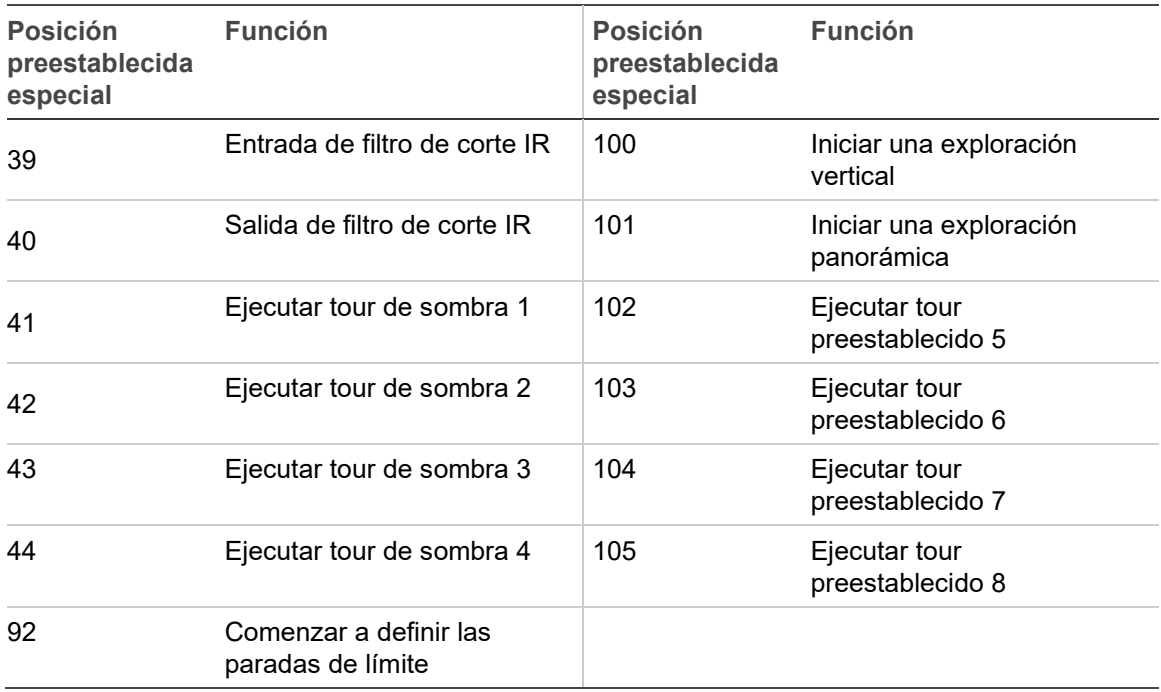

**Para definir una posición preestablecida:**

1. Seleccione un número de posición preestablecida en la lista de posiciones preestablecidas.

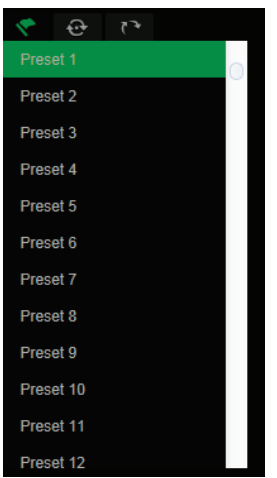

- 2. Utilice los botones PTZ direccionales para mover la cámara a la posición deseada.
- 3. Haga clic en  $\ddot{\Phi}$  para finalizar la configuración de la posición preestablecida actual.
- 4. Puede hacer clic en  $\boldsymbol{\times}$  para eliminar una posición preestablecida.

**Para ejecutar una posición preestablecida:**

- 1. Seleccione una posición preestablecida de la lista.
- 2. Haga clic en **P** para ejecutar la posición preestablecida.

# **Uso de los tours preestablecidos**

Un tour preestablecido es una serie memorizada de posiciones preestablecidas. La cámara permanece en una posición preestablecida durante un tiempo de permanencia definido antes de pasar a la siguiente posición preestablecida. Se puede configurar un tour preestablecido con hasta 32 posiciones preestablecidas.

Puede configurar hasta ocho tours preestablecidos.

**Para definir un tour preestablecido:**

- 1. En el panel de control PTZ, haga clic en **la para acceder a la interfaz de ajustes de** tour.
- 2. Seleccione un número de tour preestablecido en la lista desplegable.
- 3. Haga clic en  $\pm$  para acceder a la interfaz de añadir posiciones preestablecidas.

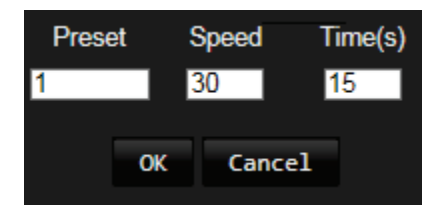

4. Configure el número de posición preestablecida, la duración del tour y la velocidad del tour preestablecido.

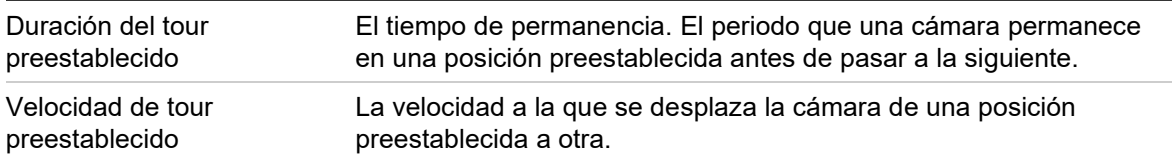

- 5. Haga clic en **Aceptar** para guardar una posición preestablecida en el tour preestablecido.
- 6. Repita los pasos del 3 al 5 para añadir más posiciones preestablecidas.

**Para ejecutar un tour preestablecido:**

En el panel de control PTZ, seleccione un tour preestablecido en la lista desplegable y haga clic en **Para ejecutar ese tour.** 

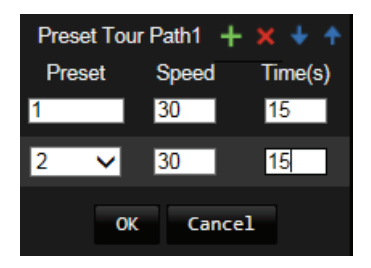

## **Uso de tours de sombra**

Un tour de sombra es una serie memorizada de funciones de movimiento horizontal, vertical, zoom y funciones preestablecidas. Puede configurar hasta cuatro tours de sombra:

**Para definir un tour de sombra:**

1. En el panel de control PTZ, haga clic en **para acceder a la lista de tours de** sombra.

2. Seleccione un número de tour de sombra en la lista.

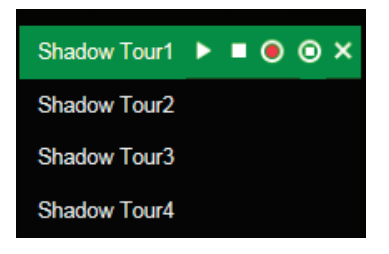

- 3. Haga clic en **O** para activar la grabación de las acciones de giro, inclinación y zoom.
- 4. Utilice los botones de control de PTZ para mover la óptica a la posición deseada tras la información:
	- Mueva el domo PTZ a derecha o izquierda.
	- Incline el domo PTZ a arriba o abajo.
	- Acerque o aleje el zoom.
	- Vuelva a enfocar la óptica.
- 5. Haga clic en  $\bullet$  para guardar la configuración.

**Para ejecutar un tour de sombra:**

Seleccione un tour de sombra y haga clic en **De para ejecutarlo.** 

# **Índice**

### **A**

Acceso no válido bloquear, 72 Acciones de estacionamiento, 29 Actualización de firmware, 73 Ajustes de clip, 12 Ajustes de fotografía, 12, 66 Ajustes de NAS, 65 Ajustes de posiciones PTZ, 34 Ajustes de red, 15 Ajustes de RS-485, 61 Ajustes del archivo de grabación, 12 Ajustes predeterminados restaurar, 72 Alarmas dirección IP en conflicto, 48 error de HDD, 48 HDD lleno, 48 inicio de sesión no válido, 48 red desconectada, 48 Alarmas antimanipulación, 46 Almacenamiento de archivos fotografías de archivos guardados, 77 Archivo de configuración importar/exportar, 73 Archivos almacenados reproducir, 77

### **C**

Calidad de vídeo, 37 Configuración de PTZ borrar, 31 Configuración de usuario, 67 Configuración del formato de fecha, 41, 42 Configuración del formato de hora, 41, 42 Configuración local, 12 Conmutación de horarios, 42 Contraseñas modificar, 69 Control PTZ, 80

### **D**

Detección de audio, 49 Detección de cruce de línea, 54 Detección de entrada a región, 55 Detección de equipaje abandonado, 58 Detección de intrusiones, 52 Detección de movimiento configurar, 43 Detección de objeto sustraído, 60 Detección de rostro, 51

Detección de salida de región, 57 Dirección IP limitar acceso, 71 Disco duro capacidad, 64 formatear, 64 DST, 13

### **E**

Enfoque rápido, 35 Entradas de alarma, 47 Eventos buscar registros, 78

## **F**

Fotografías almacenamiento de fotografías de archivos grabados, 77 búsqueda, 77

### **G**

Grabación definir horario de grabación, 62 fotografías de archivos grabados, 77 reproducción, 75

### **H**

Hora del sistema configuración, 13

### **I**

Inicio y cierre de sesión, 75

#### **M**

Máscaras de privacidad, 30 Mostrar parámetros de información, 23

#### **N**

Navegador web vista general, 8 Nombre de la cámara visualización, 41, 42

### **P**

Parámetros DDNS, 17 Parámetros de 802.1x, 18 Parámetros de audio, 20, 22 Parámetros de correo electrónico, 19 Parámetros de FTP, 18

Parámetros de PPPoE, 17 Parámetros de protocolo de integración, 20 Parámetros de PTZ, 24, 25 acciones de estacionamiento, 29 limitar el movimiento de la cámara, 27 tareas programadas, 28 Parámetros de puerto, 17 Parámetros de QoS, 18 Parámetros de ROI, 23 Parámetros de SNMP, 18 Parámetros de UPnP, 19 Parámetros de vídeo, 20 Parámetros de visualización en directo, 12 Parámetros NAT, 19 Parámetros TCP/IP, 16 Posición preestablecida enlace a posición preestablecida, 42 Posiciones preestablecidas configurar, 82 ejecutar, 82 PTZ priorizar, 33

#### **R**

Registros buscar registros, 78 tipo de información, 79 ver registros, 78 Reiniciar cámara, 74 Reproducción buscar vídeo grabado, 75 pantalla, 75 reproducir archivos grabados, 77

#### **S**

Salidas de alarma, 48 Seguimiento de un objeto en movimiento, 32 Sincronización NTP, 13 Sobrescribir, 64 Superposición de texto, 36

### **T**

Tareas programadas, 28 Tiempo anterior al evento descripción, 62 Tiempo posterior al evento descripción, 62 Tipos de alarmas detección de movimiento, 43 Tours de sombra configurar, 83 ejecutar, 83 Tours preestablecidos configurar, 82 ejecutar, 82

### **U**

Usuarios añadir nuevos usuarios, 68 eliminar un usuario, 69 modificar contraseña, 69 tipos de usuarios, 68

### **V**

Visualizar información en la pantalla configuración, 41, 42